# **Dell PowerEdge FC430 用户手册**

**管制型号: E01B Series 管制类型: E01B002 April 2020 Rev. A13**

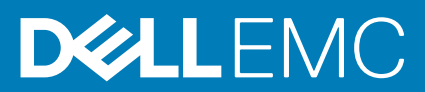

## 注意、小心和警告

**注:** "注意"表示帮助您更好地使用该产品的重要信息。

**小心: "小心"表示可能会损坏硬件或导致数据丢失,并告诉您如何避免此类问题。**

**警告: "警告"表示可能会导致财产损失、人身伤害甚至死亡。**

**版权所有 © 2016 Dell Inc. 保留所有权利。**本产品受美国、国际版权和知识产权法律保护。Dell 和 Dell 徽标是 Dell Inc. 在美国和/或其他管辖区域的商 标。所有此处提及的其他商标和名称可能是其各自所属公司的商标。

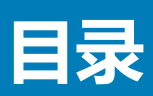

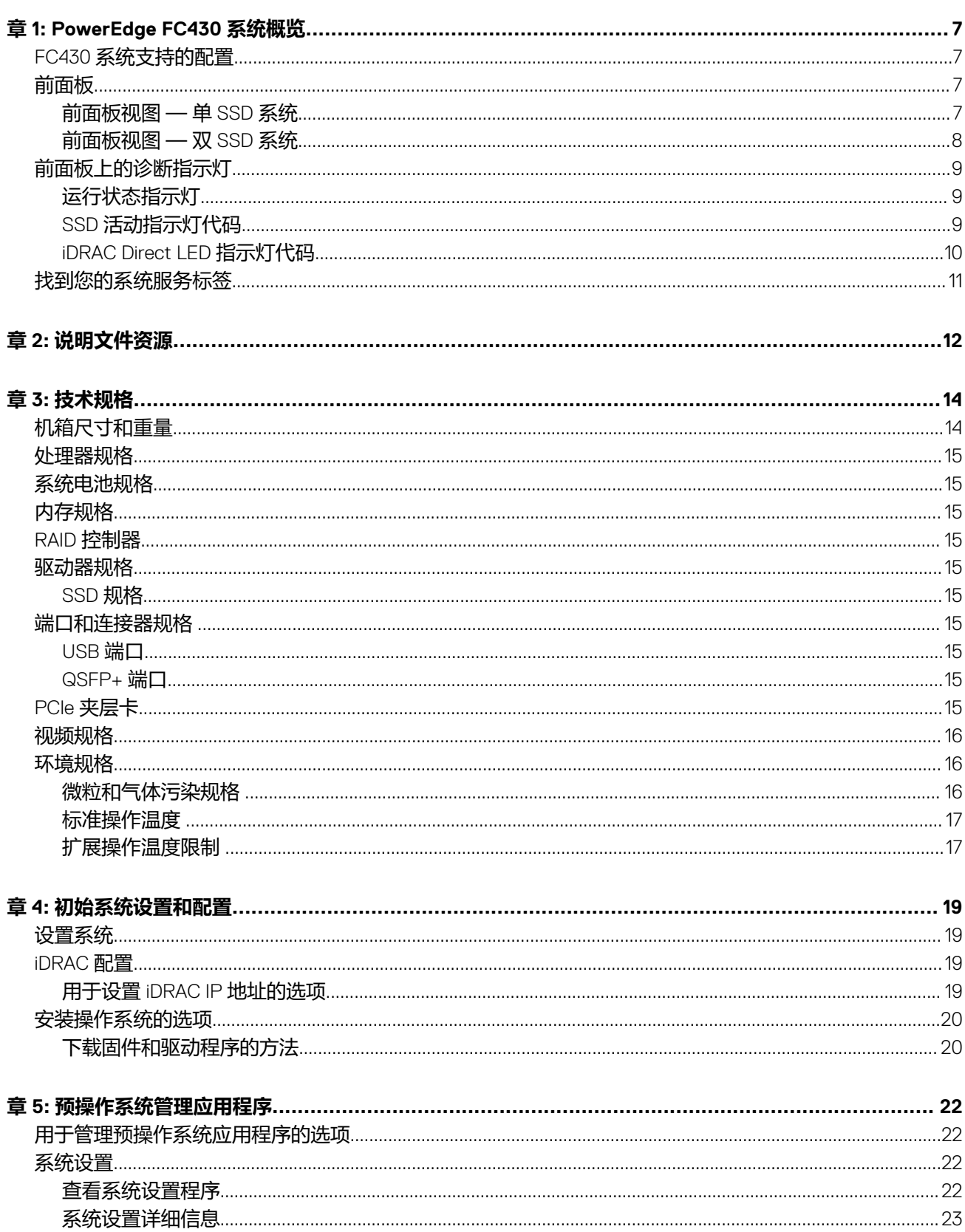

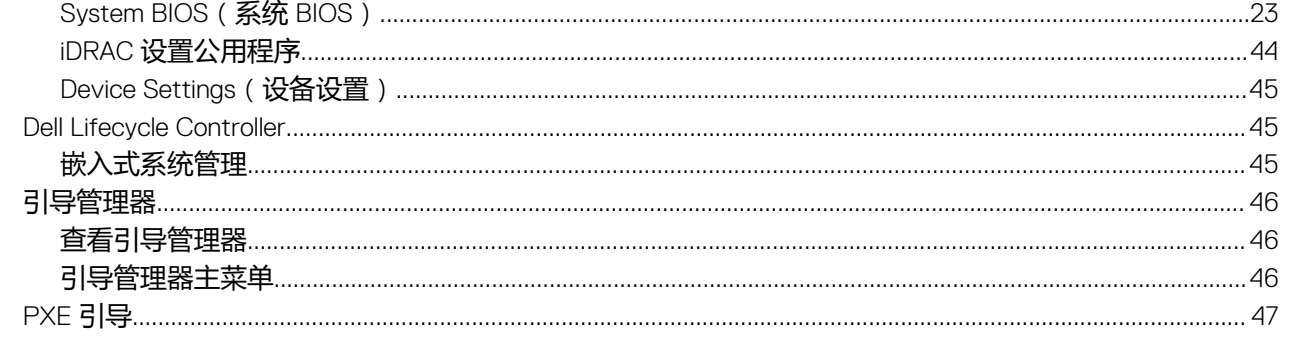

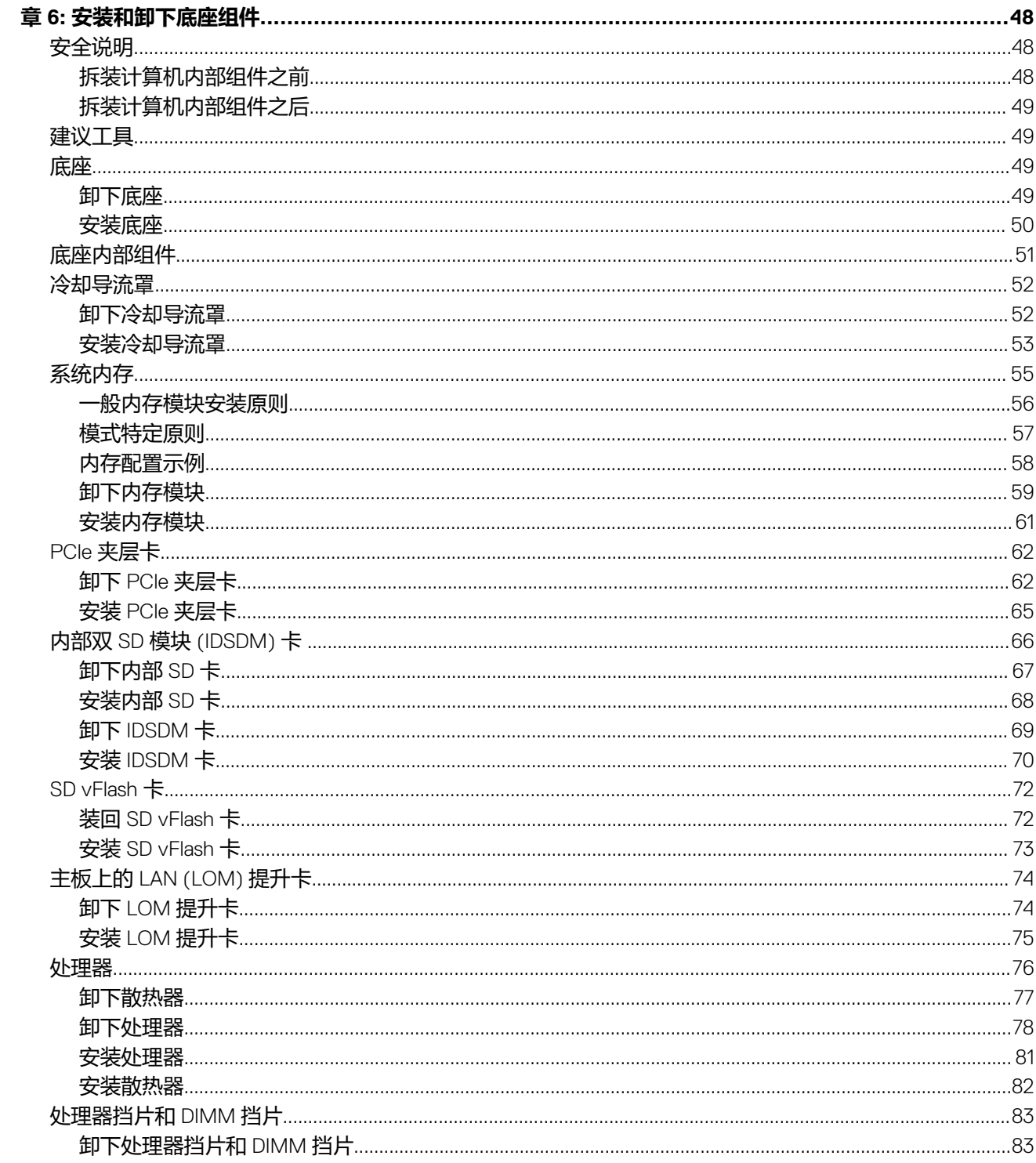

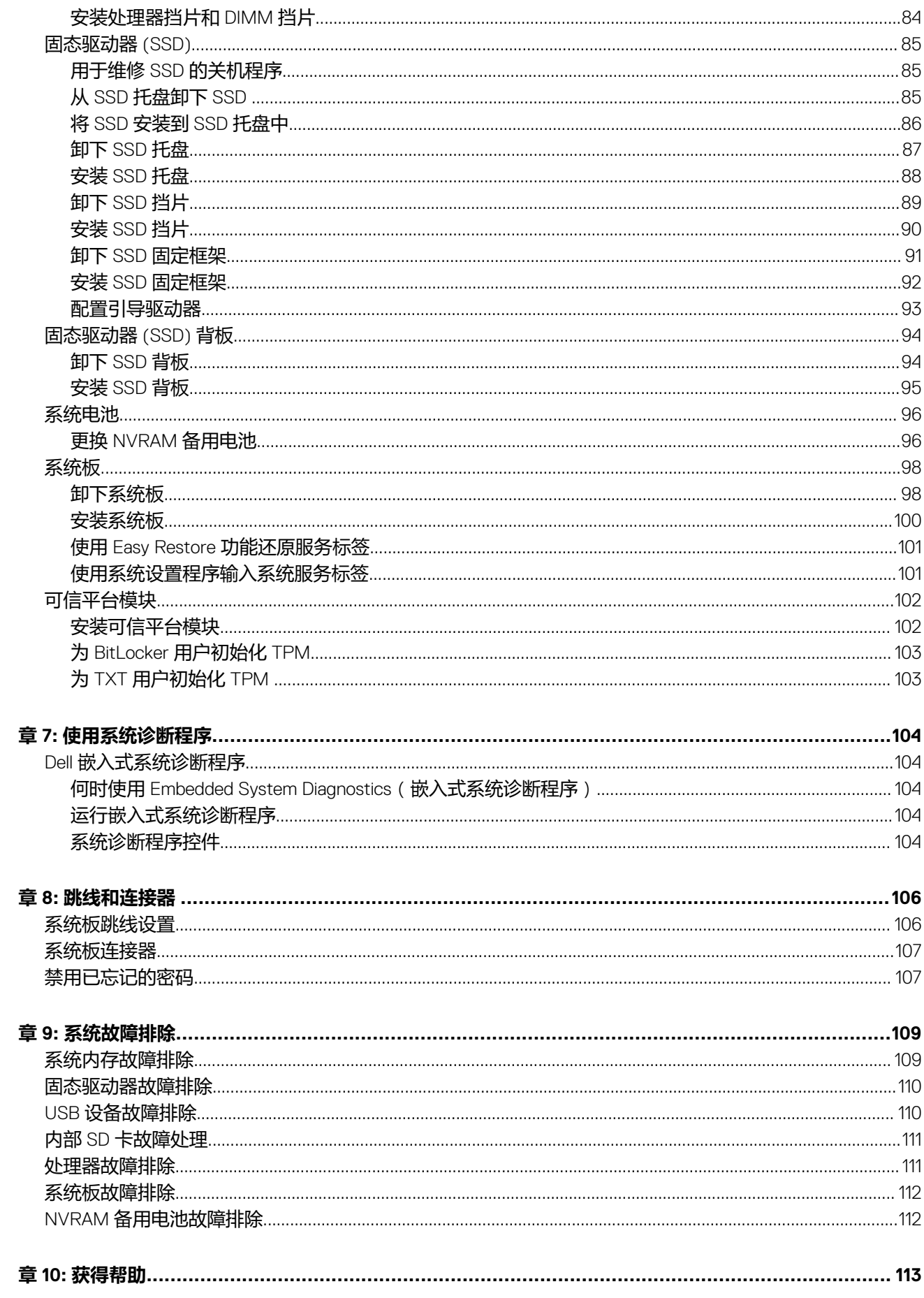

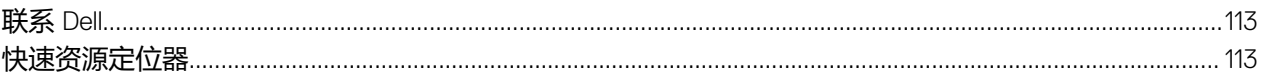

# **PowerEdge FC430 系统概览**

**1**

<span id="page-6-0"></span>Dell PowerEdge FC430 系统是四分之一宽底座,最多支持:

- 两个 Intel Xeon E5-2600 v4 处理器
- 8 个 DIMM
- 两个 1.8 英寸 uSATA 固态驱动器 (SSD)。

#### **主题:**

- FC430 系统支持的配置
- 前面板
- [前面板上的诊断指示灯](#page-8-0)
- [找到您的系统服务标签](#page-10-0)

# **FC430 系统支持的配置**

Dell PowerEdge FC430 系统支持以下配置:

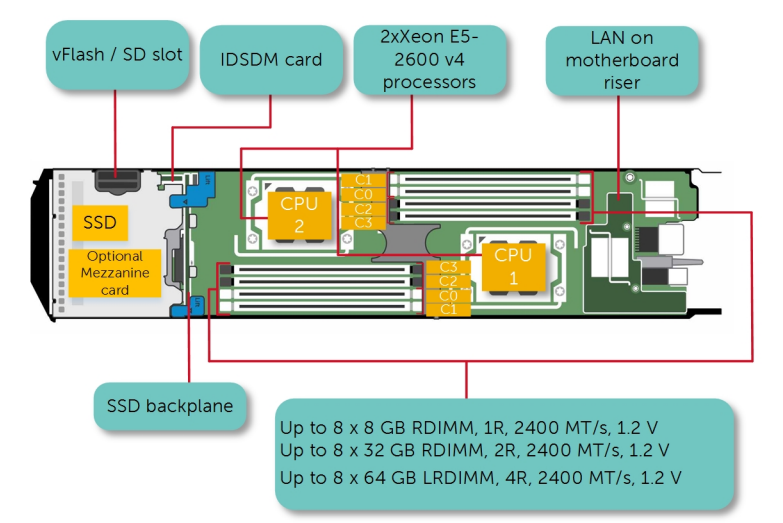

#### **图 1: Dell PowerEdge FC430 系统支持的配置**

# **前面板**

通过前面板可以访问位于服务器正面的功能部件,例如电源按钮、状态指示灯、管理指示灯以及 USB 端口。诊断 LED 或 LCD 面板 位于前面板上的显眼位置。通过前面板可以访问热插拔硬盘驱动器。

## **前面板视图 — 单 SSD 系统**

以下图和表介绍单 SSD 系统功能部件及其指示灯。

<span id="page-7-0"></span>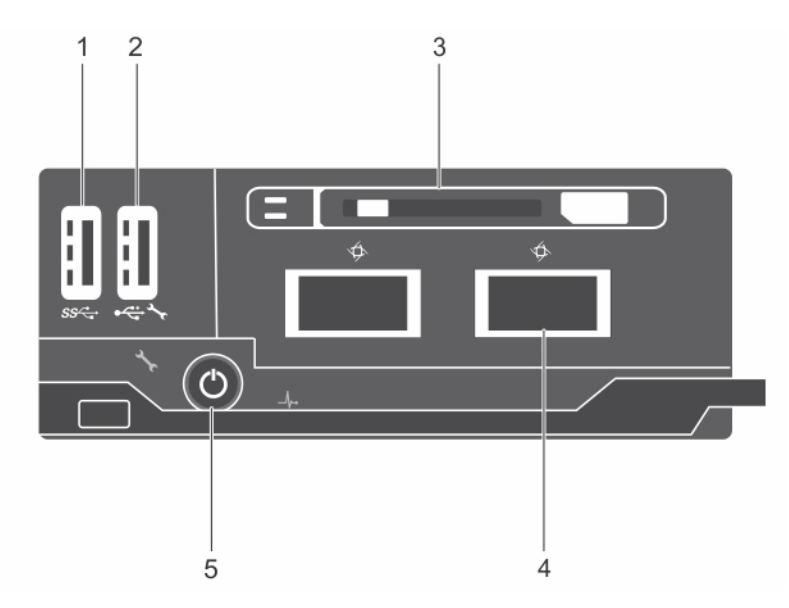

#### **图 2: 前面板视图 — 单 SSD 系统**

- 
- 
- 5. 底座通电指示灯、电源按钮

### **表. 1: 前面板功能部件和指示灯 — 单 SSD 系统**

- 1. USB 端口 2. USB 管理端口或 iDRAC Direct 端口
- 3. SSD 4. QSFP+ 连接器

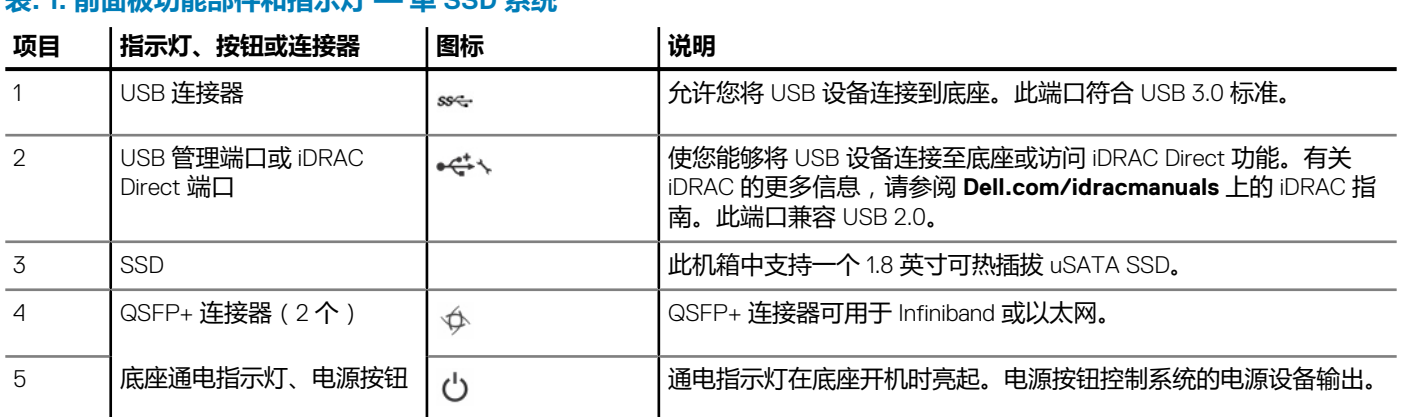

## **前面板视图 — 双 SSD 系统**

以下图和表介绍双 SSD 系统功能部件及其指示灯。

<span id="page-8-0"></span>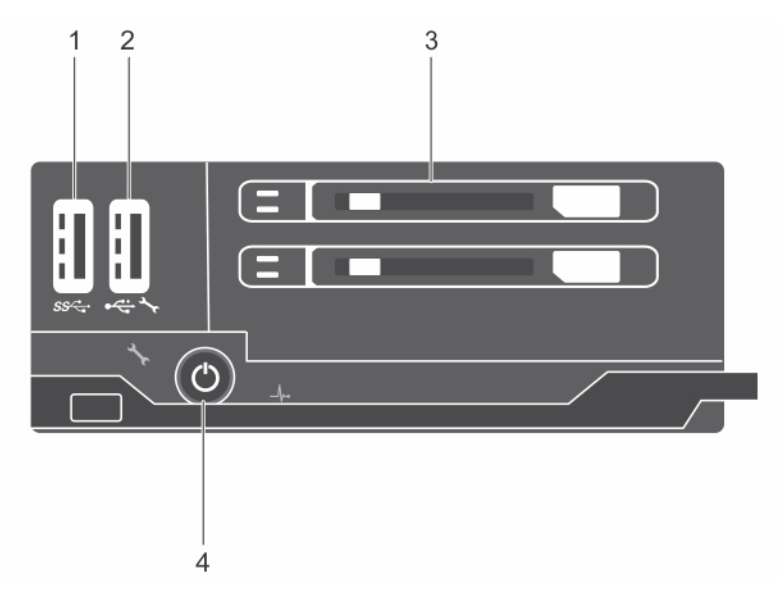

#### **图 3: 前面板视图 — 双 SSD 系统**

- 
- 
- 1. USB 端口 2. USB 管理端口或 iDRAC Direct 端口
- 3. SSD 4. 底座通电指示灯、电源按钮

### **表. 2: 前面板功能部件和指示灯 — 双 SSD 系统**

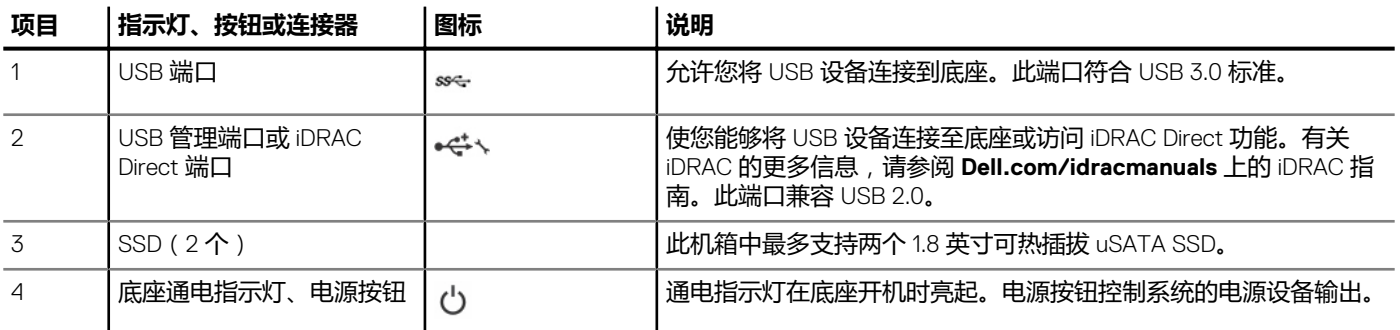

# **前面板上的诊断指示灯**

## **运行状态指示灯**

运行状态指示灯指示系统的运行状况。

#### **表. 3: 运行状态指示灯代码**

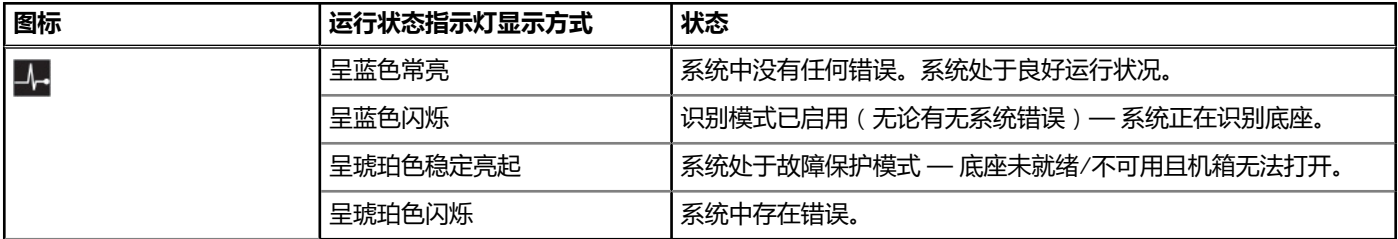

## **SSD 活动指示灯代码**

固态驱动器 (SSD) 指示灯显示不同的模式作为系统中发生的驱动器事件。

<span id="page-9-0"></span>**注:** 底座的 SSD 或 SSD 挡片必须安装在每个驱动器托架中。

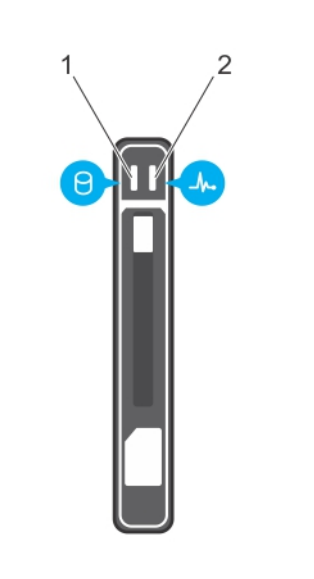

#### **图 4: SSD 指示灯**

1. SSD 活动指示灯(绿色)

2. SSD 状态指示灯(绿色和琥珀色)

 $\overline{10}$  **注**: 如果驱动器处于高级主机控制器接口 (AHCI) 模式, 则状态 LED ( 右侧) 不工作并保持熄灭。

#### **表. 4: SSD 指示灯代码**

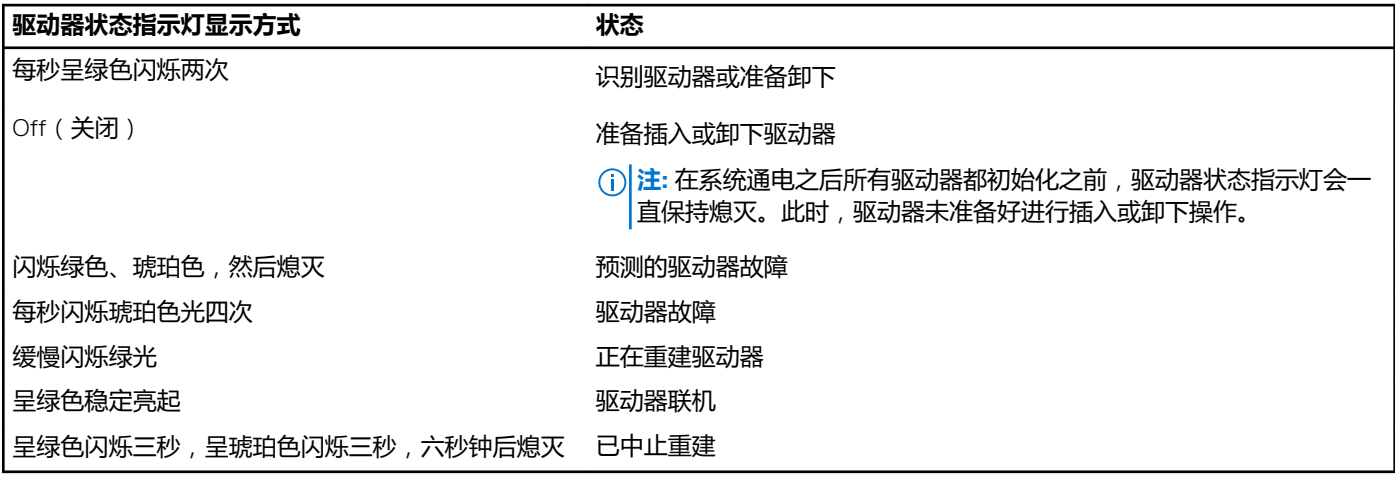

## **iDRAC Direct LED 指示灯代码**

iDRAC Direct LED 指示灯亮起表示端口已连接并且正用作 iDRAC 子系统的一部分。

**注:** 在 USB 模式下使用 USB 端口时,iDRAC Direct LED 指示灯不会亮起。

<span id="page-10-0"></span>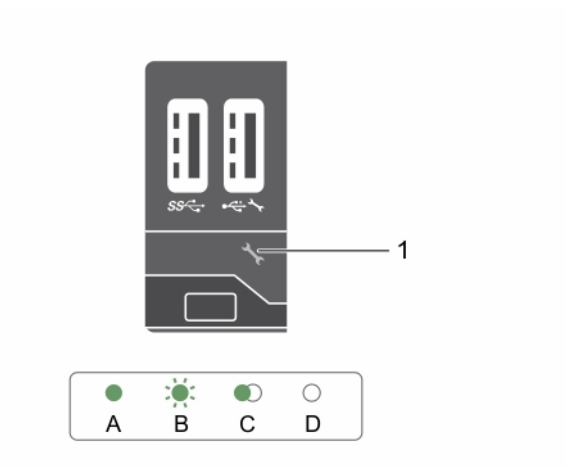

#### 1. iDRAC Direct 状态指示灯

iDRAC Direct LED 指示灯表描述了通过管理端口 (USB XML 导入)配置 iDRAC Direct 时的 iDRAC Direct 活动。

#### **表. 5: iDRAC Direct LED 指示灯**

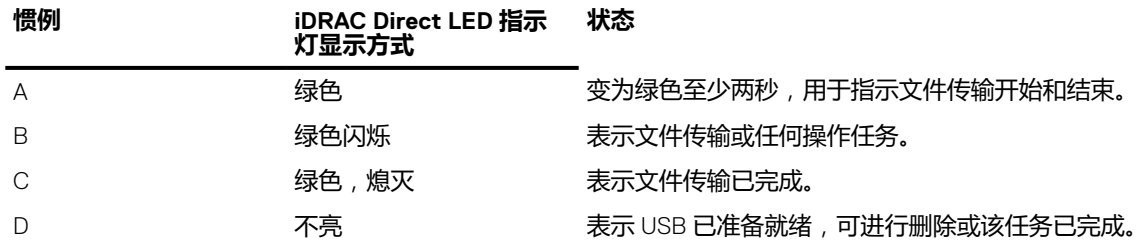

下表介绍了使用笔记本电脑和电缆 (笔记本电脑连接) 配置 iDRAC Direct 时的 iDRAC Direct 活动:

#### **表. 6: iDRAC Direct LED 指示灯显示方式**

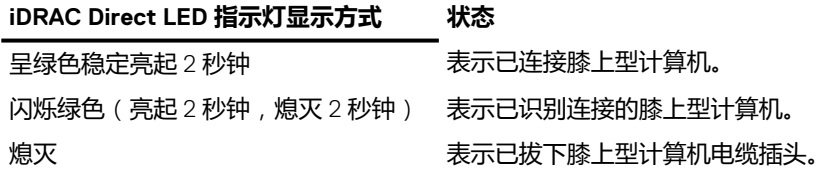

# **找到您的系统服务标签**

您的系统由唯一的快速服务代码和服务标签号码来标识。通过拉出信息标签,可找到位于系统 正面的快速服务代码和服务标签。另 外,该信息也可能位于系统机箱上的不干胶标签上。Dell 使用此信息将支持电话转接到相应的人员。

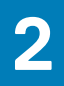

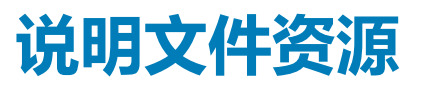

#### <span id="page-11-0"></span>本节介绍了有关系统说明文件资源的信息。

#### **表. 7: 系统其他说明文件资源**

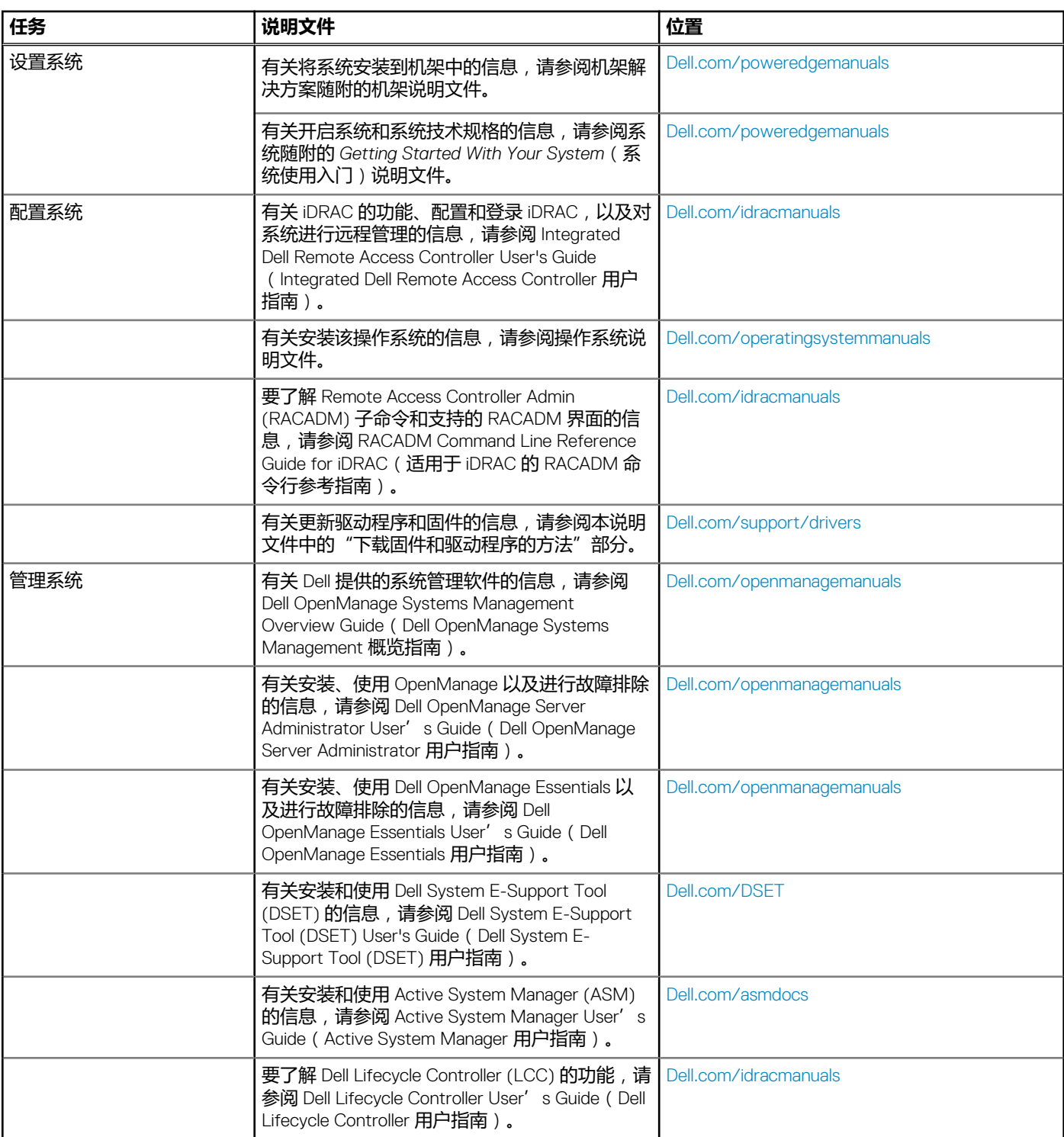

### **表. 7: 系统其他说明文件资源 (续)**

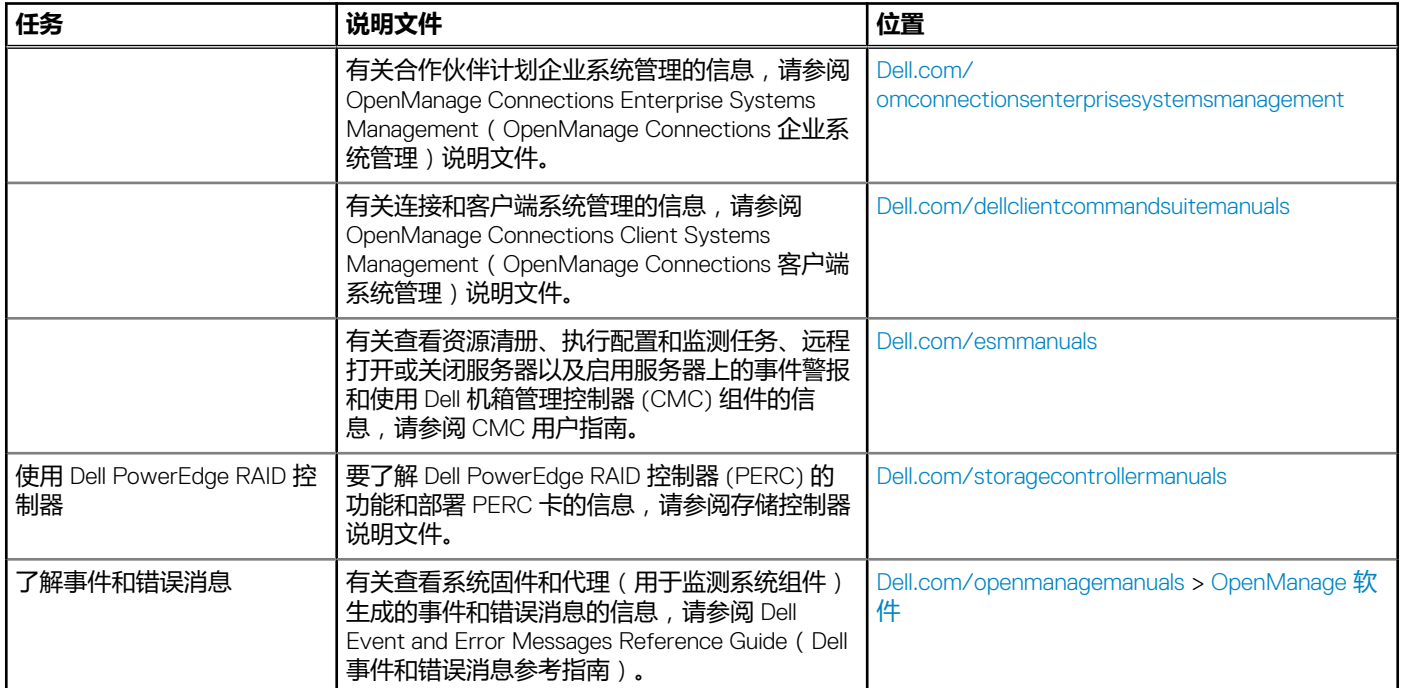

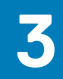

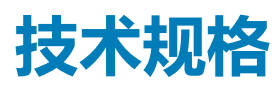

<span id="page-13-0"></span>本节概述了系统的技术规格和环境规格。

#### **主题:**

- 机箱尺寸和重量
- [处理器规格](#page-14-0)
- [系统电池规格](#page-14-0)
- [内存规格](#page-14-0)
- RAID [控制器](#page-14-0)
- [驱动器规格](#page-14-0)
- [端口和连接器规格](#page-14-0)
- PCIe [夹层卡](#page-14-0)
- [视频规格](#page-15-0)
- [环境规格](#page-15-0)

# **机箱尺寸和重量**

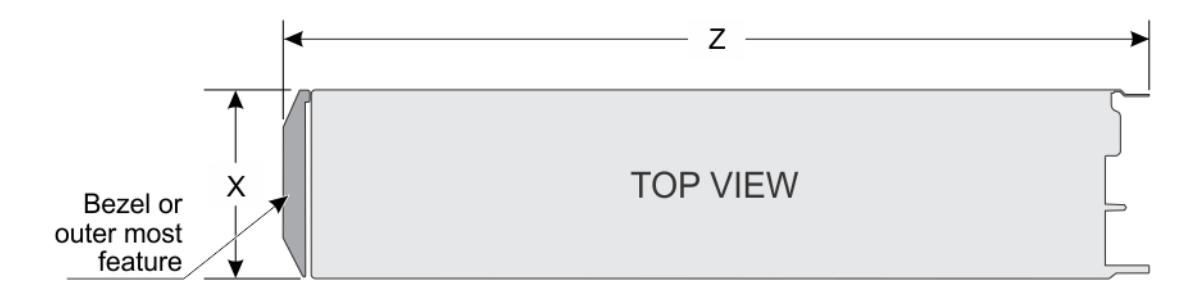

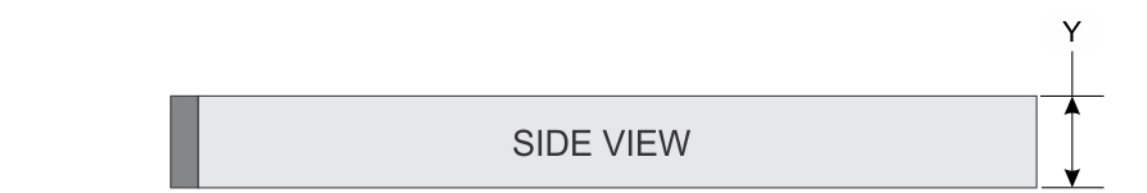

#### **图 5: PowerEdge FC430 系统的机箱尺寸**

#### **表. 8: PowerEdge FC430 系统的尺寸**

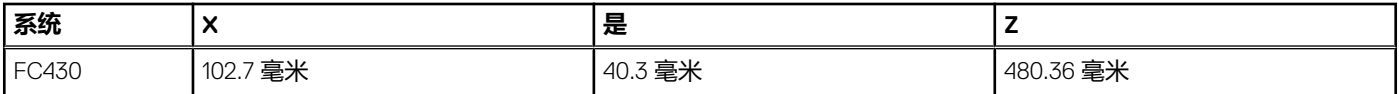

#### **表. 9: 机箱重量**

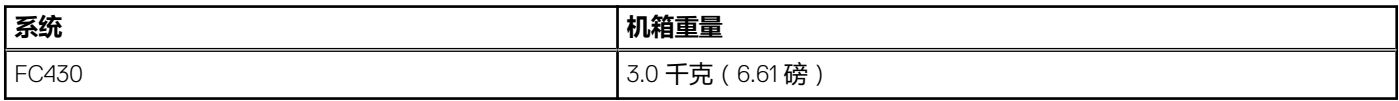

# <span id="page-14-0"></span>**处理器规格**

PowerEdge FC430 系统最多支持两个 Intel Xeon E5-2600 v4 处理器。

# **系统电池规格**

PowerEdge FC430 系统支持的系统电池为 CR 2032 3.0-V 纽扣式锂电池。

# **内存规格**

PowerEdge FC430 系统支持 DDR4 寄存式 DIMM (RDIMM 和 LRDIMM).

### **表. 10: 内存规格**

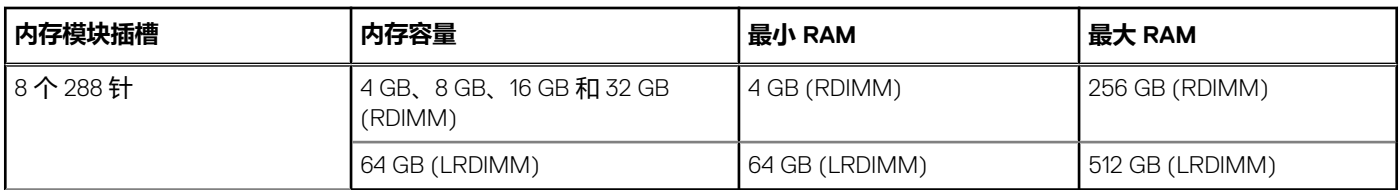

# **RAID 控制器**

PowerEdge FC430 系统支持 PERC S130 控制器。

# **驱动器规格**

## **SSD 规格**

PowerEdge FC430 系统最多支持两个 1.8 英寸 uSATA SSD。

# **端口和连接器规格**

## **USB 端口**

PowerEdge FC430 系统支持:

- 一个 4 针 USB 3.0 兼容端口
- USB 管理端口或 iDRAC Direct 端口, 支持 USB 2.0 兼容端口

## **QSFP+ 端口**

QSFP+ 端口用于 Infiniband 或以太网。

# **PCIe 夹层卡**

PowerEdge FC430 系统支持一个 PCIe x8 夹层插槽,该插槽支持单端口或双端口 InfiniBand 夹层卡。

# <span id="page-15-0"></span>**视频规格**

PowerEdge FC430 支持 Matrox G200 ER 2 Video Controller(嵌入式视频控制器)。16 MB 的可用内存与 iDRAC 应用程序内存共享。

# **环境规格**

**注:** 有关特定系统配置的环境测量值的附加信息,请参阅 **Dell.com/environmental\_datasheets**。

#### **表. 11: 温度规格**

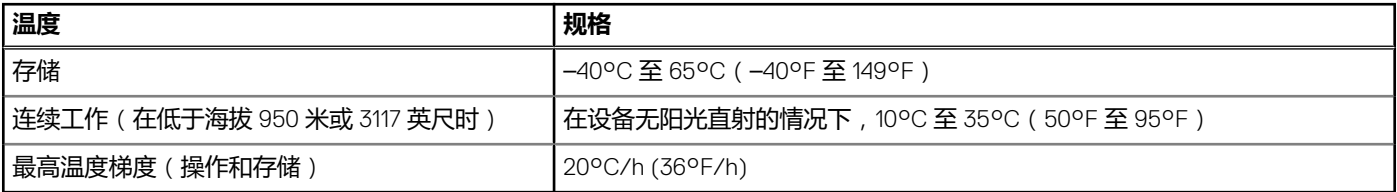

#### **表. 12: 相对湿度规格**

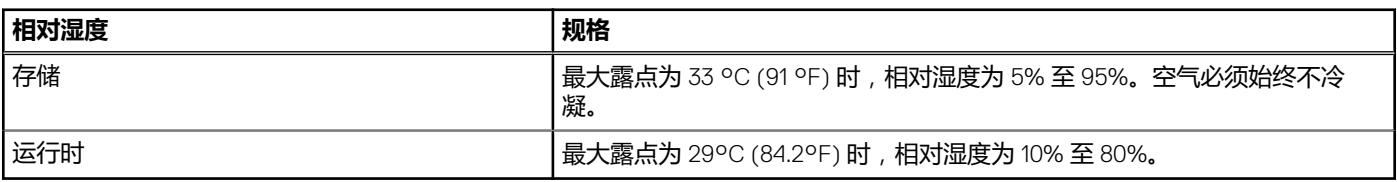

#### **表. 13: 最大振动规格**

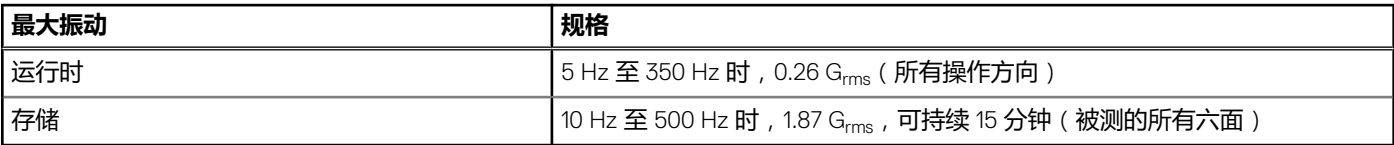

#### **表. 14: 最大撞击脉冲规格**

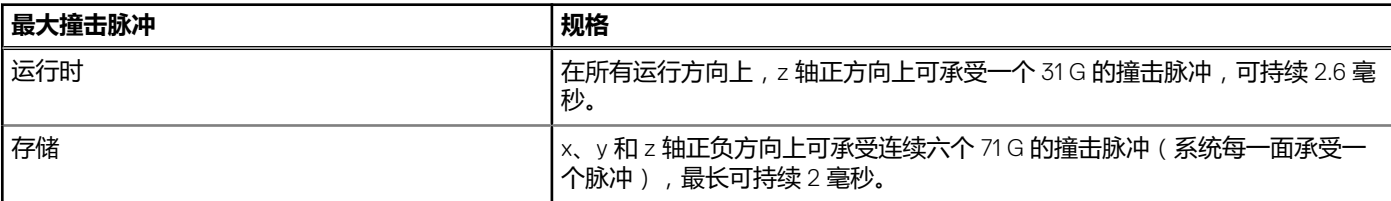

#### **表. 15: 最大海拔高度规格**

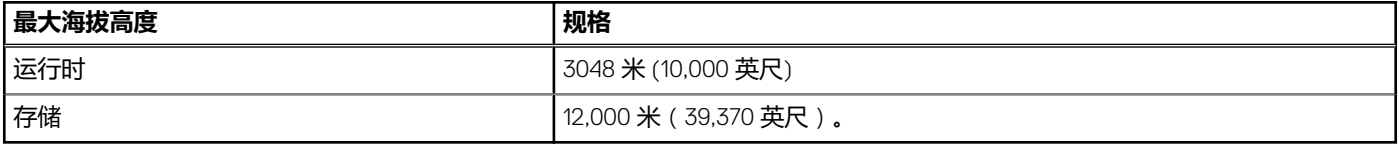

#### **表. 16: 工作温度降额规格**

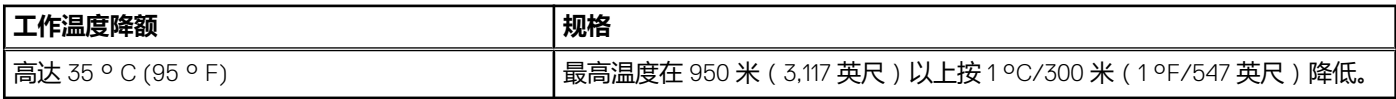

## **微粒和气体污染规格**

下表定义了若干限制,这些限制有助于避免 IT 设备因微粒和气体污染导致任何损坏和/或出现故障。如果微粒或气体污染级别超出规 定的限制并导致设备损坏或出现故障,可能需要调整环境条件。用户应自行负责重新调整环境条件。

#### <span id="page-16-0"></span>**表. 17: 微粒污染规格**

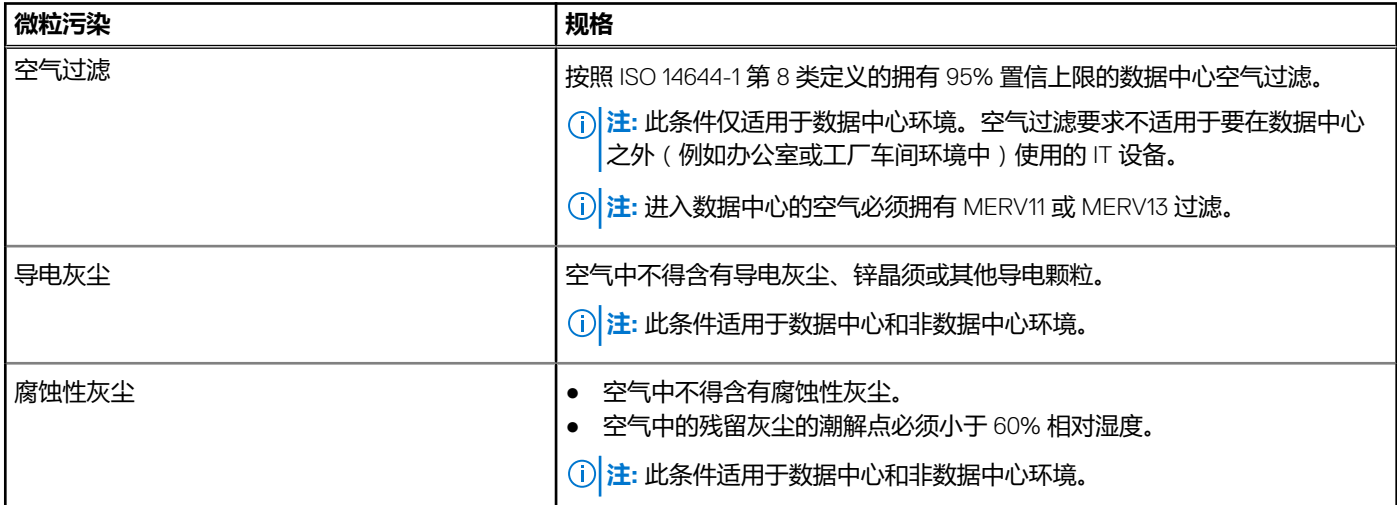

#### **表. 18: 气体污染规格**

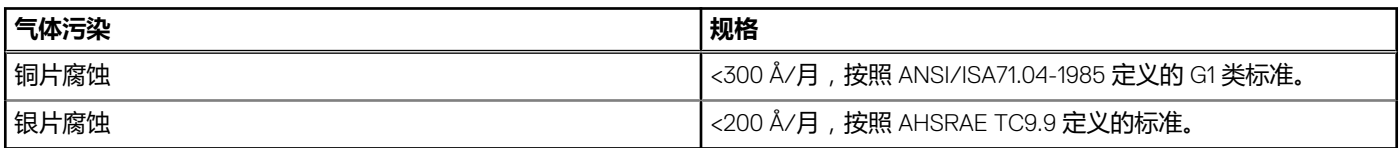

**注:** 腐蚀性污染物最大浓度值在小于等于 50% 相对湿度下测量。

## **标准操作温度**

#### **表. 19: 标准操作温度规格**

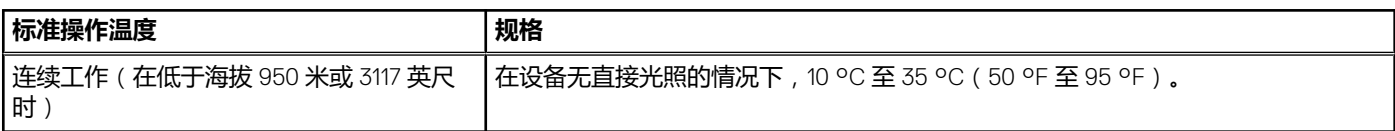

## **扩展操作温度限制**

### **表. 20: 扩展操作温度限制**

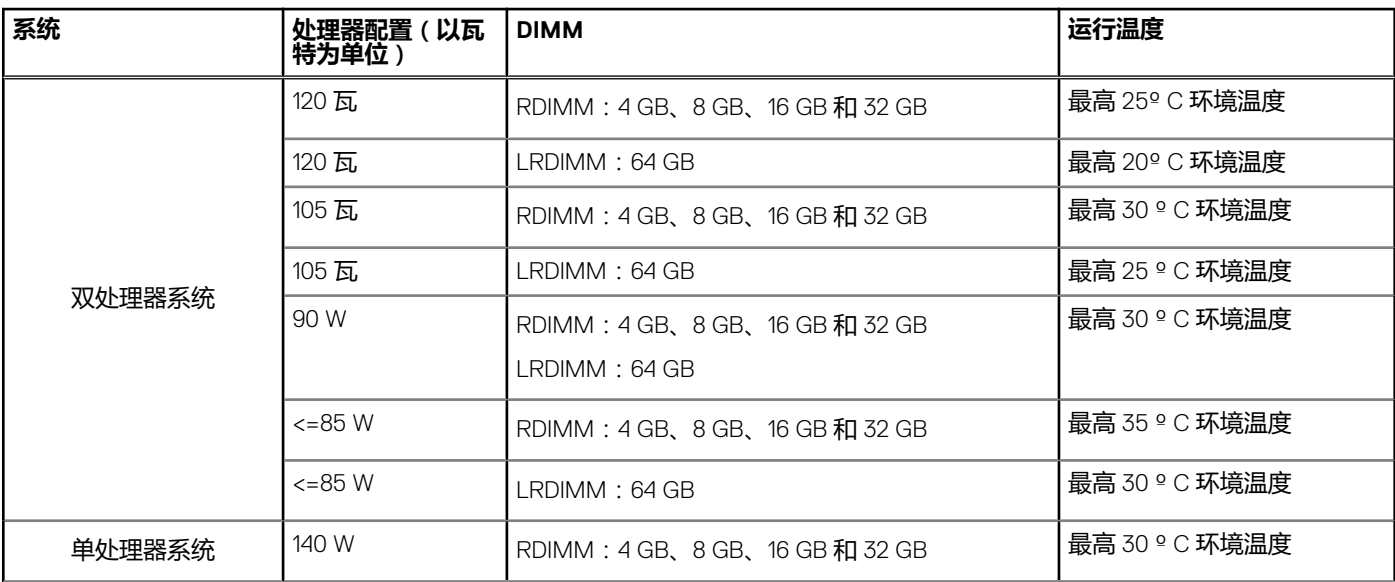

#### **表. 20: 扩展操作温度限制 (续)**

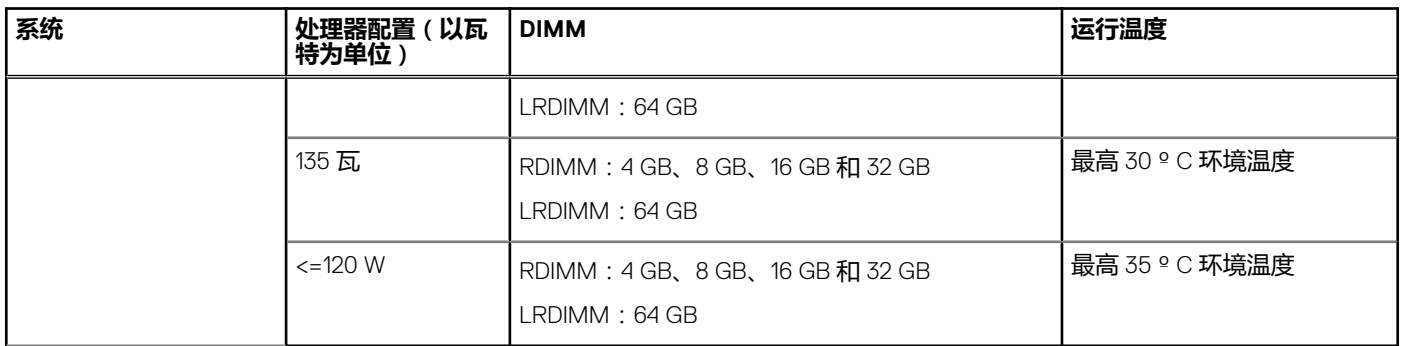

# **4**

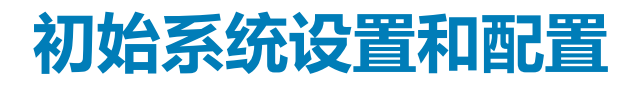

#### <span id="page-18-0"></span>**主题:**

- 设置系统
- iDRAC 配置
- [安装操作系统的选项](#page-19-0)

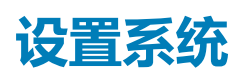

请完成以下步骤,设置您的系统:

#### **步骤**

- 1. 打开底座。
- 2. 从底座连接器上卸下 I/O 连接器护盖。

**小心: 安装底座时,请确保与机柜中的插槽正确对齐,以防止损坏底座连接器。**

- 3. 将底座安装在机柜中。
- 4. 开启机柜。

**注:** 等待机箱进行初始化,然后再按电源按钮。

- 5. 通过按下底座上的电源按钮,打开底座。 或者,也可以通过以下方式打开底座:
	-
	- 底座 iDRAC。有关更多信息,请参阅"登录 iDRAC"部分。
	- 在机箱管理控制器 (CMC) 上配置底座 iDRAC 后,可以使用机柜 CMC。有关更多信息,请参阅 上的 *CMC User's Guide*(CMC 用户指南)。

#### **相关参考资料**

登录到 [iDRAC](#page-19-0) 页面上的 20

## **iDRAC 配置**

Integrated Dell Remote Access Controller (iDRAC) 的设计宗旨是提高系统管理员的工作效率,改善 Dell 系统的整体可用性。iDRAC 可 以提醒管理员留意系统问题,帮助管理员远程管理系统,并减少物理访问系统的需要。

## **用于设置 iDRAC IP 地址的选项**

您必须根据网络基础结构来配置初始网络设置,以实现与 iDRAC 之间的通信。您可以使用下面的一种界面来设置 IP 地址:

#### **界面 说明文件/章节**

**iDRAC 设置公用程 序** 请参阅 **Dell.com/idracmanuals** 上的 *Dell Integrated Dell Remote Access Controller User's Guide* ( Dell Integrated Dell Remote Access Controller 用户指南)

**Dell 部署工具包** 请参阅 **Dell.com/openmanagemanuals** 上的 *Dell Deployment Toolkit User*'*s Guide*(Dell Deployment Toolkit 用户指南)

### <span id="page-19-0"></span>**界面 说明文件/章节**

**Dell Lifecycle Controller** 请参阅 **Dell.com/idracmanuals** 上的 *Dell Lifecycle Controller User*'*s Guide*(Dell Lifecycle Controller 用户指 南)

**CMC Web 界面** 请参阅 **Dell.com/esmmanuals** 上的 *Dell Chassis Management Controller Firmware User*'*s Guide*(Dell Chassis Management Controller 固件用户指南)

您必须使用默认的 iDRAC IP 地址 192.168.0.120 来配置初始网络设置,包括针对 iDRAC 的 DHCP 或静态 IP 设置。

**注:** 要访问 iDRAC,请确保安装 iDRAC 端口卡或将网络电缆连接至系统板上的以太网连接器 1。

**注:** 确保在设置 iDRAC IP 地址后更改默认的用户名和密码。

## **登录到 iDRAC**

您可以凭借下列身份登录到 iDRAC:

- iDRAC 用户
- Microsoft Active Directory 用户
- 轻量级目录访问协议 (LDAP) 用户

默认的用户名和密码为 root 和 calvin。此外也可以通过单点登录或智能卡登录。

**注:** 您必须具备 iDRAC 凭据才能登录到 iDRAC。

有关登录 iDRAC 和 iDRAC 许可证的更多信息,请参阅 **Dell.com/idracmanuals** 上的 *Integrated Dell Remote Access Controller User's Guide*(Integrated Dell Remote Access Controller 用户指南)。

# **安装操作系统的选项**

如系统出厂时未安装操作系统,请使用下面的一种资源来安装支持的操作系统:

### **表. 21: 用于安装操作系统的资源**

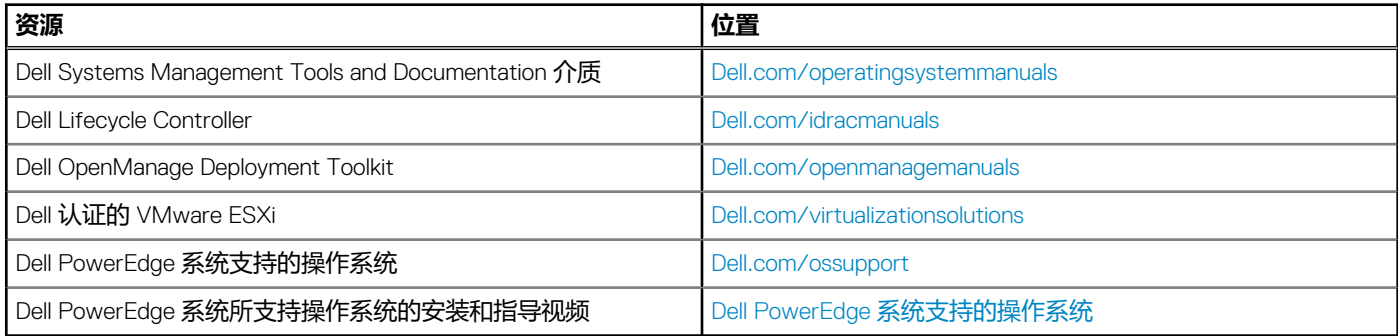

## **下载固件和驱动程序的方法**

您可以使用下列任意方法下载固件和驱动程序:

#### **表. 22: 固件和驱动程序**

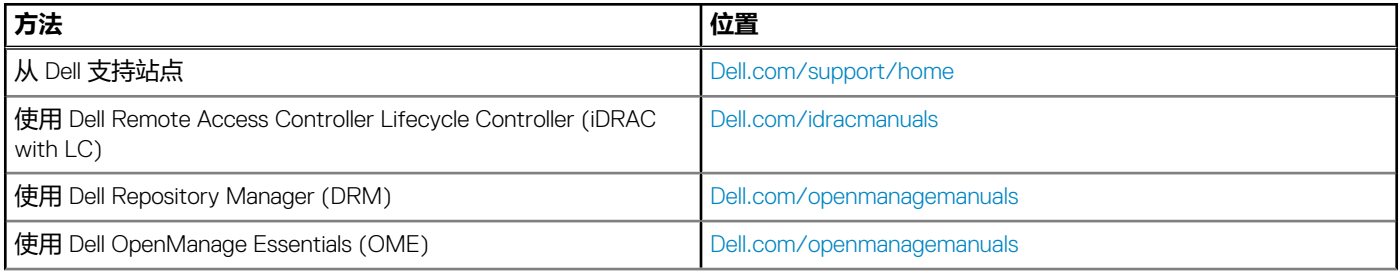

#### **表. 22: 固件和驱动程序 (续)**

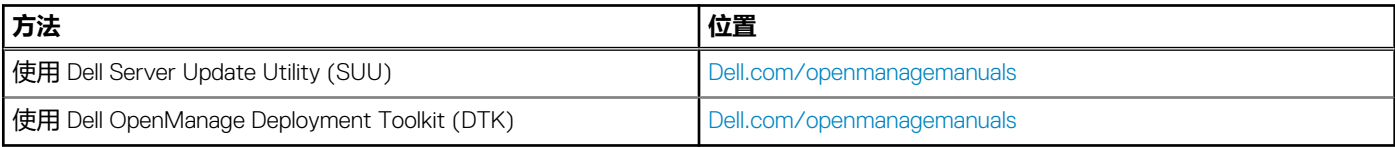

## **下载驱动程序和固件**

Dell 建议您下载并在系统上安装最新的 BIOS、驱动程序和系统管理固件。

#### **前提条件**

确保清除 Web 浏览器高速缓存,然后再下载驱动程序和固件。

#### **步骤**

- 1. 转至 **Dell.com/support/drivers**。
- 2. 在 **Drivers & Downloads(驱动程序和下载)**部分下的 **Service Tag or Express Service Code(服务标签或快速服务代码)**框 中,键入您系统的服务标签,然后单击 **Submit(提交)**。
	- **注:** 如果您没有服务标签,请选择 **Detect My Product(检测我的产品)** ,以使系统自动检测您的服务标签,或在 General support ( 常规支持 ) 下, 导航至您的产品。
- 3. 单击 **Drivers & Downloads(驱动程序和下载)**。 随即会显示符合所选内容的驱动程序。
- 4. 将驱动程序下载到 USB 驱动器、CD 或 DVD。

# **预操作系统管理应用程序**

**5**

<span id="page-21-0"></span>通过使用系统固件,可以在不引导至操作系统的情况下管理系统的基本设置和功能。

#### **主题:**

- 用于管理预操作系统应用程序的选项
- 系统设置
- [Dell Lifecycle Controller](#page-44-0)
- [引导管理器](#page-45-0)
- [PXE](#page-46-0) 引导

# **用于管理预操作系统应用程序的选项**

您的系统提供了以下用于管理预操作系统应用程序的选项:

- 系统设置
- 引导管理器
- Dell Lifecycle Controller
- 预引导执行环境 (PXE)

#### **相关概念**

系统设置 页面上的 22 [引导管理器](#page-45-0) 页面上的 46 [Dell Lifecycle Controller](#page-44-0) 页面上的 45 [PXE](#page-46-0) 引导 页面上的 47

# **系统设置**

在**系统设置**屏幕中,可以配置系统的 BIOS 设置、iDRAC 设置、以及设备设置。 **注:** 默认情况下,所选字段的帮助文本显示在图形浏览器中。要在文本浏览器中查看帮助文本,请按 F1。

您可以通过以下两种方法访问系统设置程序:

- 标准图形浏览器 在默认设置下已启用。
- 文本浏览器 这种浏览器通过控制台重定向启用。

#### **相关参考资料**

[系统设置详细信息](#page-22-0) 页面上的 23

#### **相关任务**

查看系统设置程序 页面上的 22

## **查看系统设置程序**

要查看 **System Setup**(系统设置程序)屏幕,请执行以下步骤:

#### **步骤**

1. 开启或重新启动系统。

#### <span id="page-22-0"></span>2. 显示以下消息时立即按 F2:

F2 = System Setup

**注:** 如果按 <F2> 键之前已开始载入操作系统,请让系统完成引导过程,然后重新启动系统并重试。

#### **相关概念**

[系统设置](#page-21-0) 页面上的 22

#### **相关参考资料**

系统设置详细信息 页面上的 23

## **系统设置详细信息**

**System Setup Main Menu(系统设置主菜单)**屏幕详细信息如下:

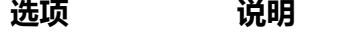

**System BIOS** 允许您配置 BIOS 设置。

**iDRAC Settings** 允许您配置 iDRAC 设置。

iDRAC 设置公用程序是一种通过 UEFI (统一可扩展固件接口) 设置和配置 iDRAC 参数的界面。经由 iDRAC 设置公用程序可以启用或禁用各种 iDRAC 参数。有关该公用程序的更多信息,请参阅 **Dell.com/ idracmanuals** 上的 *Integrated Dell Remote Access Controller User*'*s Guide*(Integrated Dell Remote Access Controller 用户指南)。

**Device Settings** 允许您配置设备设置。

#### **相关概念**

[系统设置](#page-21-0) 页面上的 22 System BIOS(系统 BIOS) 页面上的 23

#### **相关参考资料**

iDRAC [设置公用程序](#page-43-0) 页面上的 44 [Device Settings](#page-44-0) ( 设备设置) 页面上的 45

#### **相关任务**

[查看系统设置程序](#page-21-0) 页面上的 22

## **System BIOS(系统 BIOS)**

您可使用 **System BIOS(系统 BIOS)**屏幕编辑特定功能,如引导顺序、系统密码、设置密码、设置 RAID 模式,以及启用或禁用 USB 端口。

#### **相关参考资料**

系统 BIOS [设置详细信息](#page-23-0) 页面上的 24 [Boot Settings](#page-24-0) (引导设置) 页面上的 25 [Network Settings](#page-26-0) (网络设置) 页面上的 27 [System Security](#page-28-0) (系统安全) 页面上的 29 [系统信息](#page-32-0) 页面上的 33 [Memory Settings](#page-33-0) (内存设置) 页面上的 34 [Processor Settings](#page-34-0) (处理器设置) 页面上的 35 [SATA Settings](#page-36-0) (SATA 设置) 页面上的 37

<span id="page-23-0"></span>[Integrated Devices](#page-38-0) (集成设备) 页面上的 39 [Serial Communication](#page-39-0) (串行通信) 页面上的 40 [System Profile Settings](#page-40-0) (系统配置文件设置) 页面上的 41 [Miscellaneous Settings](#page-42-0) ( 其他设置) 页面上的 43 iDRAC [设置公用程序](#page-43-0) 页面上的 44 [Device Settings](#page-44-0) (设备设置) 页面上的 45

#### **相关任务**

查看系统 BIOS 页面上的 24

### **查看系统 BIOS**

要查看 **System BIOS**(系统 BIOS),请执行以下步骤:

#### **步骤**

- 1. 开启或重新启动系统。
- 2. 显示以下消息时立即按 F2:

F2 = System Setup

 $\overline{(-)}$ <mark>注</mark>: 如果按 <F2> 键之前已开始载入操作系统, 请让系统完成引导过程, 然后重新启动系统并重试。

3. 在 **System Setup Main Menu** (系统设置程序主菜单)屏幕中,单击 **System BIOS** (系统 BIOS)。

#### **相关参考资料**

[System BIOS](#page-22-0)(系统 BIOS) 页面上的 23 系统 BIOS 设置详细信息 页面上的 24

## **系统 BIOS 设置详细信息**

#### **关于此任务**

**System Profile Settings**(系统配置文件设置)屏幕详细信息说明如下:

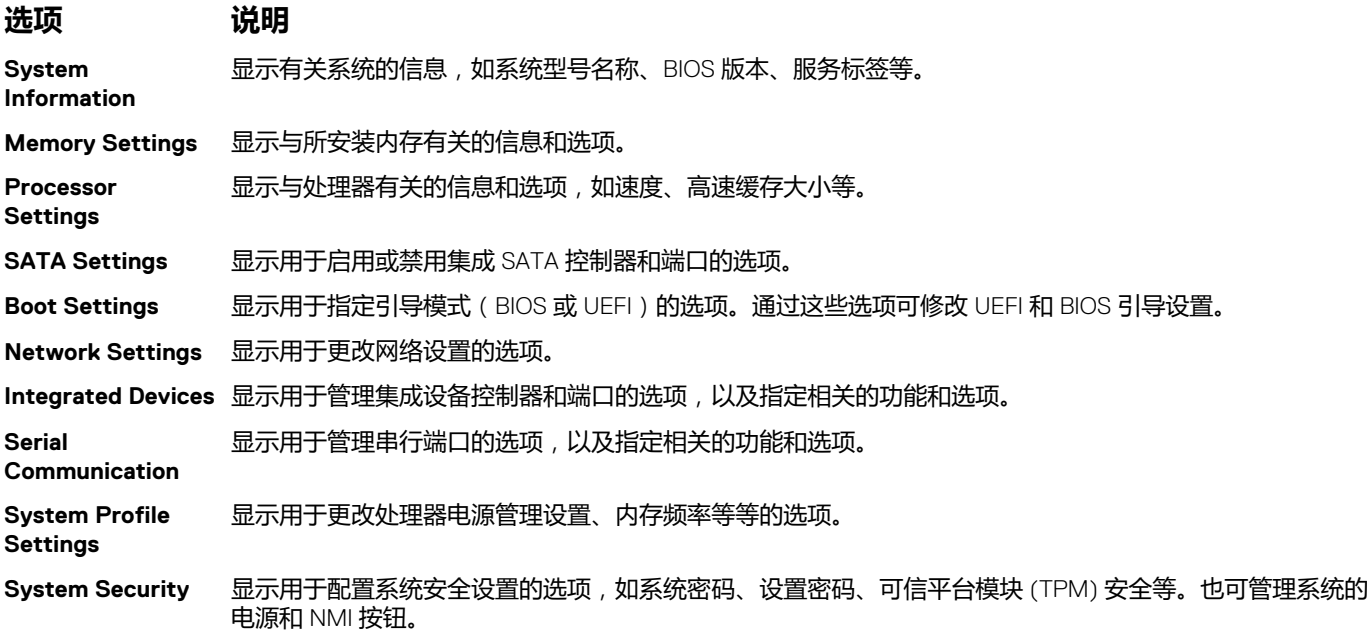

#### <span id="page-24-0"></span>**选项 说明**

**Miscellaneous Settings** 显示用于更改系统日期、时间等等的选项。

#### **相关参考资料**

[System BIOS](#page-22-0)(系统 BIOS) 页面上的 23

**相关任务**

[查看系统](#page-23-0) BIOS 页面上的 24

## **Boot Settings(引导设置)**

您可以使用 **Boot Settings**(引导设置)屏幕来将引导模式设置为 **BIOS** 或 **UEFI**。它还允许您指定引导顺序。

#### **相关参考资料**

[System BIOS](#page-22-0)(系统 BIOS) 页面上的 23 [选择系统引导模式](#page-25-0) 页面上的 26

#### **相关任务**

引导设置详细信息 页面上的 25 查看引导设置 页面上的 25 [更改引导顺序](#page-26-0) 页面上的 27

### **查看引导设置**

要查看 **Boot Settings**(引导设置)屏幕,请执行以下步骤:

#### **步骤**

- 1. 开启或重新启动系统。
- 2. 显示以下消息时立即按 F2:

F2 = System Setup

 $\overline{10}$  **注**: 如果按 <F2> 键之前已开始载入操作系统, 请让系统完成引导过程, 然后重新启动系统并重试。

- 3. 在 **System Setup Main Menu** (系统设置程序主菜单)屏幕中,单击 **System BIOS** (系统 BIOS)。
- 4. 在 **System BIOS**(系统 BIOS)屏幕中,单击 **Boot Settings**(引导设置)。

#### **相关参考资料**

Boot Settings (引导设置) 页面上的 25 [选择系统引导模式](#page-25-0) 页面上的 26

#### **相关任务**

引导设置详细信息 页面上的 25 [更改引导顺序](#page-26-0) 页面上的 27

### **引导设置详细信息**

#### **关于此任务**

**Boot Settings**(引导设置)屏幕详细信息如下所述:

<span id="page-25-0"></span>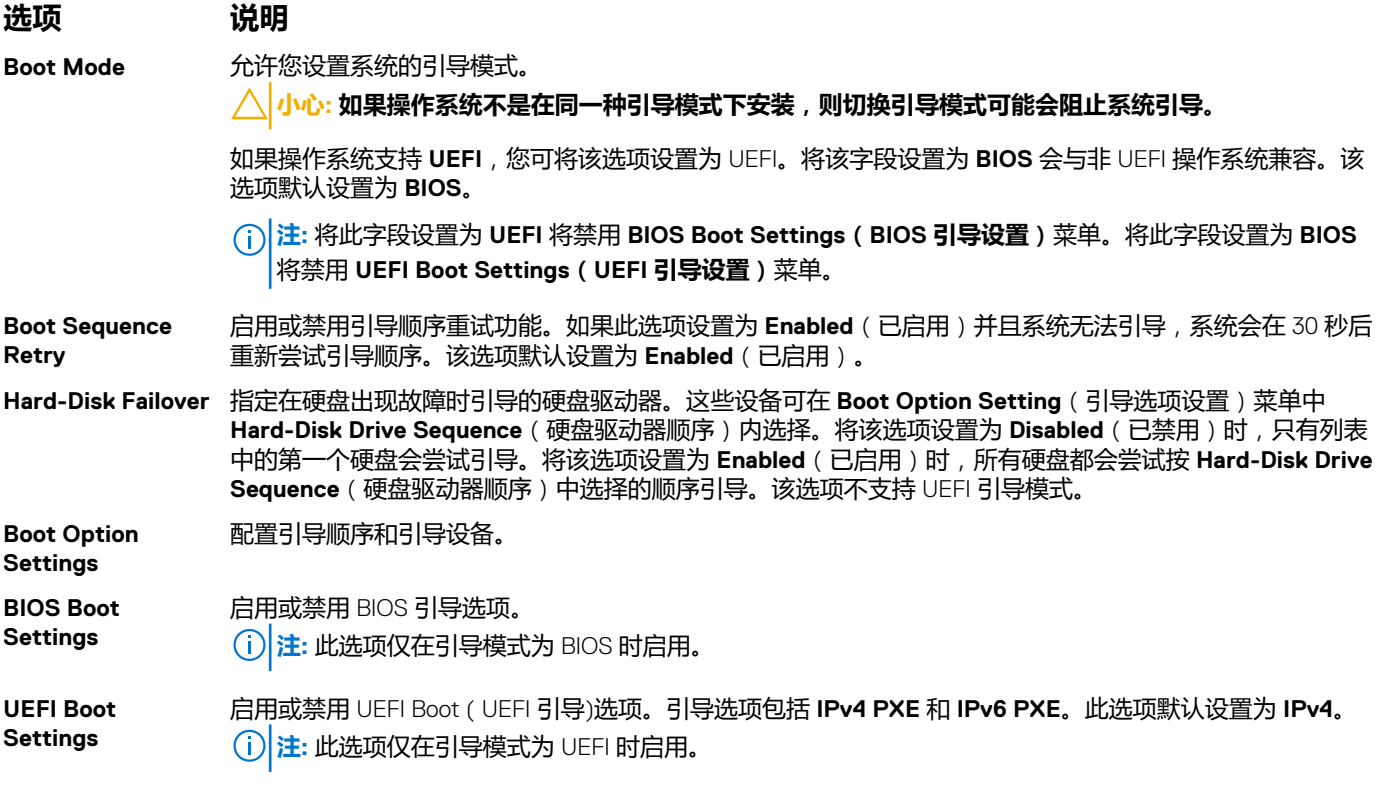

#### **相关参考资料**

[Boot Settings](#page-24-0) (引导设置) 页面上的 25 选择系统引导模式 页面上的 26

#### **相关任务**

[查看引导设置](#page-24-0) 页面上的 25 [更改引导顺序](#page-26-0) 页面上的 27

### **选择系统引导模式**

系统设置程序也能让您指定其中一个用于安装操作系统的引导模式:

- BIOS 引导模式(默认)是标准的 BIOS 级引导接口。
- 统一可扩展固件接口 (UEFI) 引导模式是增强的 64 位引导接口。如果您已将系统配置为引导至 UEFI 模式,则它将替代系统 BIOS。
- 1. 单击**系统设置程序主菜单**中的**引导设置**,然后选择**引导模式**。
- 2. 选择您希望系统引导至的引导模式。

**小心: 如果操作系统不是在同一种引导模式下安装,则切换引导模式可能会阻止系统引导。**

- 3. 在系统以指定引导模式引导后,从该模式安装操作系统。
- **注:** 操作系统必须与 UEFI 兼容才能从 UEFI 引导模式安装。DOS 和 32 位操作系统不支持 UEFI,只能通过 BIOS 引导模式进行安 装。

**注:** 有关支持的操作系统的最新信息,请访问 **Dell.com/ossupport**。

#### **相关参考资料**

[Boot Settings](#page-24-0) (引导设置) 页面上的 25

#### **相关任务**

[引导设置详细信息](#page-24-0) 页面上的 25

#### <span id="page-26-0"></span>[查看引导设置](#page-24-0) 页面上的 25

### **更改引导顺序**

如果想从 U 盘或光盘驱动器引导,可能要更改引导顺序。如果选择的 **Boot Mode**(引导模式)为 **BIOS**,以下说明可能会有所不 同。

#### **步骤**

- 1. 在 **System Setup Main Menu**(系统设置主菜单)屏幕中,单击 **System BIOS(系统 BIOS)** > **Boot Settings**(引导设置)。
- 2. 单击 **Boot Option Settings(引导选项设置)** > **Boot Sequence(引导顺序)**。
- 3. 使用箭头键选择引导设备,然后使用加号 (+) 和减号 (-) 将设备按顺序向下或向上移动。
- 4. 单击 **Exit**(退出),然后单击 **Yes**(是)以在退出后保存设置。

#### **相关参考资料**

[Boot Settings](#page-24-0)(引导设置) 页面上的 25

#### **相关任务**

[引导设置详细信息](#page-24-0) 页面上的 25 [查看引导设置](#page-24-0) 页面上的 25

## **Network Settings(网络设置)**

您可以在 **Network Settings**(网络设置)屏幕上修改 PXE 设备设置。Network Settings(网络设置)选项仅在 UEFI 模式下可用。  $\overline{10}$  **注**: 在 BIOS 模式下, BIOS 不会控制网络设置。对于 BIOS 引导模式, 网络设置由网络控制器的引导 ROM (可选)处理。

#### **相关概念**

[UEFI iSCSI](#page-27-0) 设置 页面上的 28

#### **相关参考资料**

[Network Settings](#page-27-0) (网络设置)屏幕详细信息 页面上的 28 UEFI iSCSI [设置详细信息](#page-28-0) 页面上的 29 [System BIOS](#page-22-0) (系统 BIOS) 页面上的 23

#### **相关任务**

查看网络设置 页面上的 27 查看 [UEFI iSCSI](#page-27-0) 设置 页面上的 28

### **查看网络设置**

要查看 **Network Settings** (网络设置)屏幕,请执行以下步骤:

#### **步骤**

- 1. 开启或重新启动系统。
- 2. 显示以下消息时立即按 F2:

F2 = System Setup

 $\overline{10}$  注: 如果按 <F2> 键之前已开始载入操作系统, 请让系统完成引导过程, 然后重新启动系统并重试。

- 3. 在 **System Setup Main Menu** (系统设置程序主菜单)屏幕中,单击 **System BIOS**(系统 BIOS)。
- 4. 在 **System BIOS**(系统 BIOS)屏幕中,单击 **Network Settings**(网络设置)。

#### <span id="page-27-0"></span>**相关参考资料**

**[Network Settings](#page-26-0) (网络设置) 页面上的 27** Network Settings (网络设置)屏幕详细信息 页面上的 28

### **Network Settings(网络设置)屏幕详细信息**

**Network Settings**(网络设置)屏幕详细信息如下所述:

#### **关于此任务**

**选项 说明 PXE 设备 n (n = 1** 启用或禁用该设备。如果启用此选项,则为该设备创建 UEFI 引导选项。 **到 4) PXE 设备 n 设置**  $(n = 1 2 4)$ 允许您控制 PXE 设备的配置。

#### **相关参考资料**

[Network Settings](#page-26-0) (网络设置) 页面上的 27

#### **相关任务**

[查看网络设置](#page-26-0) 页面上的 27

### **UEFI iSCSI 设置**

您可以使用 iSCSI Settings(iSCSI 设置)屏幕来修改 iSCSI 设备设置。iSCSI Settings (iSCSI 设置)选项仅在 UEFI 引导模式下可用。 BIOS 不会在 BIOS 引导模式下控制网络设置。对于 BIOS 引导模式,网络设置由网络控制器选项 ROM 处理。

#### **相关参考资料**

UEFI iSCSI [设置详细信息](#page-28-0) 页面上的 29

#### **相关任务**

查看 UEFI iSCSI 设置 页面上的 28

#### **查看 UEFI iSCSI 设置**

要查看 **UEFI iSCSI Settings**(UEFI iSCSI 设置)屏幕,请执行以下步骤:

#### **步骤**

- 1. 开启或重新启动系统。
- 2. 显示以下消息时立即按 F2:

F2 = System Setup

 $\overline{10}$  注: 如果按 <F2> 键之前已开始载入操作系统, 请让系统完成引导过程, 然后重新启动系统并重试。

- 3. 在 **System Setup Main Menu** (系统设置程序主菜单)屏幕中,单击 **System BIOS**(系统 BIOS)。
- 4. 在 **System BIOS**(系统 BIOS)屏幕中,单击 **Network Settings**(网络设置)。
- 5. 在 **Network Settings**(网络设置)屏幕中,单击 **UEFI iSCSI Settings**(UEFI iSCSI 设置)。

#### **相关概念**

UEFI iSCSI 设置 页面上的 28

#### <span id="page-28-0"></span>**相关参考资料**

UEFI iSCSI 设置详细信息 页面上的 29

#### **UEFI iSCSI 设置详细信息**

**UEFI ISCSI Settings**(UEFI ISCSI 设置)屏幕详细信息如下所述:

**选项 说明**

**ISCSI Initiator Name** 指定 iSCSI 启动器的名称(iqn 格式)。

**ISCSI Device n(n** 启用或禁用 iSCSI 设备。禁用后,将为 iSCSI 设备自动创建 UEFI 引导选项。

**= 1 至 4)**

**相关概念** [UEFI iSCSI](#page-27-0) 设置 页面 **上的 28** 

#### **相关任务**

查看 [UEFI iSCSI](#page-27-0) 设置 页面上的 28

## **System Security(系统安全)**

您可以使用 **System Security(系统安全)**屏幕来执行特定的功能,如设置系统密码、设置密码和禁用电源按钮。

#### **相关参考资料**

[在已启用设置密码的情况下进行操作](#page-31-0) 页面上的 32 [System BIOS](#page-22-0)(系统 BIOS) 页面上的 23

#### **相关任务**

[System Security Settings](#page-29-0) (系统安全设置)详细信息 页面上的 30 查看系统安全 页面上的 29 [创建系统密码和设置密码](#page-30-0) 页面上的 31 [使用系统密码保护系统安全](#page-30-0) 页面上的 31 [删除或更改系统密码和设置密码](#page-31-0) 页面上的 32

### **查看系统安全**

要查看 **System Security**(系统安全)屏幕,请执行以下步骤:

#### **步骤**

- 1. 开启或重新启动系统。
- 2. 显示以下消息时立即按 F2:

F2 = System Setup

 $\overline{10}$  注: 如果按 <F2> 键之前已开始载入操作系统, 请让系统完成引导过程, 然后重新启动系统并重试。

- 3. 在 **System Setup Main Menu** (系统设置程序主菜单)屏幕中,单击 **System BIOS** (系统 BIOS)。
- 4. 在 **System BIOS**(系统 BIOS)屏幕中,单击 **System Security**(系统安全)。

### **相关参考资料**

System Security (系统安全) 页面上的 29

#### <span id="page-29-0"></span>**相关任务**

System Security Settings (系统安全设置)详细信息 页面上的 30

### **System Security Settings(系统安全设置)详细信息**

#### **关于此任务**

**System Security Settings**(系统安全设置)屏幕详细信息如下所述:

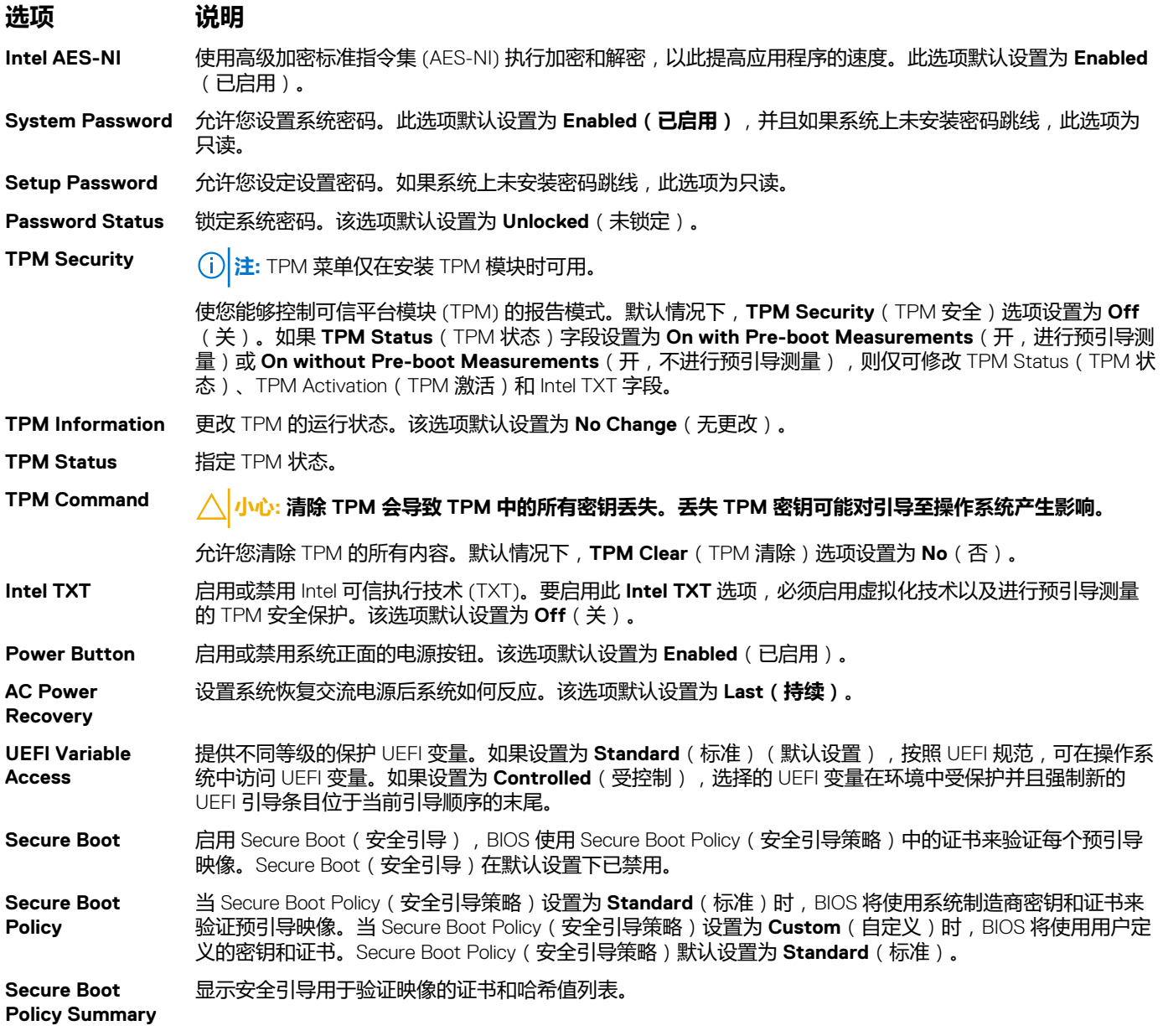

#### **相关参考资料**

[System Security](#page-28-0) (系统安全) 页面上的 29

#### **相关任务**

[查看系统安全](#page-28-0) 页面上的 29

### <span id="page-30-0"></span>**创建系统密码和设置密码**

#### **前提条件**

请确保启用密码跳线。通过密码跳线可启用或禁用系统密码和设置密码功能。有关更多信息,请参阅"系统板跳线设置"部分。 **注:** 如果密码跳线设置已禁用,将删除现有系统密码和设置密码,无需提供系统密码即可引导系统。

#### **步骤**

- 1. 要进入系统设置,请在开机或重新启动后立即按 F2。
- 2. 在 **System Setup Main Menu** (系统设置主菜单)屏幕中,单击 **System BIOS(系统 BIOS)** > **System Security**(系统安 全)。
- 3. 在 **System Security**(系统安全保护)屏幕中,验证 **Password Status**(密码状态)是否设置为 **Unlocked**(已解锁)。
- 4. 在 System Password (系统密码)字段中,输入系统密码,然后按 Enter 或 Tab. 采用以下原则设定系统密码:
	- 一个密码最多可包含 32 个字符。
	- 密码可包含数字 0 至 9。
	- 只允许使用以下特殊字符:空格、(")、(+)、(,)、(-)、(.)、(/)、(;)、([)、(\)、(])、(`)。

将显示一条消息,提示您重新输入系统密码。

- 5. 重新输入系统密码,然后单击 **OK**(确定)。
- 6. 在 **Setup Password**(设置密码)字段中,输入系统密码,然后按 Enter 或 Tab。 将显示一条消息,提示您重新输入设置密码。
- 7. 重新输入设置密码,然后单击 **OK**(确定)。
- 8. 按 <Esc> 键可返回到 System BIOS(系统 BIOS)屏幕。再按一次 <Esc> 键。 将出现一条消息,提示您保存更改。 **注:** 重新引导系统之后,密码保护才能生效。

#### **相关参考资料**

[System Security](#page-28-0) (系统安全) 页面上的 29

#### **使用系统密码保护系统安全**

如果已设定设置密码,系统会将设置密码视为另一个系统密码。

#### **步骤**

- 1. 打开或重新引导系统。
- 2. 键入系统密码,然后按 Enter 键。

#### **后续步骤**

如果 Password Status (密码状态)设置为 Locked (已锁定),则必须在重新引导时根据提示键入系统密码并按 Enter 键。

**注:** 如果键入的系统密码不正确,系统会显示一条消息,提示您重新输入密码。您有三次机会键入正确的密码。第三次尝试失败 后,系统会显示一条错误消息,指示系统已停止工作,必须关机。即使您关闭系统然后重新启动,系统仍会显示该错误消息,直 到您输入正确的密码为止。

#### **相关参考资料**

[System Security](#page-28-0) (系统安全) 页面上的 29

### <span id="page-31-0"></span>**删除或更改系统密码和设置密码**

#### **前提条件**

**注:** 如果 **Password Status(密码状态)**设置为 **Locked(锁定)**,则不可删除或更改现有系统密码或设置密码。

#### **步骤**

- 1. 要进入系统设置程序,请在开启或重新启动系统后立即按 F2 键。
- 2. 在 **System Setup Main Menu(系统设置程序主菜单)**屏幕中,单击 **System BIOS(系统 BIOS)** > **System Security(系统安 全)**。
- 3. 在 **System Security**(系统安全)屏幕中,确保 **Password Status**(密码状态)设置为 **Unlocked**(已解锁)。
- 4. 在 **System Password(系统密码)**字段中,更改或删除现有系统密码,然后按 Enter 或 Tab 键。
- 5. 在 **Setup Password(设置密码)**字段中,更改或删除现有设置密码,然后按 Enter 或 Tab 键。 如果更改系统密码和设置密码,将出现一则信息,提示您重新输入新密码。如果删除系统密码和设置密码,将出现一则信息,提 示您确认删除操作。
- 6. 按 Esc 键返回 **System BIOS(系统 BIOS)**屏幕。再按一次 Esc 键,将出现提示您保存更改的消息。

#### **相关参考资料**

[System Security](#page-28-0) (系统安全) 页面上的 29

#### **在已启用设置密码的情况下进行操作**

如果将 **Setup Password**(设置密码)设置为 **Enabled**(已启用),则必须输入正确的设置密码才能修改系统设置选项。 如果您尝试输入三次密码,但均不正确,系统会显示以下信息:

Invalid Password! Number of unsuccessful password attempts: <x> System Halted! Must power down.

即使您关闭并重新启动系统,如果输入的密码不正确,系统仍然会显示该错误消息。以下选项除外:

- 如果 **System Password(系统密码)**未设置为 **Enabled(已启用)**,并且未通过 **Password Status(密码状态)**选项锁定,则 可以分配系统密码。有关更多信息,请参阅"System Security Settings"(系统安全设置)屏幕部分。
- 您不能禁用或更改现有的系统密码。
- **注:** 您可以将 Password Status(密码状态)选项与 Setup Password(设置密码)选项配合使用,以防止他人擅自更改系统密 码。

#### **相关参考资料**

[System Security](#page-28-0) (系统安全) 页面上的 29

## **Secure Boot Custom Policy Settings(安全引导自定义策略设置)**

只有在 Secure Boot Policy (安全引导策略)设置为 Custom ( 自定义) 时, Secure Boot Custom Policy Settings ( 安全引导自定义 策略设置)才会显示。

#### **查看安全引导自定义策略设置**

要查看 **Secure Boot Custom Policy Settings**(安全引导自定义策略设置)屏幕,请执行以下步骤:

#### **步骤**

- 1. 开启或重新启动系统。
- 2. 显示以下消息时立即按 F2:

F2 = System Setup

#### <span id="page-32-0"></span>**注:** 如果按 <F2> 键之前已开始载入操作系统,请让系统完成引导过程,然后重新启动系统并重试。

- 3. 在 **System Setup Main Menu** (系统设置程序主菜单)屏幕中,单击 **System BIOS** (系统 BIOS)。
- 4. 在 **System BIOS**(系统 BIOS)屏幕中,单击 **System Security**(系统安全)。
- 5. 在 System Security (系统安全)屏幕中,单击 Secure Boot Custom Policy Settings (安全引导自定义策略设置)。

#### **Secure Boot Custom Policy Settings(安全引导自定义策略设置)的详细信息**

**Secure Boot Custom Policy Settings**(安全引导自定义策略设置)屏幕详细信息如下所述:

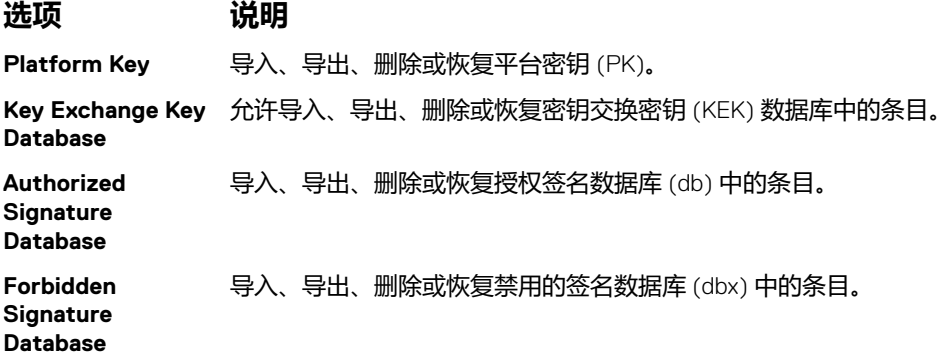

## **系统信息**

您可以使用 **System Information**(系统信息)屏幕来查看系统属性,如服务标签、系统型号和 BIOS 版本。

#### **相关参考资料**

[System Information](#page-33-0) (系统信息)的详细信息 页面上的 34 [System BIOS](#page-22-0)(系统 BIOS) 页面上的 23

#### **相关任务**

查看系统信息 页面上的 33

#### **查看系统信息**

要查看 **System Information**(系统信息),请执行以下步骤:

#### **步骤**

- 1. 开启或重新启动系统。
- 2. 显示以下消息时立即按 F2:

F2 = System Setup

 $\overline{10}$  注: 如果按 <F2> 键之前已开始载入操作系统, 请让系统完成引导过程, 然后重新启动系统并重试。

- 3. 在 **System Setup Main Menu** (系统设置程序主菜单)屏幕中,单击 **System BIOS**(系统 BIOS)。
- 4. 在 **System BIOS**(系统 BIOS)屏幕中,单击 **System Information**(系统信息)。

#### **相关参考资料**

系统信息 页面上的 33

### <span id="page-33-0"></span>**System Information(系统信息)的详细信息**

#### **关于此任务**

**System Information**(系统信息)屏幕详细信息如下:

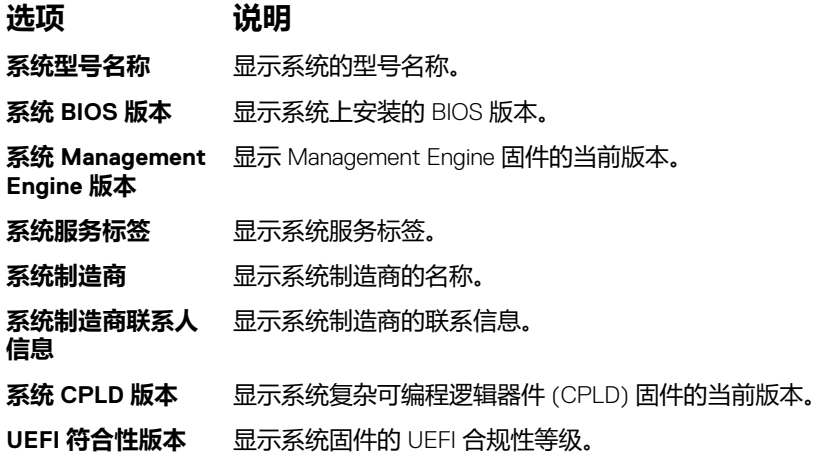

#### **相关参考资料**

[系统信息](#page-32-0) 页面上的 33 System Information (系统信息)的详细信息 页面上的 34

#### **相关任务**

[查看系统信息](#page-32-0) 页面上的 33

## **Memory Settings(内存设置)**

您可以使用 Memory Settings (内存设置)屏幕来查看所有内存设置以及启用或禁用特定内存功能, 如系统内存测试和节点交叉。

#### **相关参考资料**

[内存设置详细信息](#page-34-0) 页面上的 35 [System BIOS](#page-22-0)(系统 BIOS) 页面上的 23

#### **相关任务**

查看内存设置 页面上的 34

### **查看内存设置**

要查看 **Memory Settings**(内存设置)屏幕,请执行以下步骤:

#### **步骤**

- 1. 开启或重新启动系统。
- 2. 显示以下消息时立即按 F2:

F2 = System Setup

 $\overline{10}$  注: 如果按 <F2> 键之前已开始载入操作系统, 请让系统完成引导过程, 然后重新启动系统并重试。

- 3. 在 **System Setup Main Menu** (系统设置程序主菜单)屏幕中,单击 **System BIOS**(系统 BIOS)。
- 4. 在 **System BIOS**(系统 BIOS)屏幕中,单击 **Memory Settings**(内存设置)。

#### <span id="page-34-0"></span>**相关参考资料**

[Memory Settings](#page-33-0) (内存设置) 页面上的 34 内存设置详细信息 页面上的 35

### **内存设置详细信息**

#### **关于此任务**

**Memory Settings**(内存设置)屏幕详细信息如下:

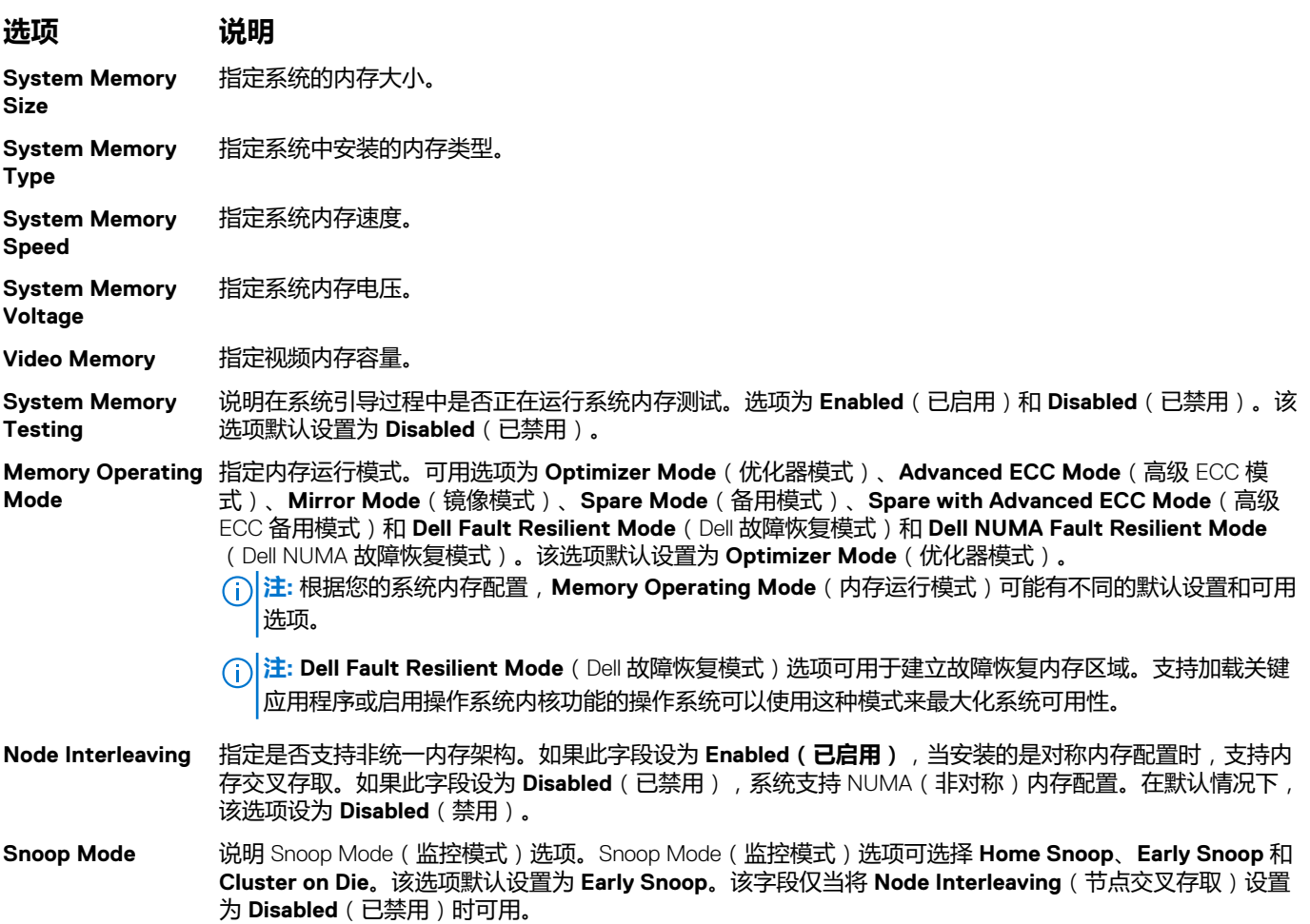

#### **相关参考资料**

[Memory Settings](#page-33-0) (内存设置) 页面上的 34

#### **相关任务**

[查看内存设置](#page-33-0) 页面上的 34

## **Processor Settings(处理器设置)**

您可以使用 **Processor Settings(处理器设置)**屏幕查看处理器设置和执行特定功能,如启用虚拟化技术、硬件预取器和逻辑处理 器空闲。

#### **相关参考资料**

[Processor Settings](#page-35-0) (处理器设置)详细信息 页面上的 36 [System BIOS](#page-22-0)(系统 BIOS) 页面上的 23

#### <span id="page-35-0"></span>**相关任务**

查看处理器设置 页面上的 36

#### **查看处理器设置**

要查看 **Processor Settings**(处理器设置)屏幕,请执行以下步骤:

#### **步骤**

- 1. 开启或重新启动系统。
- 2. 显示以下消息时立即按 F2:

F2 = System Setup

 $\overline{10}$  **注**: 如果按 <F2> 键之前已开始载入操作系统, 请让系统完成引导过程, 然后重新启动系统并重试。

- 3. 在 **System Setup Main Menu** (系统设置程序主菜单)屏幕中,单击 **System BIOS**(系统 BIOS)。
- 4. 在 **System BIOS**(系统 BIOS)屏幕中,单击 **Processor Settings**(处理器设置)。

#### **相关参考资料**

[Processor Settings](#page-34-0) (处理器设置) 页面上的 35 Processor Settings (处理器设置)详细信息 页面上的 36

#### **Processor Settings(处理器设置)详细信息**

#### **关于此任务**

**Processor Settings**(处理器设置)屏幕详细信息如下:

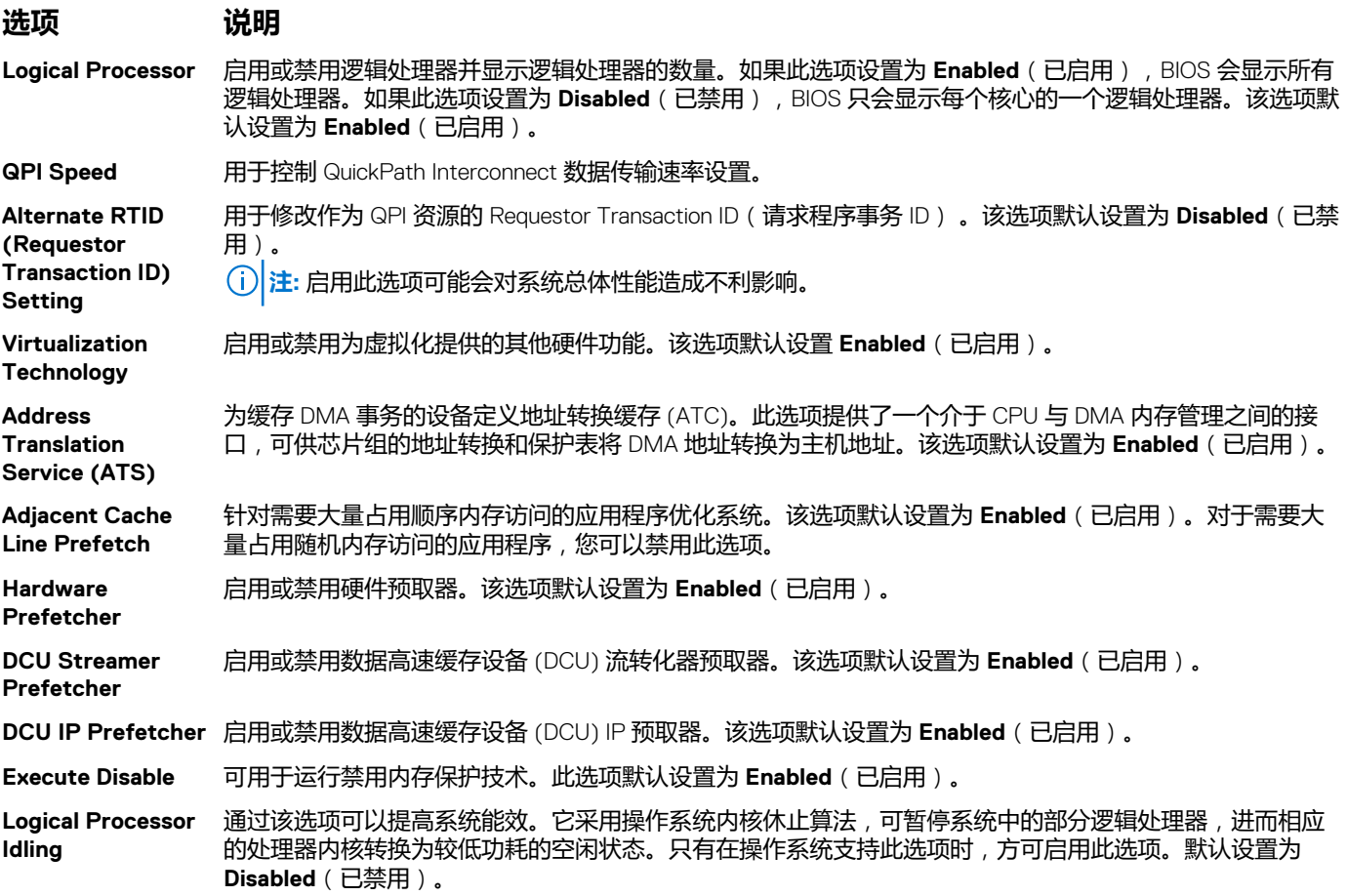
<span id="page-36-0"></span>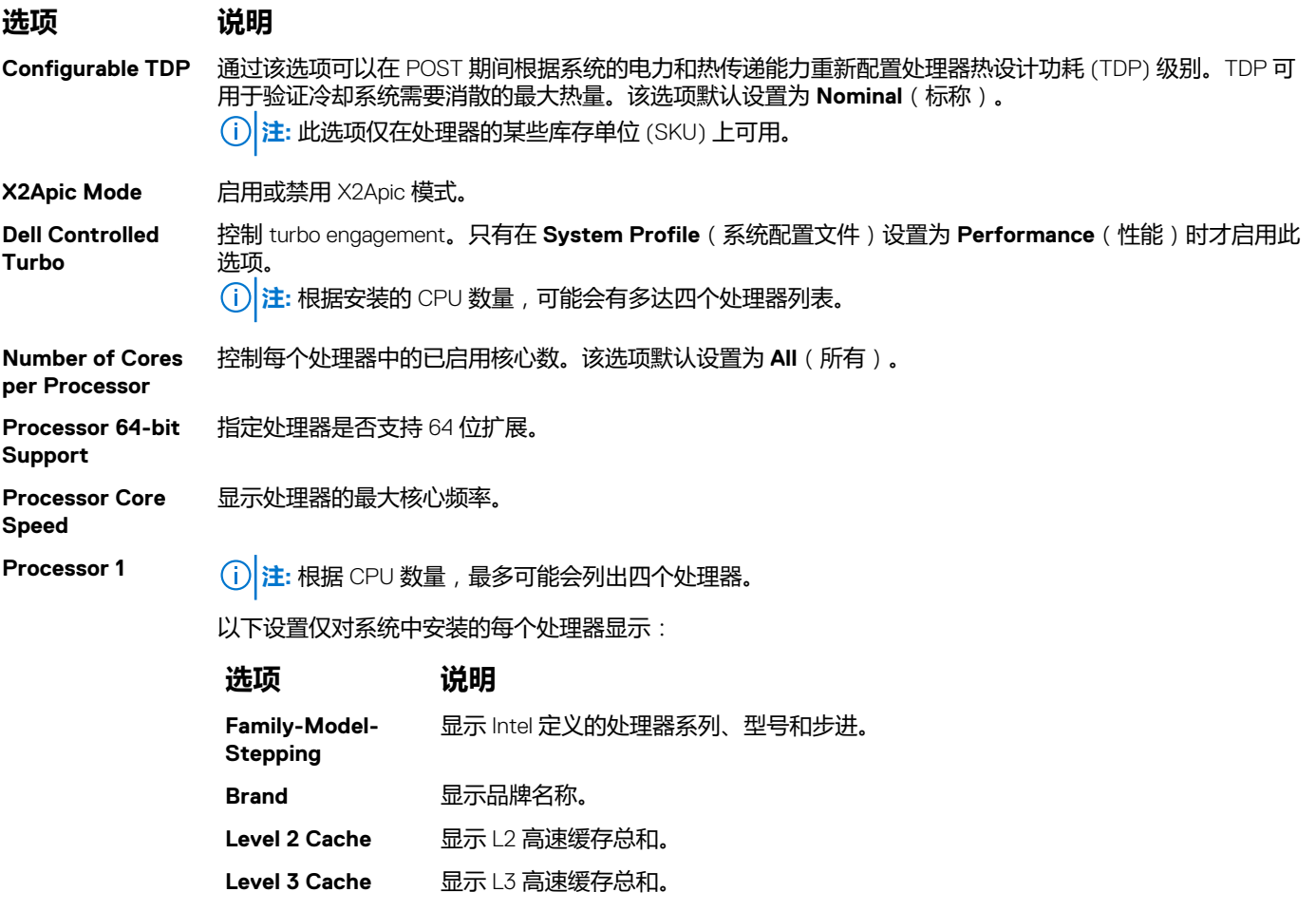

#### **Number of Cores** 显示每个处理器的内核数。

#### **相关参考资料**

[Processor Settings](#page-34-0) (处理器设置) 页面上的 35

#### **相关任务**

[查看处理器设置](#page-35-0) 页面上的 36

### **SATA Settings(SATA 设置)**

您可以使用 SATA Settings (SATA 设置屏幕) 来查看 SATA 设备的 SATA 设置和在系统上启用 RAID。

#### **相关参考资料**

[System BIOS](#page-22-0)(系统 BIOS) 页面上的 23

#### **相关任务**

[SATA Settings](#page-37-0) (SATA 设置) 详细信息 页面上的 38 查看 [SATA](#page-37-0) 设置 页面上的 38

### <span id="page-37-0"></span>**查看 SATA 设置**

要查看 **SATA Settings**(SATA 设置)屏幕,请执行以下步骤:

#### **步骤**

- 1. 开启或重新启动系统。
- 2. 显示以下消息时立即按 F2:

F2 = System Setup

 $\overline{L}$  **注**: 如果按 <F2> 键之前已开始载入操作系统, 请让系统完成引导过程, 然后重新启动系统并重试。

- 3. 在 **System Setup Main Menu** (系统设置程序主菜单)屏幕中,单击 **System BIOS** (系统 BIOS)。
- 4. 在 **System BIOS**(系统 BIOS)屏幕中,单击 **SATA Settings**(SATA 设置)。

#### **相关参考资料**

[SATA Settings](#page-36-0) (SATA 设置) 页面上的 37

#### **相关任务**

SATA Settings (SATA 设置) 详细信息 页面上的 38

#### **SATA Settings(SATA 设置)详细信息**

#### **关于此任务**

**SATA Settings**(SATA 设置)屏幕详细信息如下所述:

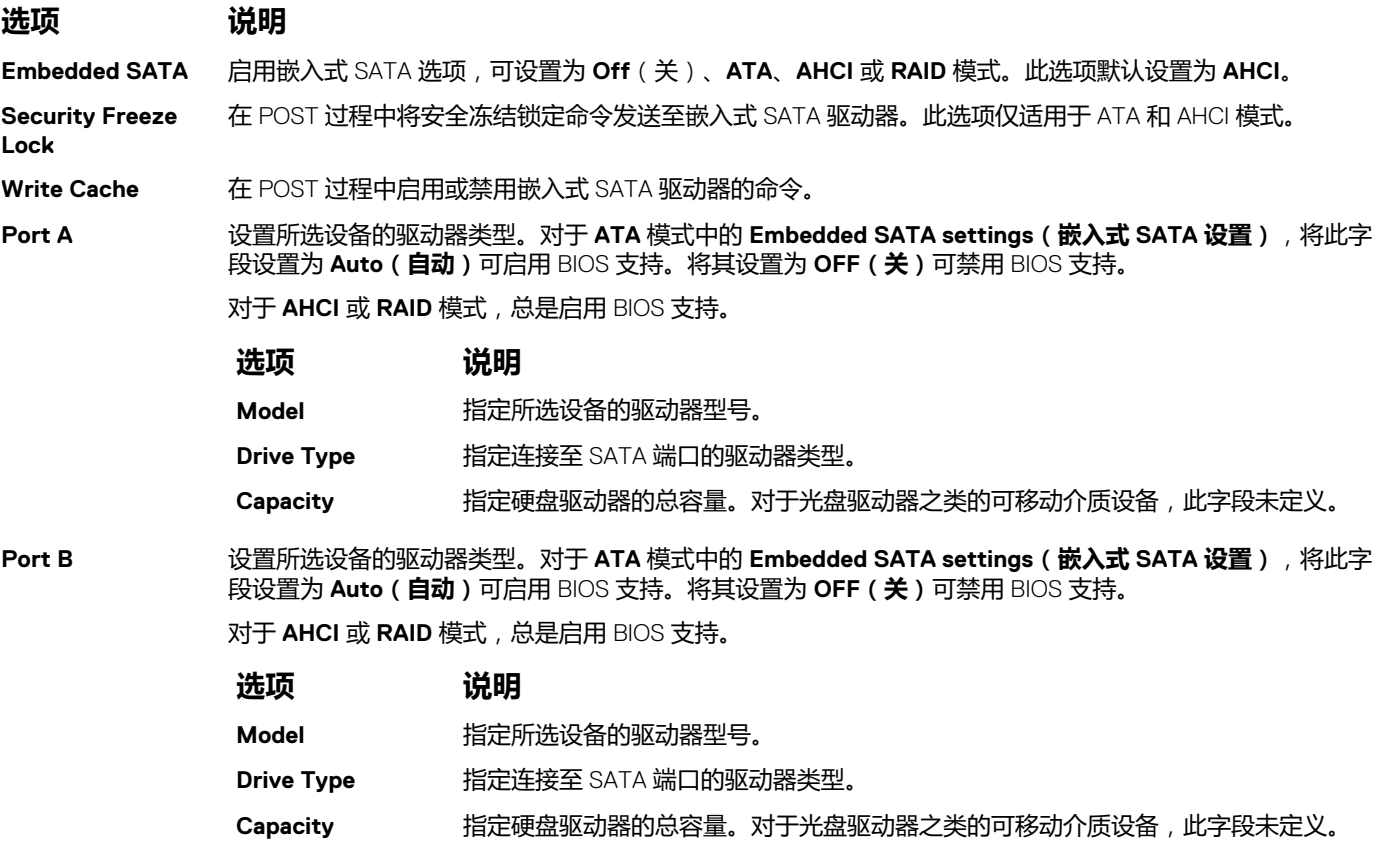

#### <span id="page-38-0"></span>**相关参考资料**

[SATA Settings](#page-36-0) (SATA 设置) 页面上的 37

#### **相关任务**

查看 [SATA](#page-37-0) 设置 页面上的 38

### **Integrated Devices(集成设备)**

您可以使用 **Integrated Devices**(集成设备)屏幕来查看和配置所有集成设备的设置,包括视频控制器、集成 RAID 控制器和 USB 端口。

#### **相关参考资料**

[System BIOS](#page-22-0)(系统 BIOS) 页面上的 23

#### **相关任务**

集成设备详细信息 页面上的 39 查看集成设备 页面上的 39

#### **查看集成设备**

要查看 **Integrated Devices**(集成设备)屏幕,请执行以下步骤:

#### **步骤**

- 1. 开启或重新启动系统。
- 2. 显示以下消息时立即按 F2:

F2 = System Setup

 $\overline{10}$  注: 如果按 <F2> 键之前已开始载入操作系统, 请让系统完成引导过程, 然后重新启动系统并重试。

- 3. 在 **System Setup Main Menu** (系统设置程序主菜单)屏幕中,单击 **System BIOS** (系统 BIOS)。
- 4. 在 **System BIOS**(系统 BIOS)屏幕中,单击 **Integrated Devices**(集成设备)。

#### **相关参考资料**

Integrated Devices (集成设备) 页面上的 39

#### **相关任务**

集成设备详细信息 页面上的 39

#### **集成设备详细信息**

#### **关于此任务**

**Integrated Devices**(集成设备)屏幕详细信息如下所述:

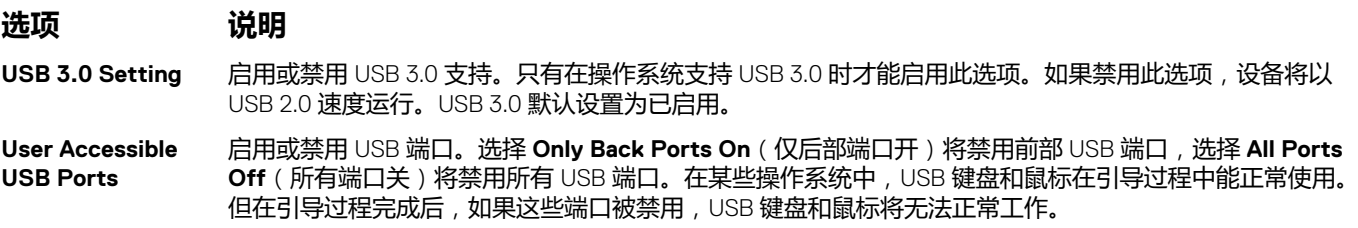

<span id="page-39-0"></span>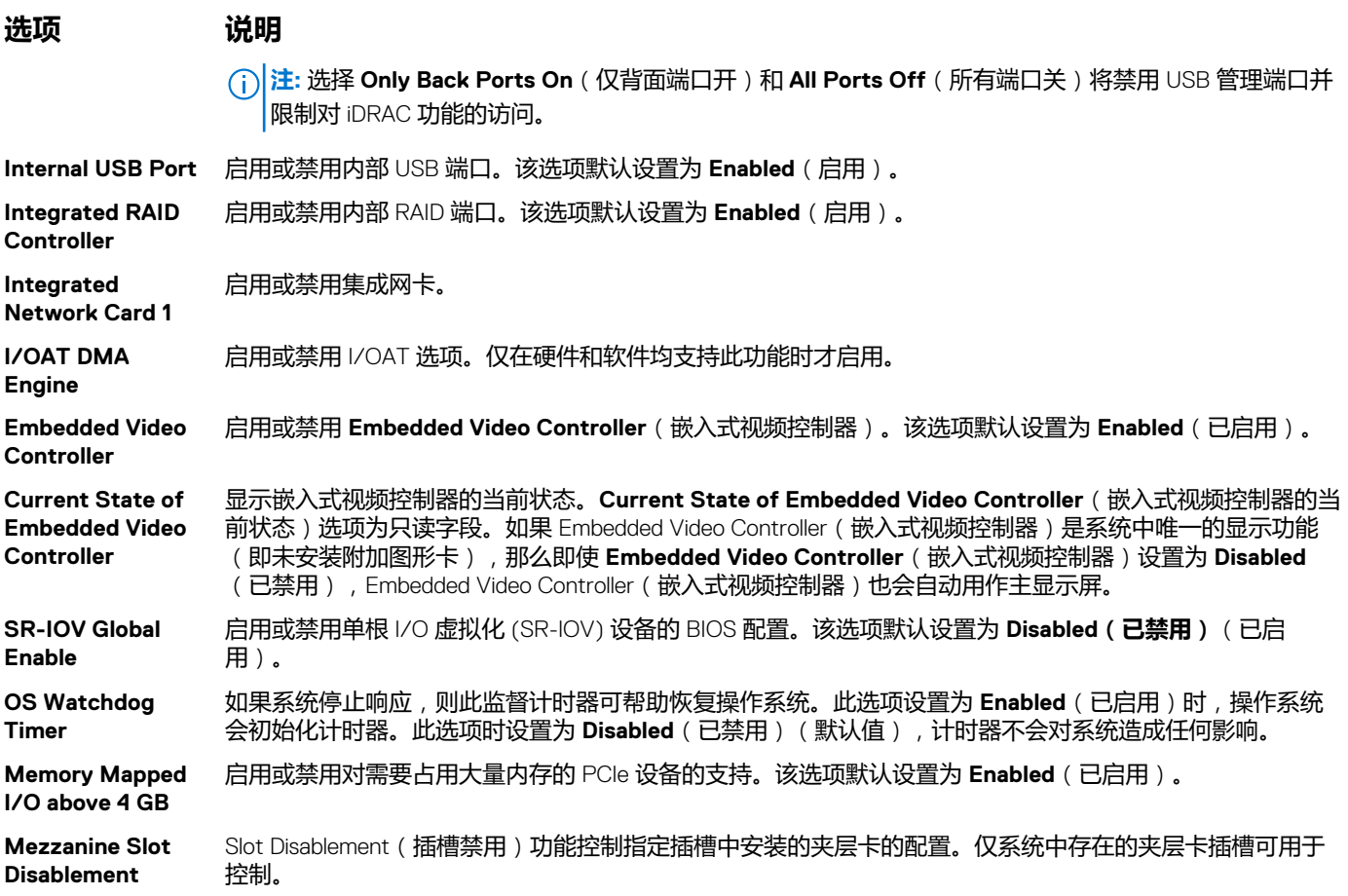

#### **相关参考资料**

[Integrated Devices](#page-38-0) (集成设备) 页面上的 39

#### **相关任务**

[查看集成设备](#page-38-0) 页面上的 39

### **Serial Communication(串行通信)**

您可以使用 **Serial Communication**(串行通信)屏幕来查看串行通信端口的属性。

#### **相关参考资料**

[System BIOS](#page-22-0)(系统 BIOS) 页面上的 23

#### **相关任务**

[Serial Communication](#page-40-0) (串行通信)详细信息 页面上的 41 查看串行通信 页面上的 40

#### **查看串行通信**

要查看 **Serial Communication**(串行通信)屏幕,请执行以下步骤:

#### **步骤**

1. 开启或重新启动系统。

#### <span id="page-40-0"></span>2. 显示以下消息时立即按 F2:

F2 = System Setup

 $\overline{10}$  注: 如果按 <F2> 键之前已开始载入操作系统, 请让系统完成引导过程, 然后重新启动系统并重试。

- 3. 在 **System Setup Main Menu** (系统设置程序主菜单)屏幕中,单击 **System BIOS** (系统 BIOS)。
- 4. 在 **System BIOS**(系统 BIOS)屏幕中,单击 **Serial Communication**(串行通信)。

#### **相关参考资料**

[Serial Communication](#page-39-0) (串行通信) 页面上的 40

#### **相关任务**

Serial Communication (串行通信)详细信息 页面上的 41

#### **Serial Communication(串行通信)详细信息**

#### **关于此任务**

**Serial Communication**(串行通信)屏幕详细信息如下所述:

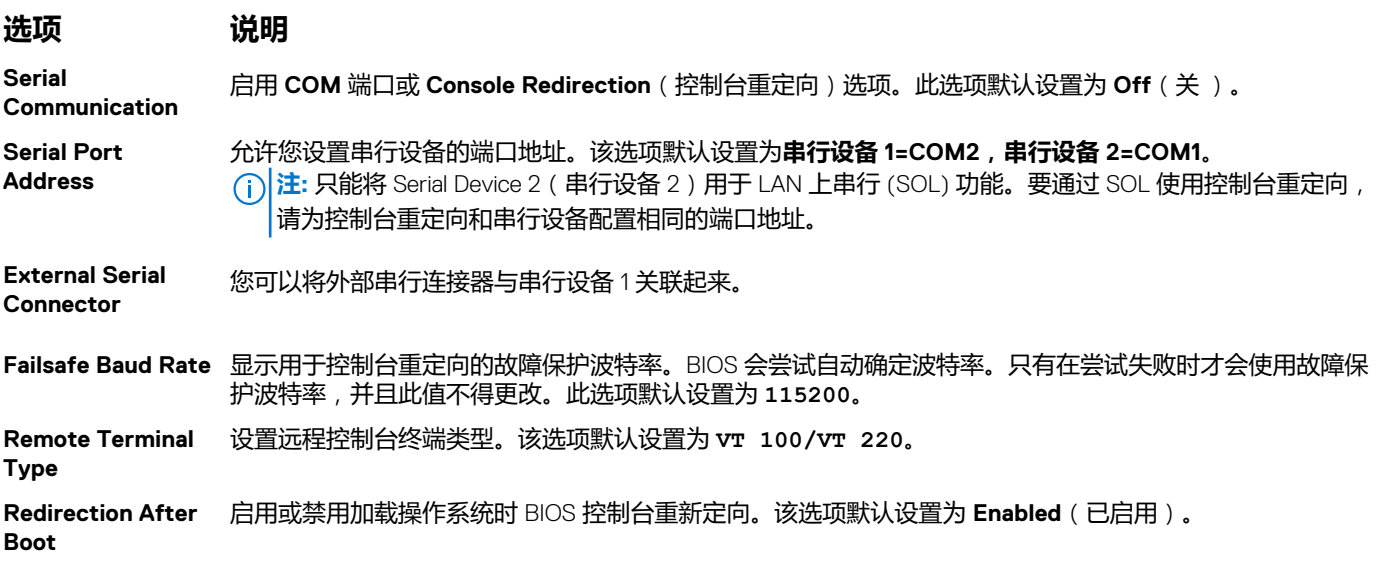

#### **相关参考资料**

[Serial Communication](#page-39-0) (串行通信) 页面上的 40

#### **相关任务**

[查看串行通信](#page-39-0) 页面上的 40

### **System Profile Settings(系统配置文件设置)**

您可以使用 **System Profile Settings**(系统配置文件设置)屏幕启用特定系统的性能设置,如电源管理。

#### **相关参考资料**

[System BIOS](#page-22-0)(系统 BIOS) 页面上的 23

#### **相关任务**

[System Profile Settings](#page-41-0) (系统配置文件设置)详细信息 页面上的 42

<span id="page-41-0"></span>查看系统配置文件设置 页面上的 42

#### **查看系统配置文件设置**

要查看 **System Profile Settings**(系统配置文件设置)屏幕,请执行以下步骤:

#### **步骤**

- 1. 开启或重新启动系统。
- 2. 显示以下消息时立即按 F2:

F2 = System Setup

 $\overline{(-)}$ <mark>注:</mark> 如果按 <F2> 键之前已开始载入操作系统, 请让系统完成引导过程, 然后重新启动系统并重试。

- 3. 在 **System Setup Main Menu** (系统设置程序主菜单)屏幕中,单击 **System BIOS** (系统 BIOS)。
- 4. 在 **System BIOS**(系统 BIOS)屏幕中,单击 **System Profile Settings**(系统配置文件设置)。

#### **相关参考资料**

[System Profile Settings](#page-40-0) (系统配置文件设置) 页面上的 41

#### **相关任务**

System Profile Settings (系统配置文件设置)详细信息 页面上的 42

#### **System Profile Settings(系统配置文件设置)详细信息**

#### **关于此任务**

**System Profile Settings**(系统配置文件设置)屏幕详细信息如下所述:

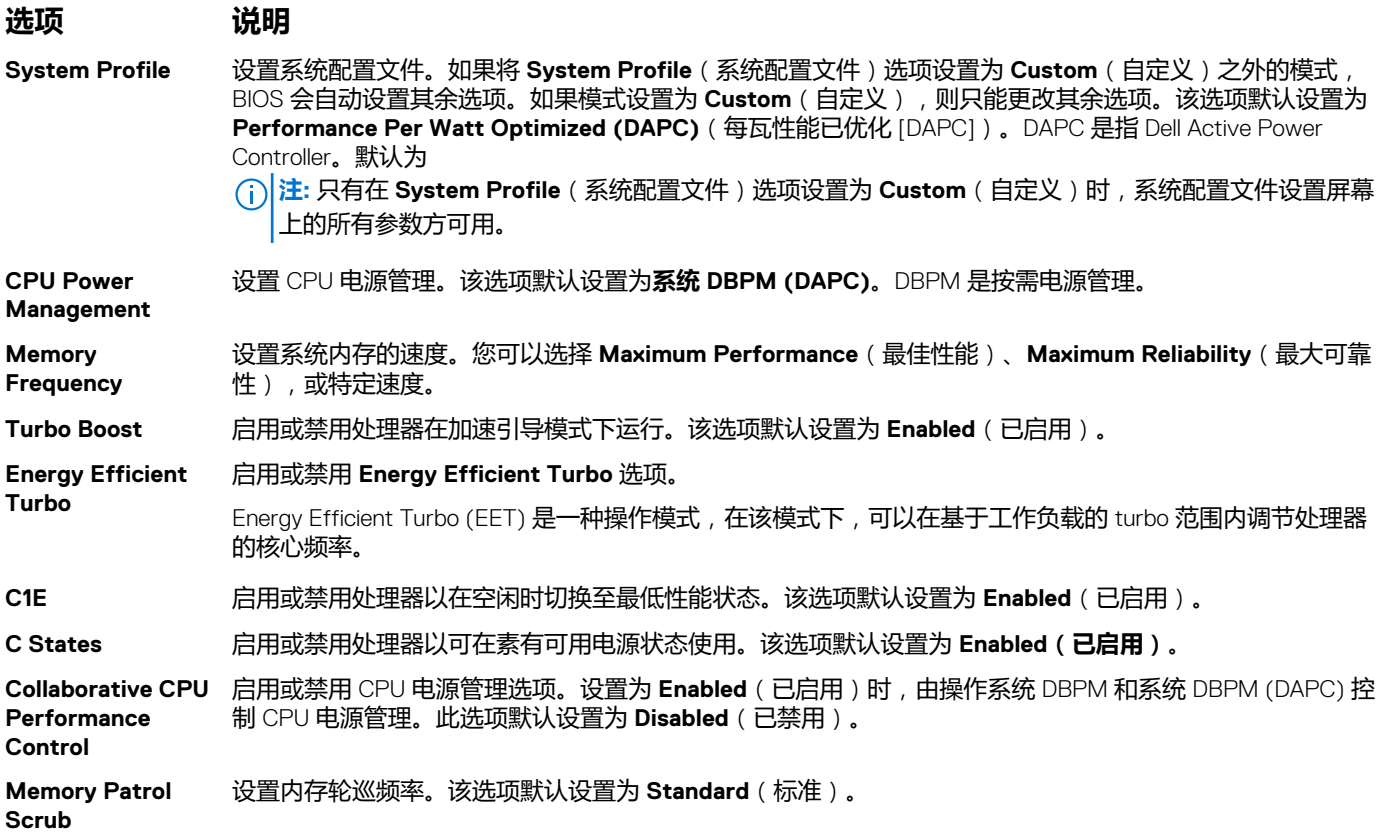

<span id="page-42-0"></span>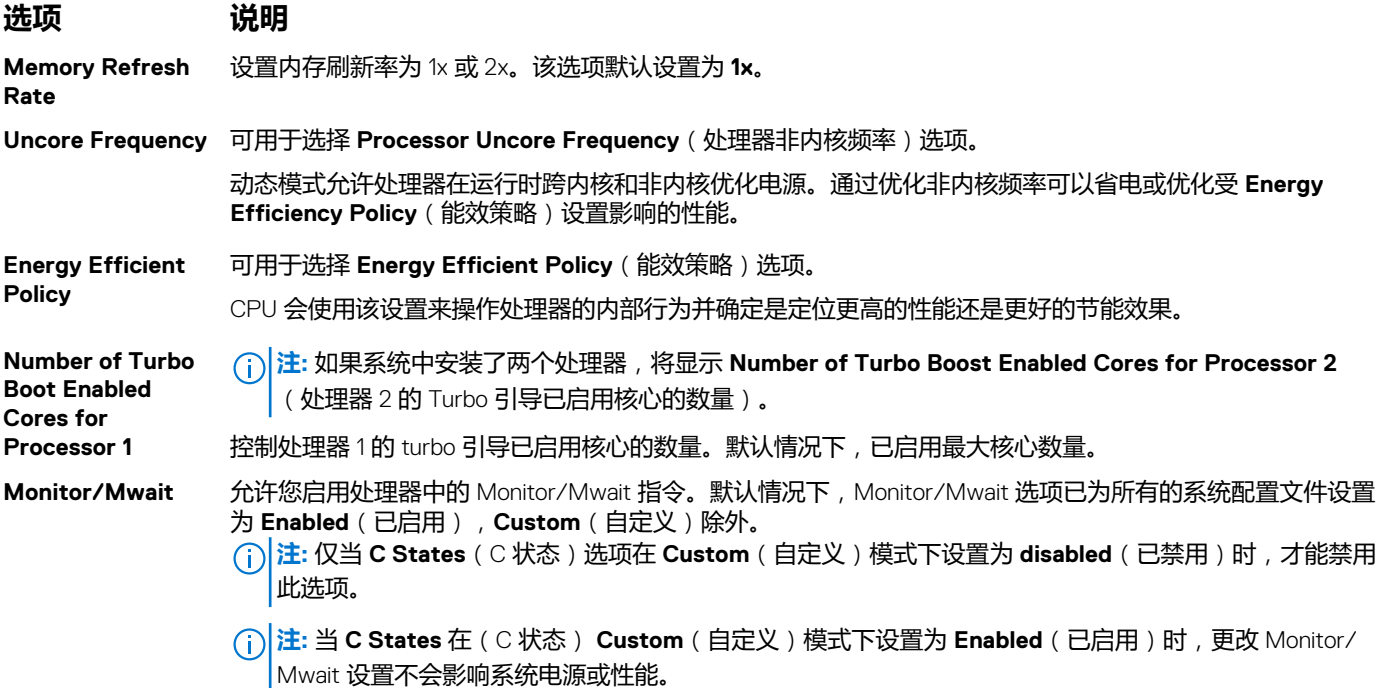

#### **相关参考资料**

[System Profile Settings](#page-40-0) (系统配置文件设置) 页面上的 41

#### **相关任务**

[查看系统配置文件设置](#page-41-0) 页面上的 42

### **Miscellaneous Settings(其他设置)**

您可以使用 **Miscellaneous Settings**(其他设置)屏幕来执行特定功能,如更新资产标签以及更改系统日期和时间。

#### **相关参考资料**

[System BIOS](#page-22-0)(系统 BIOS) 页面上的 23

#### **相关任务**

[Miscellaneous Settings](#page-43-0) (其他设置)的详细信息 页面上的 44 查看其他设置 页面上的 43

#### **查看其他设置**

要查看 **Miscellaneous Settings**( 其他设置)屏幕,请执行以下步骤:

#### **步骤**

- 1. 开启或重新启动系统。
- 2. 显示以下消息时立即按 F2:

F2 = System Setup

**注:** 如果按 <F2> 键之前已开始载入操作系统,请让系统完成引导过程,然后重新启动系统并重试。

- 3. 在 **System Setup Main Menu** (系统设置程序主菜单)屏幕中,单击 **System BIOS** (系统 BIOS)。
- 4. 在 **System BIOS**(系统 BIOS)屏幕中,单击 **Miscellaneous Settings**(其他设置)。

#### <span id="page-43-0"></span>**相关参考资料**

[Miscellaneous Settings](#page-42-0) ( 其他设置) 页面上的 43

#### **相关任务**

Miscellaneous Settings (其他设置)的详细信息 页面上的 44

#### **Miscellaneous Settings(其他设置)的详细信息**

#### **关于此任务**

**Miscellaneous Settings**(其他设置)屏幕详细信息如下所述:

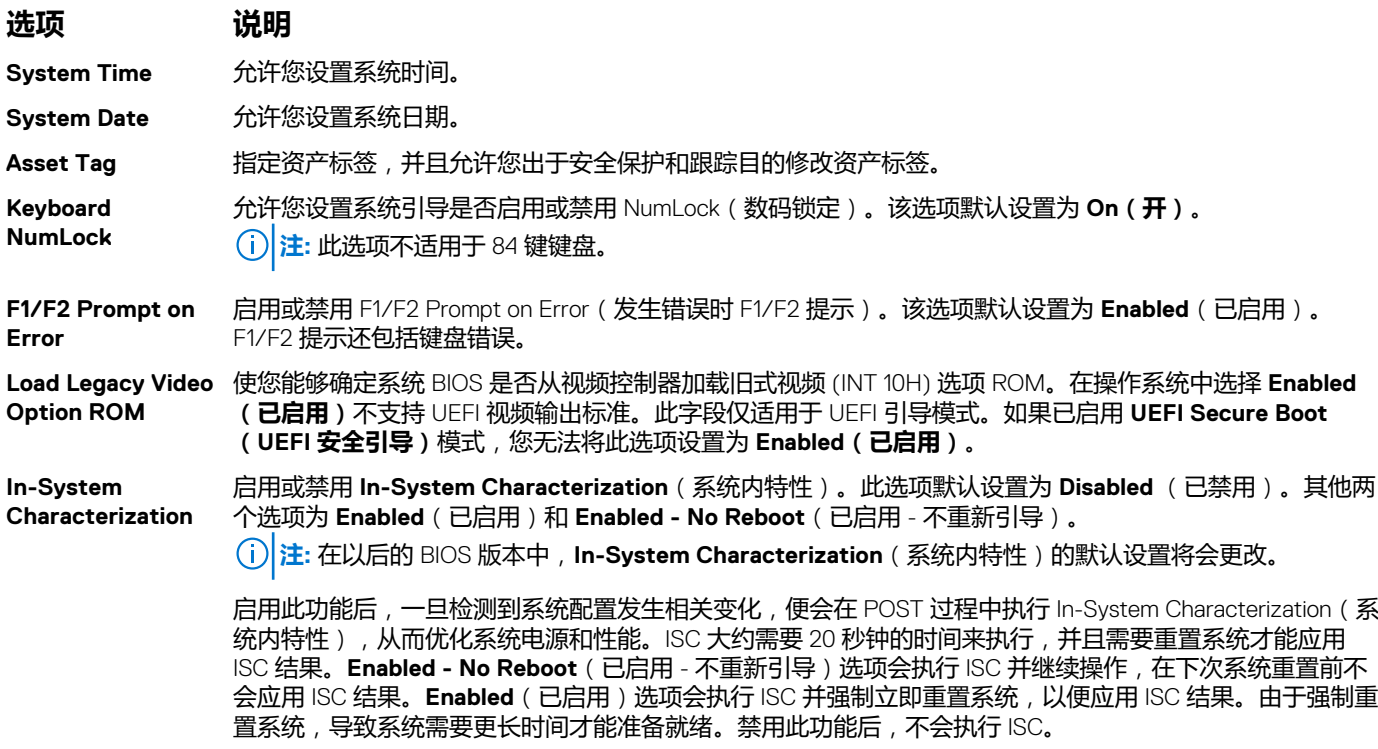

#### **相关参考资料**

[Miscellaneous Settings](#page-42-0) ( 其他设置) 页面上的 43

#### **相关任务**

[查看其他设置](#page-42-0) 页面上的 43

### **iDRAC 设置公用程序**

iDRAC 设置公用程序是使用 UEFI 设置和配置 iDRAC 参数的接口。您可以使用 iDRAC 设置公用程序启用或禁用各种 iDRAC 参数。 **注:** 访问 iDRAC 设置公用程序中的某些功能需要升级 iDRAC Enterprise 许可证。

有关使用 iDRAC 的更多信息,请参阅 **Dell.com/idracmanuals** 上的 *Dell Integrated Dell Remote Access Controller User's Guide*(Dell Integrated Dell Remote Access Controller 用户指南)。

#### **相关概念**

[Device Settings](#page-44-0) (设备设置) 页面上的 45

#### **相关参考资料**

[System BIOS](#page-22-0)(系统 BIOS) 页面上的 23

#### <span id="page-44-0"></span>**相关任务**

进入 iDRAC 设置公用程序 页面上的 45 更改热设置 页面上的 45

### **进入 iDRAC 设置公用程序**

#### **步骤**

- 1. 开启或重新启动受管系统。
- 2. 开机自测 (POST) 期间按 F2 键。
- 3. 在 **System Setup Main Menu(系统设置程序主菜单)**页面上,单击 **iDRAC Settings(iDRAC 设置)**。 将显示 **iDRAC Settings(iDRAC 设置)**屏幕。

#### **相关参考资料**

iDRAC [设置公用程序](#page-43-0) 页面上的 44

### **更改热设置**

iDRAC Settings (iDRAC 设置) 公用程序用于选择和自定义您系统的热控制设置。

- 1. 单击 **iDRAC Settings(iDRAC 设置)** > **Thermal(散热)**。
- 2. 在 **SYSTEM THERMAL PROFILE(系统散热配置文件)** > **Thermal Profile(散热配置文件),**请选择以下一个选项:
	- 默认情况下,使用散热配置文件设置
	- 最大性能(性能已优化)
	- 最小功率(每瓦性能已优化)
- 3. 在 **USER COOLING OPTIONS(用户冷却选项)**下,设置 **Fan Speed Offset**(风扇速度偏置) 、**Minimum Fan Speed(最低 风扇速度)**和 **Custom Minimum Fan Speed(自定义最低风扇速度)**。
- 4. 单击 **Back(后退)** > **Finish(完成)** > **Yes(是)**。

#### **相关参考资料**

iDRAC [设置公用程序](#page-43-0) 页面上的 44

### **Device Settings(设备设置)**

**Device Settings**(设备设置)可用于配置设备参数。

#### **相关参考资料**

[System BIOS](#page-22-0)(系统 BIOS) 页面上的 23

## **Dell Lifecycle Controller**

Dell Lifecycle Controller (LC) 可提供高级嵌入式系统管理功能,包括系统部署、配置、更新、维护和诊断。LC 是 iDRAC 带外解决方 案和戴尔系统嵌入式统一可扩展固件接口 (UEFI) 应用程序的一部分。

#### **相关参考资料**

嵌入式系统管理 页面上的 45

### **嵌入式系统管理**

Dell Lifecycle Controller 可在系统整个生命周期提供高级嵌入式系统管理。Lifecycle Controller 可在引导顺序期间启动,并且可独立于 操作系统工作。

<span id="page-45-0"></span>**注:** 某些平台配置可能不支持 Dell Lifecycle Controller 提供的整套功能。

有关设置 Dell Lifecycle Controller、配置硬件和固件以及部署操作系统的更多信息,请参阅 **Dell.com/idracmanuals** 上的 Dell Lifecycle Controller 说明文件。

#### **相关参考资料**

[Dell Lifecycle Controller](#page-44-0) 页面上的 45

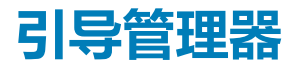

**Boot Manager**(引导管理器)屏幕允许您选择引导选项和诊断公用程序。

#### **相关参考资料**

引导管理器主菜单 页面上的 46 [System BIOS](#page-22-0)(系统 BIOS) 页面上的 23

#### **相关任务**

查看引导管理器 页面上的 46

### **查看引导管理器**

要进入**引导管理器**,请执行以下操作:

#### **步骤**

- 1. 开启或重新启动系统。
- 2. 显示以下消息时按 F11 键:

F11 = Boot Manager

如果按 F11 键之前已开始加载操作系统, 请让系统完成引导, 然后重新启动系统并重试。

#### **相关参考资料**

引导管理器 页面上的 46 引导管理器主菜单 页面上的 46

### **引导管理器主菜单**

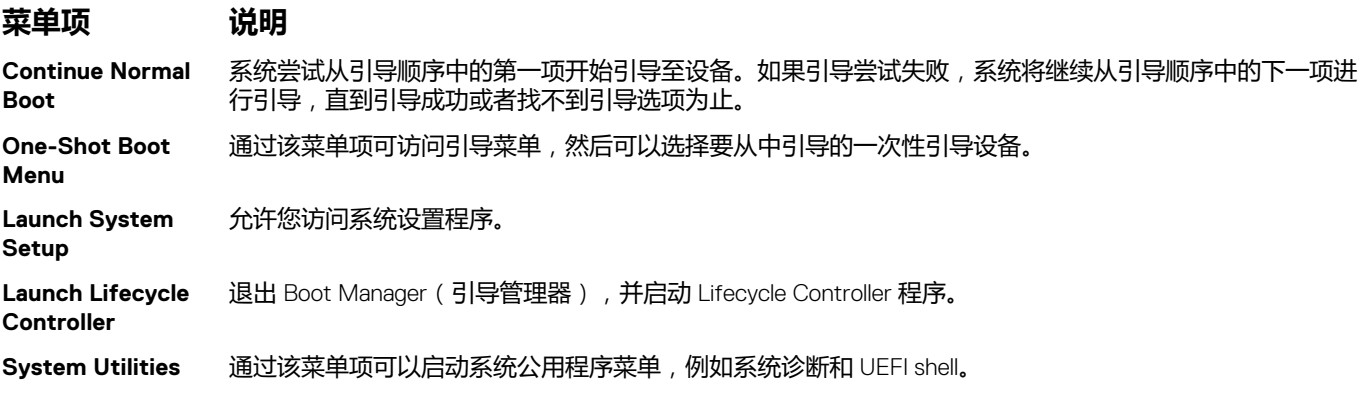

#### **相关参考资料**

引导管理器 页面上的 46

#### **相关任务**

[查看引导管理器](#page-45-0) 页面上的 46

### **一次性 BIOS 引导菜单**

使用**一次性 BIOS 引导菜单**可以选择引导设备。

#### **相关参考资料**

[引导管理器](#page-45-0) 页面上的 46

### **System Utilities(系统公用程序)**

**System Utilities**(系统公用程序)包含以下可以启动的公用程序:

- 启动诊断程序
- BIOS 更新文件资源管理器
- 重新引导系统

#### **相关参考资料**

[引导管理器](#page-45-0) 页面上的 46

## **PXE 引导**

您可使用预引导执行环境 (PXE) 选项来远程引导和配置联网的系统。

**注:** 要访问 **PXE 引导**选项,可引导系统然后按下 F12。系统会扫描和显示激活的联网系统。

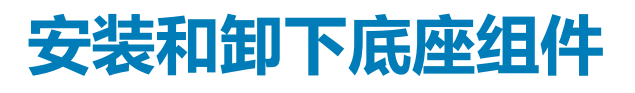

<span id="page-47-0"></span>此部分提供了有关安装和卸下底座组件的信息。有关安装和卸下机柜组件的信息,请参阅机柜用户手册,网址:**Dell.com/ poweredgemanuals**。

#### **主题:**

- 安全说明
- [建议工具](#page-48-0)
- [底座](#page-48-0)
- [底座内部组件](#page-50-0)
- [冷却导流罩](#page-51-0)
- [系统内存](#page-54-0)
- PCIe [夹层卡](#page-61-0)
- 内部双 SD 模块 [\(IDSDM\)](#page-65-0) 卡
- [SD vFlash](#page-71-0) 卡
- 主板上的 [LAN \(LOM\)](#page-73-0) 提升卡
- [处理器](#page-75-0)
- [处理器挡片和](#page-82-0) DIMM 挡片
- [固态驱动器](#page-84-0) (SSD)
- [固态驱动器](#page-93-0) (SSD) 背板
- [系统电池](#page-95-0)
- [系统板](#page-97-0)
- [可信平台模块](#page-101-0)

## **安全说明**

- **小心: 多数维修只能由经过认证的维修技术人员执行。您只能根据产品说明文件的授权,或者在联机或电话服务和支持小组指导 下,进行故障排除和简单的维修。未经 Dell 授权的维修所造成的损坏不在保修范围内。请阅读并遵循产品附带的安全说明。**
- **注:** 拆装系统内部组件时,Dell 建议始终使用防静电垫和防静电腕带。
- **小心: 在未安装系统护盖的情况下操作系统会导致组件损坏。**
- **注:** 为了确保正常操作和冷却,必须始终在系统的所有托架中装入系统组件或挡片。

### **拆装计算机内部组件之前**

#### **前提条件**

请按照"安全说明"部分所列的安全原则进行操作。

#### **步骤**

- 1. 通过使用 Chassis Management Controller (CMC) 关闭底座。
- 2. 从机柜中卸下底座。
- 3. 安装 I/O 连接器护盖。

## <span id="page-48-0"></span>**拆装计算机内部组件之后**

#### **前提条件**

请按照"安全说明"部分所列的安全原则进行操作。

#### **步骤**

- 1. 在机柜中安装底座。
- 2. 开启底座。

## **建议工具**

您需要以下工具才能执行拆卸和安装步骤:

- 1号梅花槽螺丝刀
- 2 号梅花槽螺丝刀
- 4 毫米和 5 毫米六角螺母螺丝刀
- 接地腕带

## **底座**

### **卸下底座**

#### **前提条件**

- 1. 请按照"安全说明"部分所列的安全原则进行操作。
- 2. 请按照"拆装系统内部组件之前"部分所列的步骤进行操作。

#### **步骤**

1. 关闭底座。

**注:** 关闭底座电源后,其前面板电源指示灯熄灭。

- 2. 按下底座手柄上的释放按钮,并将底座手柄向底座外部转动,以使底座脱离插入器连接器。
- 3. 将底座从机柜中滑出。

#### **小心: 如果永久卸下底座,则安装底座挡片。长时间在未安装底座挡片的情况下操作系统会导致机柜过热。**

**注:** 有关插入器连接的更多信息,请参阅 **Dell.com/poweredgemanuals** 上的 *Dell PowerEdge FX2 and FX2s Enclosure Owner*'*s Manual*(Dell PowerEdge FX2 和 FX2s 机柜用户手册)。

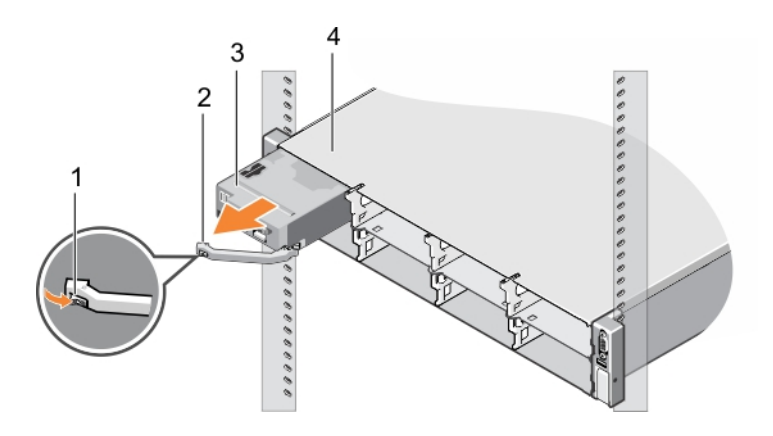

#### **图 6: 卸下底座**

- 1. 释放按钮 2. 底座手柄
- 

3. 底座 2. The contract of the contract of the contract of the contract of the contract of the contract of the co

#### **后续步骤**

1. 请按照"拆装系统内部组件之后"部分所列的步骤进行操作。

#### **相关参考资料**

[安全说明](#page-47-0) 页面上的 48

#### **相关任务**

[拆装计算机内部组件之前](#page-47-0) 页面上的 48 [拆装计算机内部组件之后](#page-48-0) 页面上的 49

### **安装底座**

#### **前提条件**

请按照"安全说明"部分所列的安全原则进行操作。

#### **步骤**

- 1. 将底座手柄上的释放按钮按至打开位置。
- 2. 将底座与机柜上的托架对齐。
- 3. 将底座滑入机柜,直至底座连接器稳固地卡入插入器的连接器。 底座滑入机柜时,将底座手柄转向机柜。
- 4. 将底座手柄按至闭合位置,直到释放按钮卡入到位。
- 5. 开启底座。

<span id="page-50-0"></span>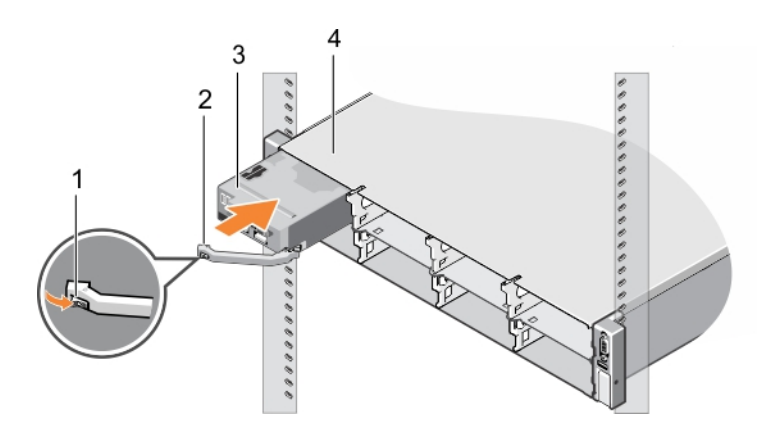

#### **图 7: 安装底座**

- 
- 

1. 释放按钮 2. 底座手柄 3. 底座 2. The matrix of the matrix of the matrix of the matrix of the matrix of the matrix of the matrix of the m<br>
3. 底座 2. The matrix of the matrix of the matrix of the matrix of the matrix of the matrix of the matrix of

#### **相关参考资料**

[安全说明](#page-47-0) 页面上的 48

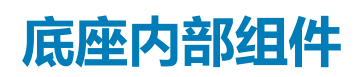

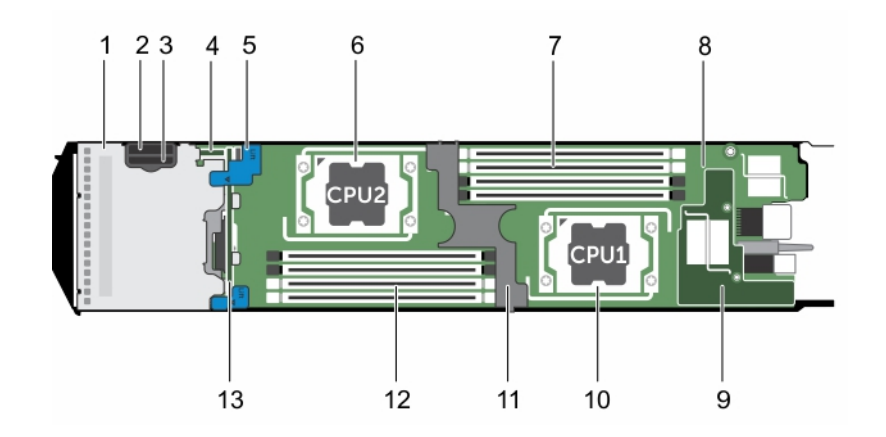

#### **图 8: 底座内部组件**

- 
- 3. SD 卡插槽 2. Particular 2. Particular 2. Particular 2. Particular 2. Particular 2. Particular 2. Particular 2.
- 5. SSD 背板触点 6. 处理器 2
- 7. 内存模块(处理器 1) 8. 系统板
- 9. 主板提升卡上的 LAN 10. 少理器 1
- 
- 13. SSD 背板
- 1. SSD 固定框架 2. vFlash/SD 卡多功能插槽
	-
	-
	-
	-
- 11. 冷却导流罩 12. 内存模块(处理器 2)

## <span id="page-51-0"></span>**冷却导流罩**

冷却导流罩上开口的位置符合空气动力学特点,便于气流在整个系统中流动。气流会穿过系统的所有关键部位,利用真空可以抽出 处理器和散热器整个表面区域的空气,从而增强散热效果。

### **卸下冷却导流罩**

#### **前提条件**

**小心: 多数维修只能由经过认证的维修技术人员执行。您只能根据产品说明文件的授权,或者在联机或电话服务和支持小组指导 下,进行故障排除和简单的维修。未经 Dell 授权的维修所造成的损坏不在保修范围内。请阅读并遵循产品附带的安全说明。**

 $\triangle$ **小心: 绝对不要在冷却罩被移除的情况下操作系统。系统有可能会迅速过热,造成系统关闭和数据丢失。**

- 1. 请按照"安全说明"部分所列的安全原则进行操作。
- 2. 请按照"拆装系统内部组件之前"部分所列的步骤进行操作。

#### **步骤**

手握触点,将冷却导流罩从系统中提出。

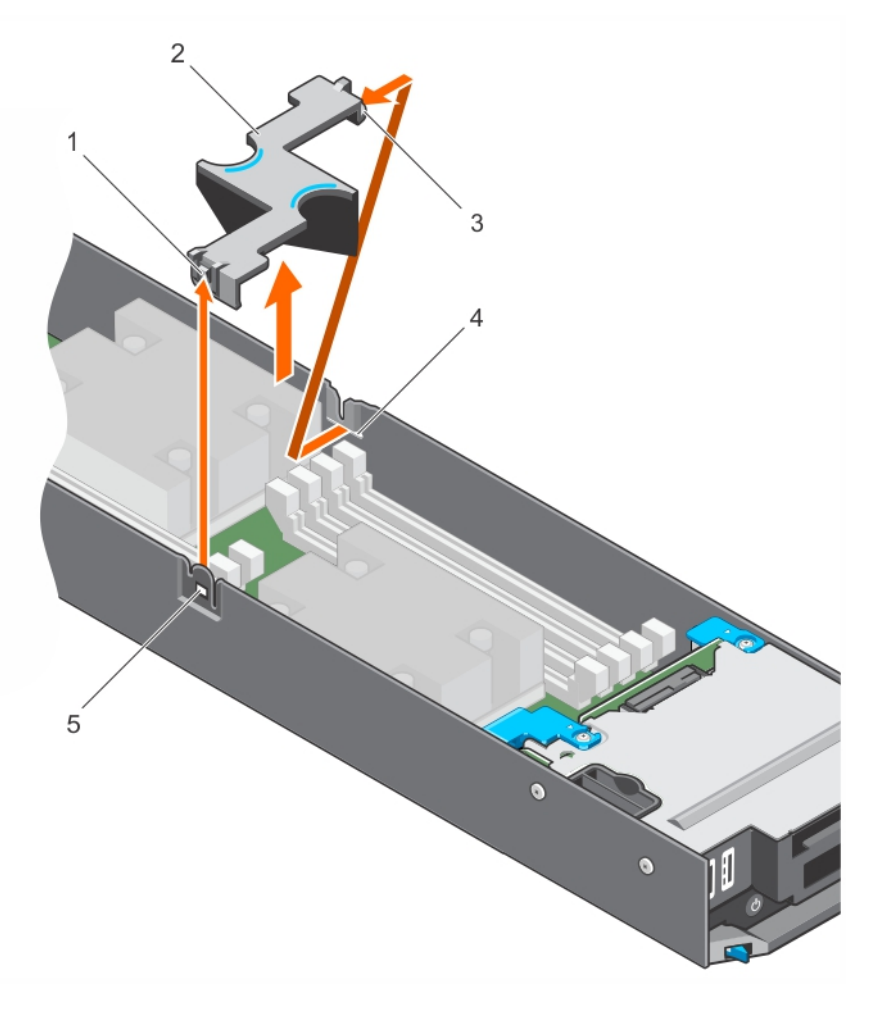

#### **图 9: 卸下冷却导流罩**

- 1. 冷却导流罩闩锁 2. 触点
- 
- 
- 3. 冷却导流罩 4. 冷却导流罩导向器

<span id="page-52-0"></span>5. 机箱上的冷却导流罩导向插槽

#### **后续步骤**

- 1. 安装冷却导流罩。
- 2. 请按照"拆装系统内部组件之后"部分所列的步骤进行操作。

#### **相关参考资料**

[安全说明](#page-47-0) 页面上的 48

#### **相关任务**

[拆装计算机内部组件之前](#page-47-0) 页面上的 48 安装冷却导流罩 页面上的 53 [拆装计算机内部组件之后](#page-48-0) 页面上的 49

### **安装冷却导流罩**

#### **前提条件**

- **小心: 多数维修只能由经过认证的维修技术人员执行。您只能根据产品说明文件的授权,或者在联机或电话服务和支持小组指导 下,进行故障排除和简单的维修。未经 Dell 授权的维修所造成的损坏不在保修范围内。请阅读并遵循产品附带的安全说明。**
- **注:** 您必须卸下冷却导流罩才能维修系统内部的其他组件。
- 1. 请按照"安全说明"部分所列的安全原则进行操作。
- 2. 请按照"拆装系统内部组件之前"部分所列的步骤进行操作。

#### **步骤**

- 1. 将冷却导流罩导向销与机箱上的导向插槽对齐。
- 2. 将冷却导流罩向下按入系统,直至释放闩锁与机箱上的插槽接合并卡入到位。

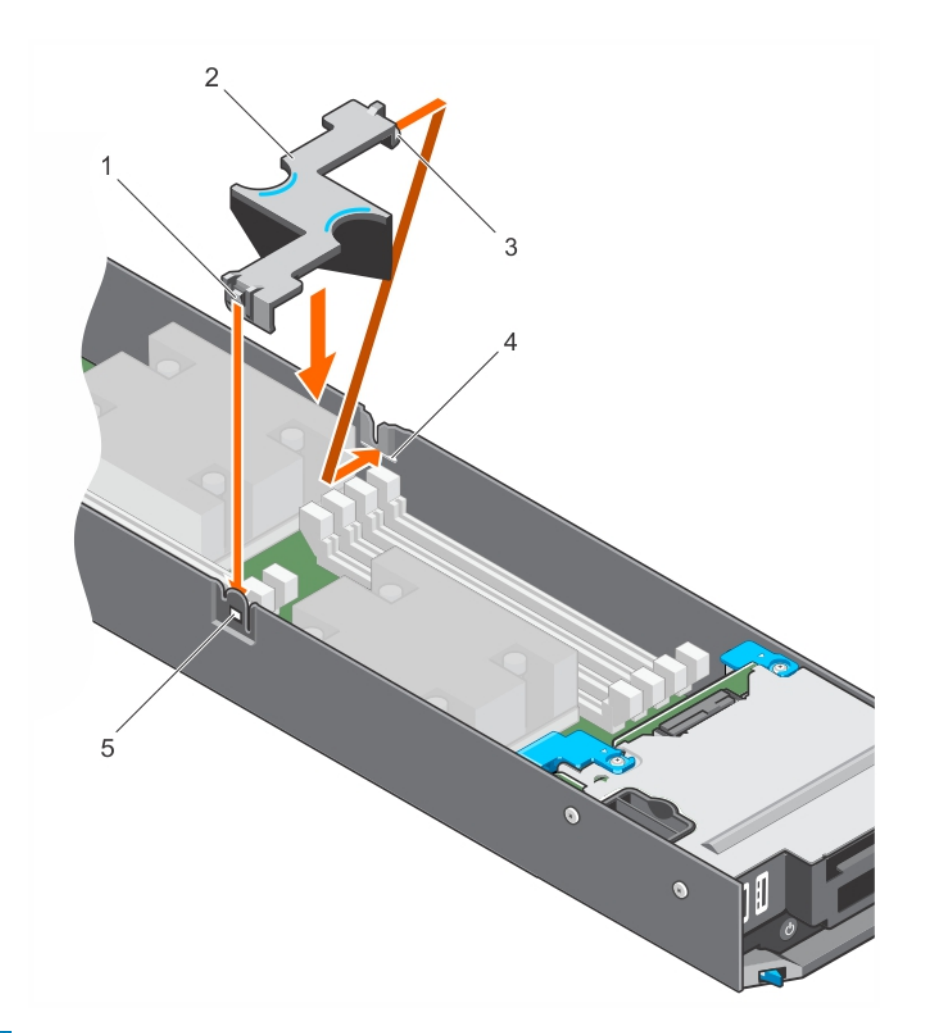

#### **图 10: 安装冷却导流罩**

- 1. 冷却导流罩闩锁 2. 2. 手指固定点
- 
- 5. 机箱上的冷却导流罩导向插槽

#### **后续步骤**

请按照"拆装系统内部组件之后"部分所列的步骤进行操作。

#### **相关参考资料**

[安全说明](#page-47-0) 页面上的 48

#### **相关任务**

[拆装计算机内部组件之前](#page-47-0) 页面上的 48 [拆装计算机内部组件之后](#page-48-0) 页面上的 49 [卸下冷却导流罩](#page-51-0) 页面上的 52

- 
- 3. 冷却导流罩 4. 冷却导流罩导向器

# <span id="page-54-0"></span>**系统内存**

您的系统支持 DDR4 注册的 DIMM (RDIMM 和 LRDIMM) 并符合 DDR4 电压规格。

**注:** MT/s 表示 DIMM 速度 (MegaTransfers/s)。

内存总线操作频率可以是 2400 MT/s、2133 MT/s 或 1866 MT/s, 具体取决于:

- 所选的系统配置文件 (例如, Performance Optimized (性能优化)、Custom (自定义) 或 Dense Configuration Optimized (密 集配置优化))
- 处理器支持的最大 DIMM 频率

系统包含 8 个内存插槽,分为两组(每组四个),每个处理器一组。插槽 A1 至 A4 中的 DIMM 分配给处理器 1 , 插槽 B1 至 B4 中的 DIMM 分配给处理器 2。该系统支持每个通道一个 DIMM。在四个一组的插槽中,第一个填充的插槽的释放拉杆标为白色,第二个插 槽的释放拉杆标为黑色。DIMM 插槽 A3、A4、B3 和 B4 的内存模块需要与 A1、A2 和 B1、B2 插槽中的 DIMM 相反 180° 插入。

下表显示受支持配置的内存数和操作频率。

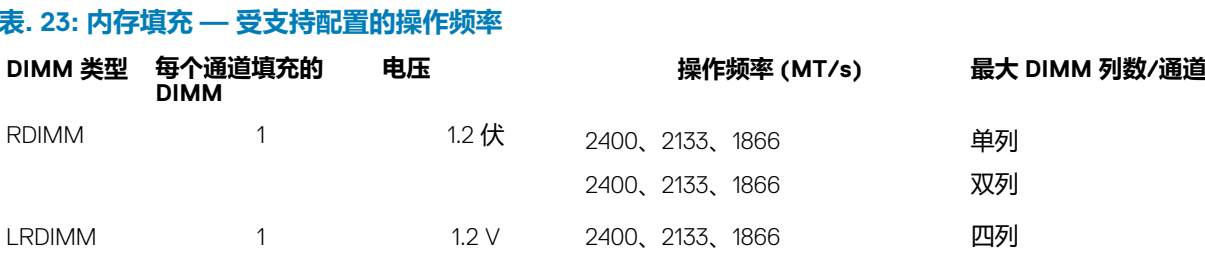

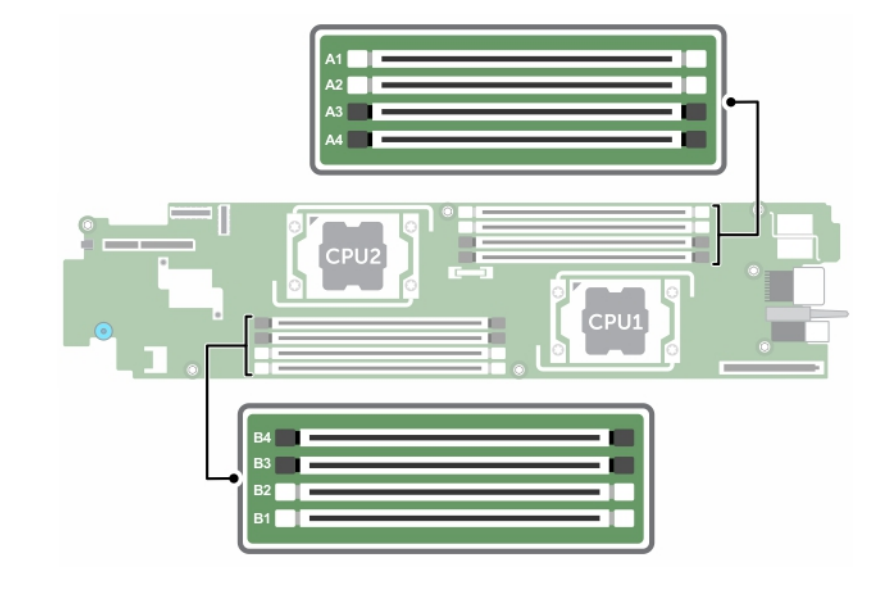

#### **图 11: 内存插槽位置**

内存通道按如下方式组织:

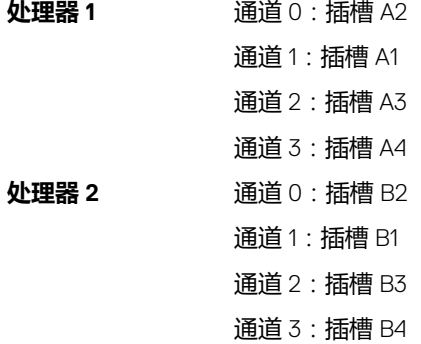

## **一般内存模块安装原则**

**注:** 不遵循这些原则的内存配置可能会导致系统无法引导、在内存配置过程中停止响应或操作内存减少。

系统支持 Flexible Memory Configuration (灵活内存配置),因此系统能够在任何有效的芯片组结构配置中配置和运行。建议的内存 模块安装原则如下:

- 基于 x4 和 x8 DRAM 的内存模块可以混用。有关更多信息,请参阅"模式特定原则"部分。
- 每个通道最多可填充三个双列或单列 RDIMM。
- 如果安装不同速度的内存模块,它们将以最低或较低安装内存模块速度运行(具体取决于系统 DIMM 配置)。
- 仅在安装处理器时填充内存模块插槽。对于单处理器系统,插槽 A1 至 A4 可用。对于双处理器系统,插槽 A1 至 A4 和插槽 B1 至 B4 可用。
- 首先填充所有带白色释放卡舌的插槽,然后填充带黑色释放卡舌的插槽,最后填充带绿色释放卡舌的插槽。
- 当混合使用具有不同容量的内存模块时,先用具有最高容量的内存模块填充插槽。例如,如果要混用 4 GB 和 8 GB 的内存模块, 则将 8 GB 内存模块填充在具有白色释放卡舌的插槽中,将 4 GB 内存模块填充在具有黑色释放卡舌的插槽中。
- 在双处理器配置中,每个处理器的内存配置应该相同。例如,如果填充处理器1的插槽 A1,则填充处理器 2 的插槽 B1, 以此类 推。
- 如果遵循其他内存填充规则,则不同容量的内存模块可以混用(例如,4 GB 和 8 GB 内存模块可以混用)。
- DIMM 插槽 A3、A4、B3 和 B4 的内存模块需与插槽 A1、A2、B1 和 B2 中的 DIMM 反向 180° 插入。
- 不支持在同一个系统中混合使用两个以上的内存模块容量。
- 每个处理器一次填充四个内存模块(每个通道一个 DIMM)以最大化性能。

#### **表. 24: 散热器—处理器配置**

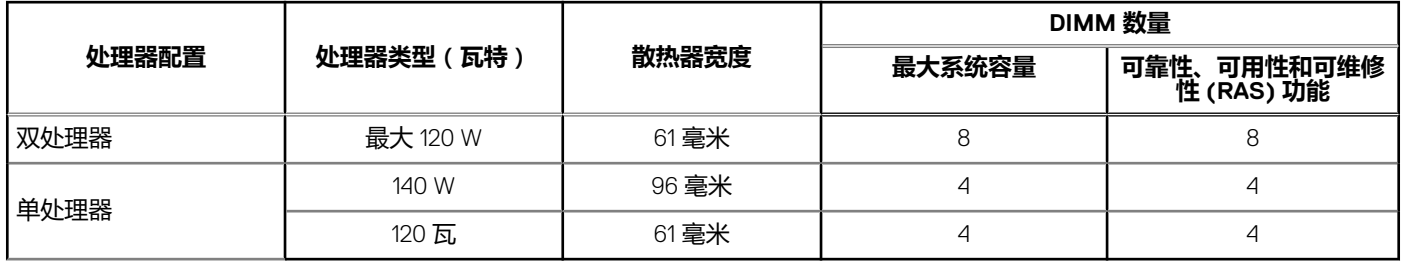

#### **相关参考资料**

模式特定原则 页面上的 57

### **模式特定原则**

系统为每个处理器分配四个内存通道。所容许的配置取决于选取的内存模式。

### **高级纠错代码 (lockstep)**

高级纠错代码 (ECC) 模式将 SDDC 从基于 x4 DRAM 的 DIMM 扩展到 x4 和 x8 DRAM。这样可防止正常操作期间单个 DRAM 芯片出 现故障。

内存模块的安装原则如下:

- 所有内存模块在大小、速度和技术上必须相同。
- 安装在带有白色释放杆的内存插槽中的 DIMM 必须相同,并且相同的规则适用于带黑色和绿色释放卡舌的插槽。这可确保相同 DIMM 成对匹配安装 — 例如,A1 与 A2、A3 与 A4、A5 与 A6 等等。
- 带有白色释放卡舌的内存插槽中安装的 DIMM 必须相同,类似规则适用于带黑色和绿色释放卡舌的插槽。这可确保相同 DIMM 以 匹配对安装 - 例如,A1 与 A2、A3 与 A4 等。

#### **表. 25: 高级 ECC (Lockstep)**

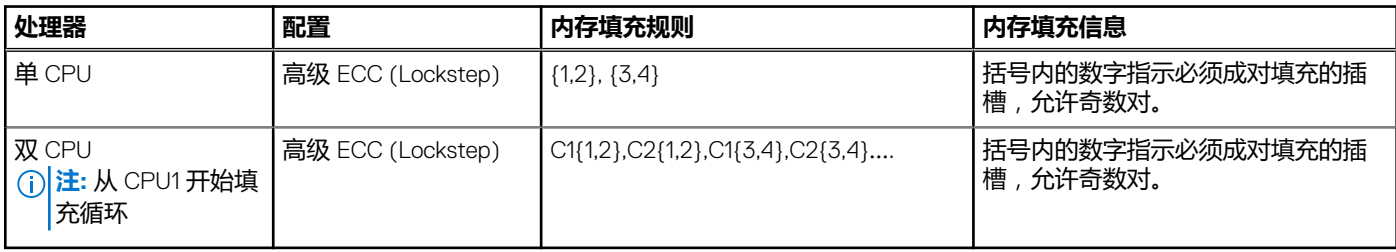

**注:** 不支持带镜像功能的高级 ECC。

### **内存优化(独立通道)模式**

此模式仅针对使用 ×4 设备宽度的内存模块支持单设备数据纠正 (SDDC), 不会产生任何特定插槽填充要求。

#### **表. 26: 内存优化(独立通道)模式**

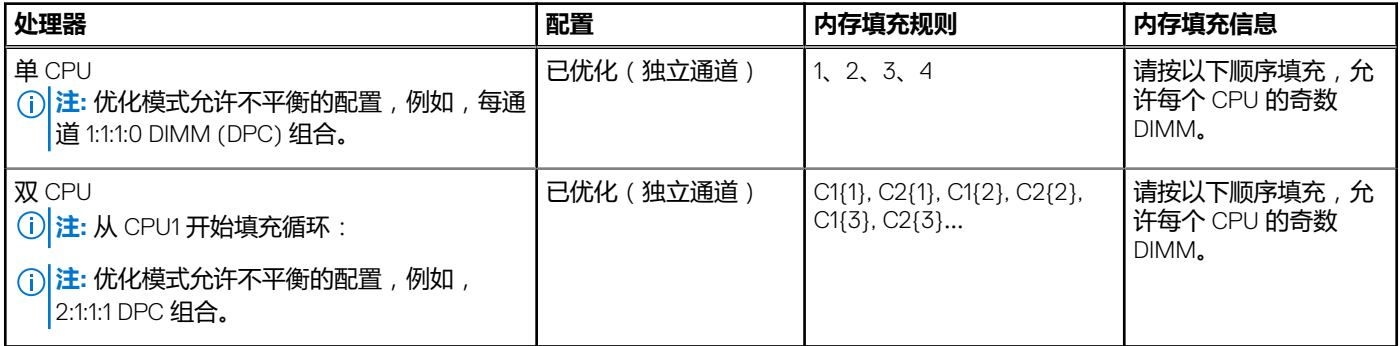

### **内存镜像**

内存镜像提供相比所有其他模式最强大的内存模块可靠性模式,从而提供改进的不可纠正的多位故障保护。在镜像配置中,总可用 系统内存为总安装物理内存的一半。安装内存的一半用于镜像激活的内存模块。如果发生不可纠正错误,系统将切换至镜像副本。 这可确保 SDDC 和多位保护。

内存模块的安装原则如下:

- 所有内存模块在大小、速度和技术上必须相同。
- 安装在带有白色释放卡舌的内存插槽中的 DIMM 必须相同,这一点同样适用于带黑色释放卡舌的插槽。这样可确保相同 DIMM 成 对安装, 例如 A1 和 A2, A3 和 A4。

**注:** 镜像或高级 ECC 模式需要每个 CPU 最少两个 DIMM,并且必须每个 CPU 两个或四个 DIMM 成对填充。

#### **表. 27: 处理器配置**

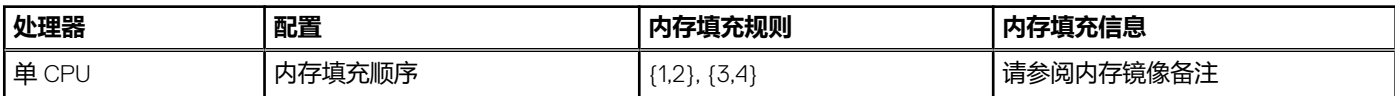

### **内存配置示例**

下表显示了遵循本节所述相应内存原则的示例内存配置。

**注:** 下表中的 1R、2R 和 4R 分别表示单列、双列和四列 DIMM。

#### **表. 28: 内存配置 — 单个处理器**

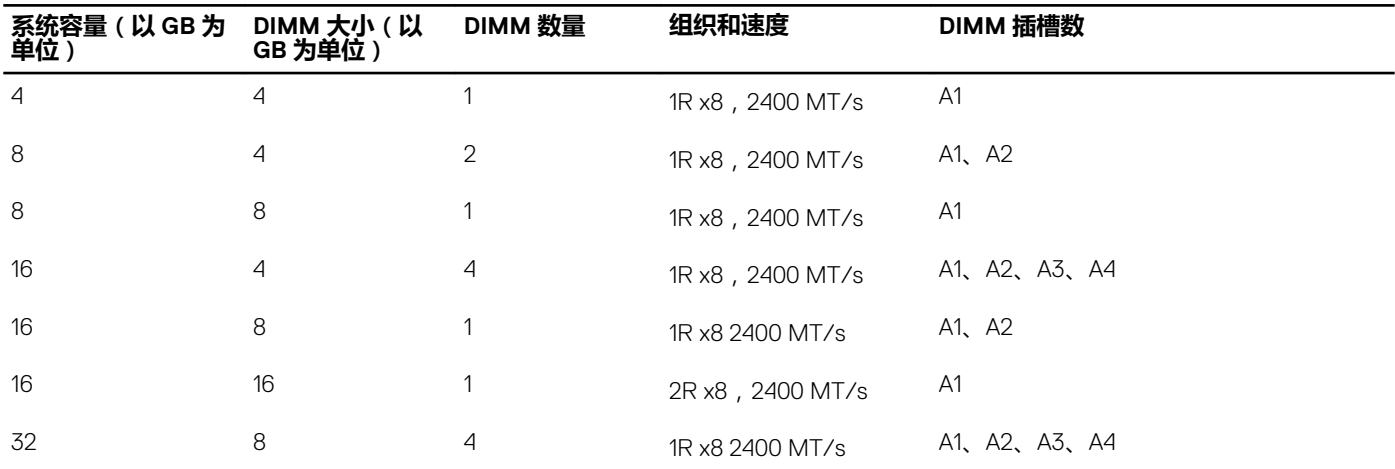

#### <span id="page-58-0"></span>**表. 28: 内存配置 — 单个处理器 (续)**

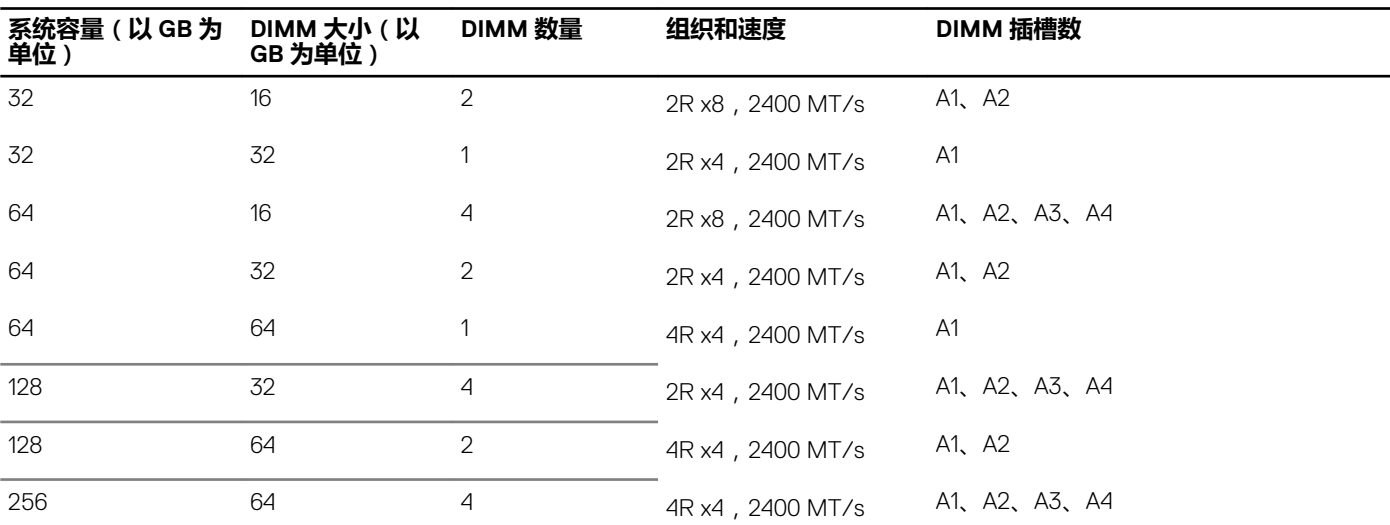

#### **表. 29: 内存配置 — 双处理器**

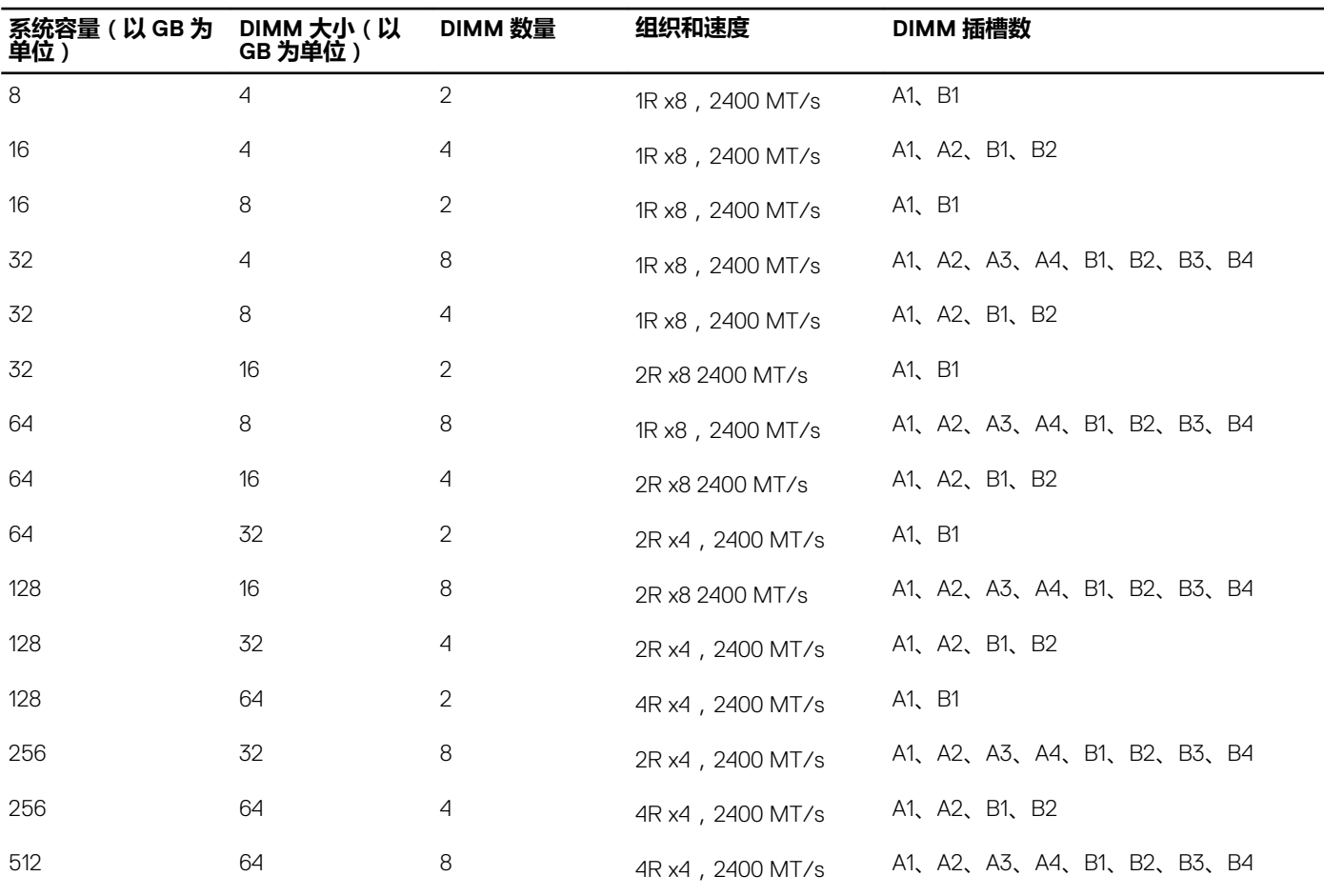

### **卸下内存模块**

#### **前提条件**

**小心: 多数维修只能由经过认证的维修技术人员执行。您只能根据产品说明文件的授权,或者在联机或电话服务和支持小组指导 下,进行故障排除和简单的维修。未经 Dell 授权的维修所造成的损坏不在保修范围内。请阅读并遵循产品附带的安全说明。**

1. 请按照"安全说明"部分所列的安全原则进行操作。

- 2. 请按照"拆装系统内部组件之前"部分所列的步骤进行操作。
- 3. 卸下冷却导流罩。
- **注:** 在系统关机后一段时间内,内存模块会很烫手。请让其冷却下来后再进行操作。仅抓住内存模块的卡边缘,避免触到内存模 块上的组件或金属触点。

**小心: 为保证系统散热正常,对于任何空置的内存插槽,都要安装内存模块挡片。只在您需要在这些插槽中安装内存模块时才卸 下这些内存模块挡片。**

#### **步骤**

1. 找到相应的内存模块插槽。

**小心: 仅抓住每个内存模块的两边,不要接触内存模块或金属触点的中间。**

- 2. 要从插糟上释放内存模块,请同时按内存模块插槽两端的弹出卡舌。
- 3. 从系统中提起内存模块并将其卸下。

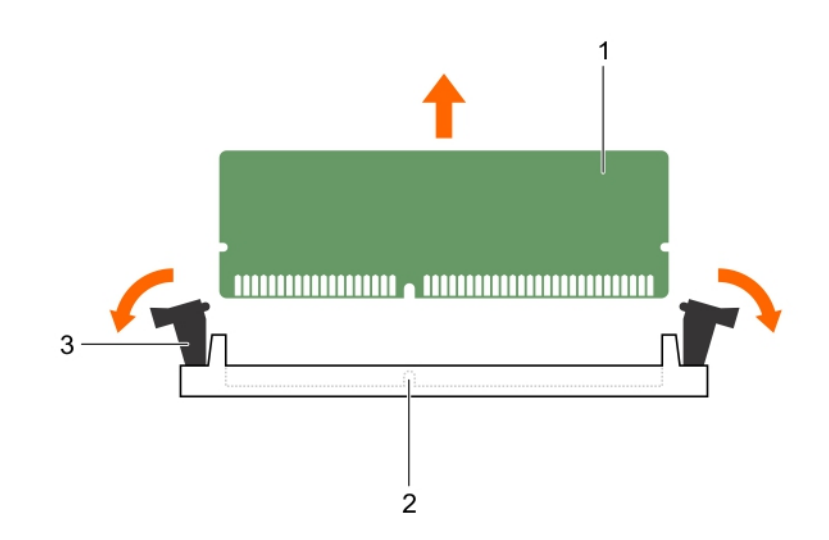

#### **图 12: 卸下内存模块**

- a. 内存模块
- b. 内存模块插槽
- c. 内存模块插槽弹出卡舌(2 个)

#### **后续步骤**

1. 安装内存模块。

**注:** 如果要永久卸除内存模块,请安装内存模块挡片。

- 2. 安装冷却导流罩。
- 3. 请按照"拆装系统内部组件之后"部分所列的步骤进行操作。

#### **相关参考资料**

[安全说明](#page-47-0) 页面上的 48

#### **相关任务**

[拆装计算机内部组件之前](#page-47-0) 页面上的 48 [卸下冷却导流罩](#page-51-0) 页面上的 52 [安装内存模块](#page-60-0) 页面上的 61 [安装冷却导流罩](#page-52-0) 页面上的 53

#### <span id="page-60-0"></span>[拆装计算机内部组件之后](#page-48-0) 页面上的 49

## **安装内存模块**

#### **前提条件**

- $\overline{f}$  ( **; )** 注: 在系统关机后一段时间内, 内存模块会很烫手。请让其冷却下来后再进行操作。仅抓住内存模块的卡边缘, 避免触到内存模 块上的组件或金属触点。
- **小心: 多数维修只能由经过认证的维修技术人员执行。您只能根据产品说明文件的授权,或者在联机或电话服务和支持小组指导 下,进行故障排除和简单的维修。未经 Dell 授权的维修所造成的损坏不在保修范围内。请阅读并遵循产品附带的安全说明。**
- **小心: 为保证系统散热正常,对于任何空置的内存插槽,都要安装内存模块挡片。只在您需要在这些插槽中安装内存模块时才卸 下这些内存模块挡片。**
- 1. 请按照"安全说明"部分所列的安全原则进行操作。
- 2. 请按照"拆装系统内部组件之前"部分所列的步骤进行操作。
- 3. 如果已安装,请卸下内存模块或内存模块挡片。
- 4. 卸下冷却导流罩。

#### **步骤**

1. 找到相应的内存模块插槽。

**小心: 仅抓住每个内存模块的两边,不要接触内存模块或金属触点的中间。**

- 2. 向外按压内存模块插槽上的弹出卡舌,以便将内存模块插入插槽中。
- 3. 将内存模块的边缘连接器与内存模块插槽的定位卡锁对准,然后将内存模块插入插槽。
	- **小心: 切勿对内存模块的中心用力按压,应在内存模块的两端平均用力。**
	- **注:** 内存模块插槽有一个定位卡锁,使内存模块只能从一个方向安装到插槽中。
- 4. 使用大拇指向下按压内存模块,直至插槽拉杆稳固地卡入到位。 如果内存模块已在插槽中正确就位,则内存模块插槽上的拉杆应与已安装内存模块的其他插槽上的拉杆对准。

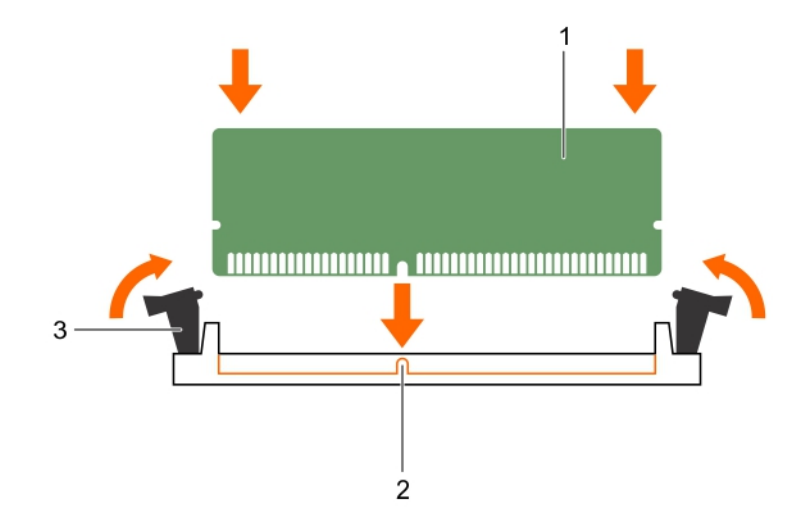

#### **图 13: 安装内存模块**

- a. 内存模块
- b. 定位卡锁

<span id="page-61-0"></span>c. 内存模块插槽弹出卡舌(2 个)

#### **后续步骤**

- 1. 安装冷却导流罩。
- 2. 请按照"拆装系统内部组件之后"部分所列的步骤进行操作。
- 3. 按 F2 键进入系统设置程序,并检查 **System Memory**(系统内存)设置。 系统应该已经更改了该值,以反映新安装的内存。
- 4. 如果该值不正确,则可能有一个或多个内存模块未正确安装。确保内存模块牢固地安装在内存模块插槽中。
- 5. 在系统诊断程序中运行系统内存测试。

#### **相关参考资料**

[安全说明](#page-47-0) 页面上的 48

#### **相关任务**

[拆装计算机内部组件之前](#page-47-0) 页面上的 48 [卸下冷却导流罩](#page-51-0) 页面上的 52 [安装冷却导流罩](#page-52-0) 页面上的 53 [拆装计算机内部组件之后](#page-48-0) 页面上的 49 [卸下内存模块](#page-58-0) 页面上的 59

## **PCIe 夹层卡**

底座支持一个 x8 PCIe 3.0 夹层卡。PCIe 卡在底座和外部存储设备之间提供一个接口。

**注:** 请确保 PCIe 夹层卡已在系统设置中被设置为 **Enabled**(已启用)。

### **卸下 PCIe 夹层卡**

#### **前提条件**

- **小心: 多数维修只能由经过认证的维修技术人员执行。您只能根据产品说明文件的授权,或者在联机或电话服务和支持小组指导 下,进行故障排除和简单的维修。未经 Dell 授权的维修所造成的损坏不在保修范围内。请阅读并遵循产品附带的安全说明。**
- 1. 请按照"安全说明"部分所列的安全原则进行操作。
- 2. 请按照"拆装系统内部组件之前"部分所列的步骤讲行操作。
- 3. 如果已连接,请断开所有外部存储设备的连接。
- 4. 如果已连接, 请断开所有 USB 设备的连接。
- 5. 卸下 SSD 固定框架。
- 6. 准备好 2 号梅花槽螺丝刀。

#### **步骤**

- 1. 要卸下 SSD 固定框架基座盖:
	- a. 将 SSD 固定框架翻转至上面朝下,并且 USB 端口朝向您的右侧。
	- b. 拧下将 SSD 固定框架基座盖固定至 SSD 固定框架的螺钉。
	- c. 滑回 SSD 固定框架基座盖,然后将护盖提离 SSD 固定框架。

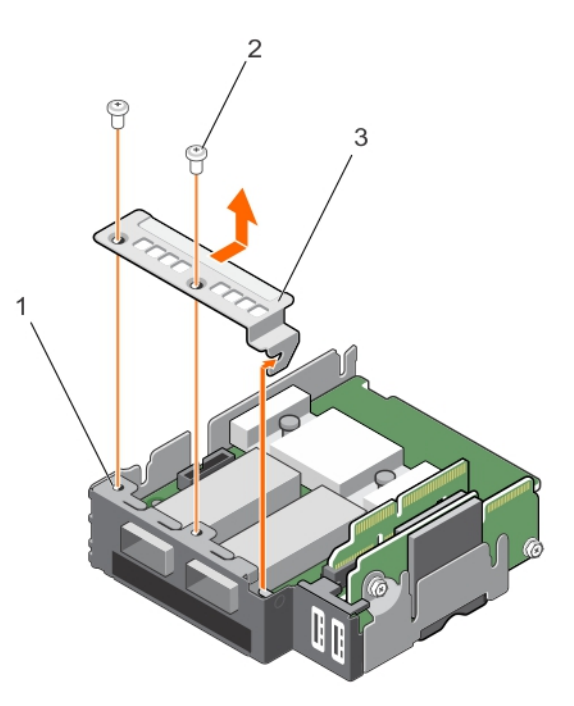

#### **图 14: 卸下 SSD 固定框架基座盖。**

- a. SSD 固定框架
- b. 螺钉(2颗)
- c. SSD 固定框架基座盖
- 2. 要卸下 PCIe 夹层卡:
	- a. 拧下将 PCIe 夹层卡固定至 SSD 固定框架的螺钉。
	- b. 将夹层卡滑回,然后将卡提离 SSD 固定框架。
	- c. 卸下 PCIe 夹层卡桥接板,然后将其放在一边,以备将来使用。

**小心: 为防止损坏 PCIe 夹层卡,您必须仅握住该卡的边缘。**

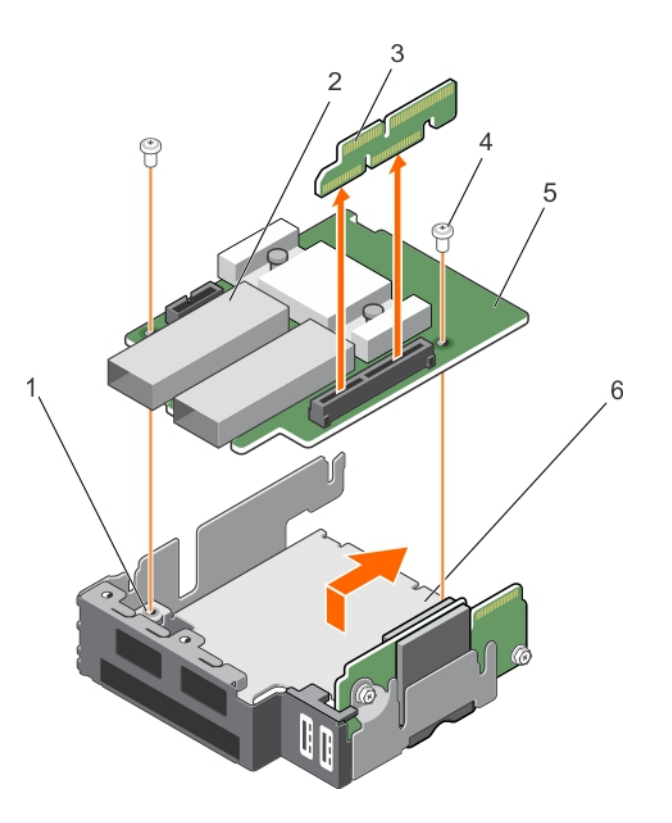

#### **图 15: 卸下 PCIe 夹层卡**

- 1. SSD 固定框架上的螺孔(2个) 2. 2. 外部存储连接器(2个)
- 3. PCIe 夹层卡桥接板 4. 嘘钉(2 颗)
- 
- 
- 
- 5. PCIe 夹层卡 6. SSD 固定框架

#### **后续步骤**

- 1. 安装 PCIe 夹层卡。
- 2. 安装 SSD 固定框架。
- 3. 如果适用,请重新连接断开的存储设备。
- 4. 如果适用,请重新连接断开的 USB 设备。
- 5. 请按照"拆装系统内部组件之后"部分所列的步骤进行操作。

#### **相关参考资料**

[安全说明](#page-47-0) 页面上的 48

#### **相关任务**

[拆装计算机内部组件之前](#page-47-0) 页面上的 48 卸下 SSD [固定框架](#page-90-0) 页面上的 91 安装 PCIe [夹层卡](#page-64-0) 页面上的 65 安装 SSD [固定框架](#page-91-0) 页面上的 92 [拆装计算机内部组件之后](#page-48-0) 页面上的 49

## <span id="page-64-0"></span>**安装 PCIe 夹层卡**

#### **前提条件**

**小心: 多数维修只能由经过认证的维修技术人员执行。您只能根据产品说明文件的授权,或者在联机或电话服务和支持小组指导 下,进行故障排除和简单的维修。未经 Dell 授权的维修所造成的损坏不在保修范围内。请阅读并遵循产品附带的安全说明。**

**注:** 您必须卸下 PCIe 夹层卡才能更换故障的 PCIe 夹层卡。

- 1. 请按照"安全说明"部分所列的安全原则进行操作。
- 2. 请按照"拆装系统内部组件之前"部分所列的步骤进行操作。
- 3. 如果已连接,请断开所有外部存储设备的连接。
- 4. 如果已连接, 请断开所有 USB 设备的连接。
- 5. 卸下 SSD 固定框架。
- 6. 卸下 PCIe 夹层卡。
- 7. 准备好 2 号梅花槽螺丝刀。

#### **步骤**

- 1. 要安装 PCIe 夹层卡:
	- a. 将 SSD 固定框架翻转至上面朝下,并且 USB 端口朝向您的右侧。
	- b. 将 PCIe 夹层卡滑到 SSD 固定框架上。
	- c. 使用螺钉将卡固定到位。
	- d. 安装 PCIe 夹层卡桥接板。

#### **小心: 为防止损坏 PCIe 夹层卡,您必须仅握住该卡的边缘。**

- 2. 要安装 SSD 固定框架基座盖:
	- a. 将 SSD 固定框架基座盖滑入到位。
	- b. 将 SSD 固定框架基座盖固定至 SSD 固定框架。
- 3. 将 SSD 固定框架上的导向插槽与机箱上的导向销对齐。
- 4. 向下按压 SSD 固定框架, 直至 SSD 固定框架上的连接器与系统板上相应的连接器完全接合。

<span id="page-65-0"></span>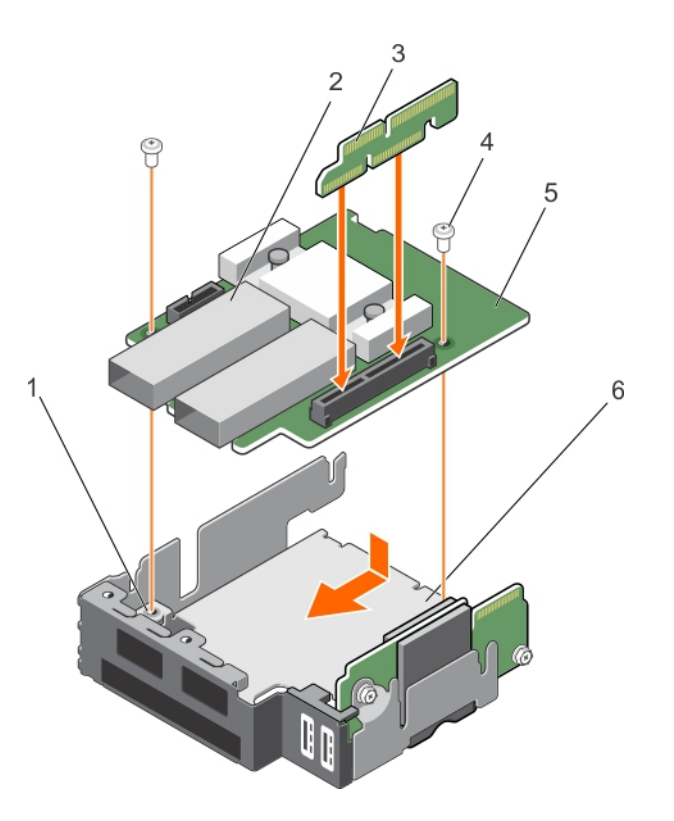

#### **图 16: 安装 PCIe 夹层卡**

- 1. SSD 固定框架上的螺孔(2个) 2. 2. 外部存储连接器(2个)
- 3. PCIe 夹层卡桥接板 4. mm + 4. 螺钉(2 颗)
- 
- 
- 
- 5. PCIe 夹层卡 6. SSD 固定框架

#### **后续步骤**

- 1. 安装 SSD 固定框架。
- 2. 如果适用,请重新连接断开的存储设备。
- 3. 如果适用,请重新连接断开的 USB 设备。
- 4. 请按照"拆装系统内部组件之后"部分所列的步骤进行操作。

#### **相关参考资料**

[安全说明](#page-47-0) 页面上的 48

#### **相关任务**

[拆装计算机内部组件之前](#page-47-0) 页面上的 48 卸下 SSD [固定框架](#page-90-0) 页面上的 91 卸下 PCIe [夹层卡](#page-61-0) 页面上的 62 安装 SSD [固定框架](#page-91-0) 页面上的 92 [拆装计算机内部组件之后](#page-48-0) 页面上的 49

## **内部双 SD 模块 (IDSDM) 卡**

IDSDM 卡提供了一个 SD 卡插槽, 一个 vFlash 卡插槽以及一个用于嵌入式虚拟机管理程序的共享 USB 接口。该卡提供以下功能:

- 单卡操作 支持单卡操作,但无冗余。
- 双卡操作 支持双卡操作, 并可配置为冗余。

<span id="page-66-0"></span>**(^op 注**: 当 Redundancy (冗余)选项在系统设置程序的 Integrated Devices (集成设备)屏幕中设置为 Mirror Mode (镜像模式)时, 信息可从一个 SD 卡复制到另一个。

### **卸下内部 SD 卡**

#### **前提条件**

**小心: 多数维修只能由经过认证的维修技术人员执行。您只能根据产品说明文件的授权,或者在联机或电话服务和支持小组指导 下,进行故障排除和简单的维修。未经 Dell 授权的维修所造成的损坏不在保修范围内。请阅读并遵循产品附带的安全说明。**

- 1. 请按照"安全说明"部分所列的安全原则进行操作。
- 2. 请按照"拆装系统内部组件之前"部分所列的步骤进行操作。
- 3. 进入系统设置程序,确保已启用 **Internal SD Card Port**(内部 SD 卡端口)。

**注:** 如果 SD 卡出现故障,在下次重新引导时,系统将显示指示故障的消息。

#### **步骤**

- 1. 在内部双 SD 模块 (IDSDM) 卡上找到 SD 卡插槽。
- 2. 将卡往里按,以将其从插槽中取出,然后卸下该卡。

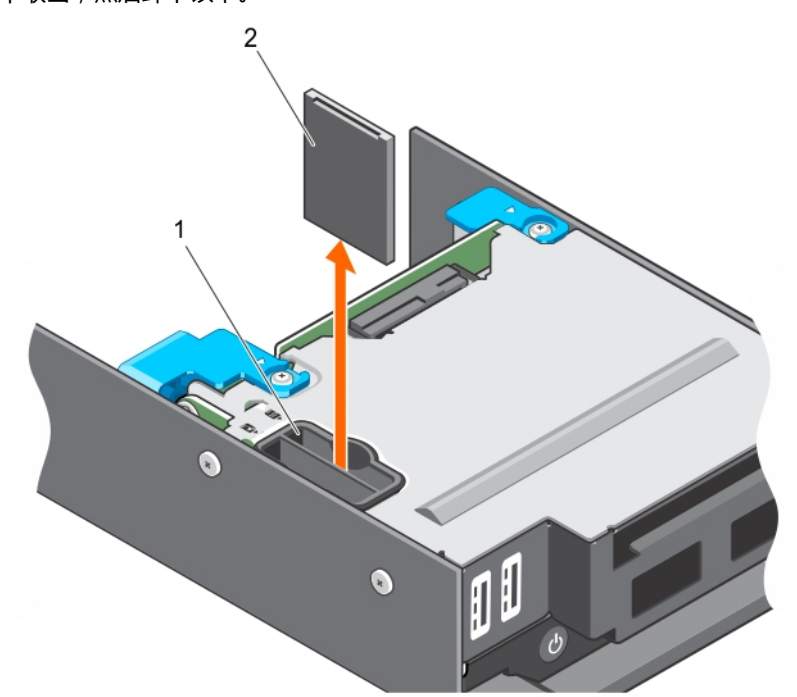

#### **图 17: 装回内部 SD 卡**

- a. SD 卡插槽
- b.  $SD$ 卡

#### **后续步骤**

- 1. 请按照"拆装系统内部组件之后"部分所列的步骤进行操作。
- 2. 进入系统设置程序,确保已启用 Internal SD Card Port (内部 SD 卡端口)。
- 3. 检查新 SD 卡是否工作正常。如果问题仍然存在,请参阅"内部 SD 卡故障排除"部分。

#### **相关参考资料**

[安全说明](#page-47-0) 页面上的 48

#### <span id="page-67-0"></span>**相关任务**

[拆装计算机内部组件之前](#page-47-0) 页面上的 48 [拆装计算机内部组件之后](#page-48-0) 页面上的 49 内部 SD [卡故障处理](#page-110-0) 页面上的 111 安装内部 SD 卡 页面上的 68

### **安装内部 SD 卡**

#### **前提条件**

- **小心: 多数维修只能由经过认证的维修技术人员执行。您只能根据产品说明文件的授权,或者在联机或电话服务和支持小组指导 下,进行故障排除和简单的维修。未经 Dell 授权的维修所造成的损坏不在保修范围内。请阅读并遵循产品附带的安全说明。**
- 1. 请按照"安全说明"部分所列的安全原则进行操作。
- 2. 请按照"拆装系统内部组件之前"部分所列的步骤进行操作。
- 3. 如果有,请卸下 SD 卡。

**注:** 要在系统中使用 SD 卡,请确保已在系统设置程序中启用 **Internal SD Card Port**(内部 SD 卡端口)。

#### **步骤**

- 1. 在内部双 SD 模块上找到 SD 卡连接器。将 SD 卡 锁定端与插槽对齐, 然后将卡插入插槽 **注:** 为确保正确插入卡,插槽设置了键锁。
- 2. 将插卡按入插槽,锁定到位。

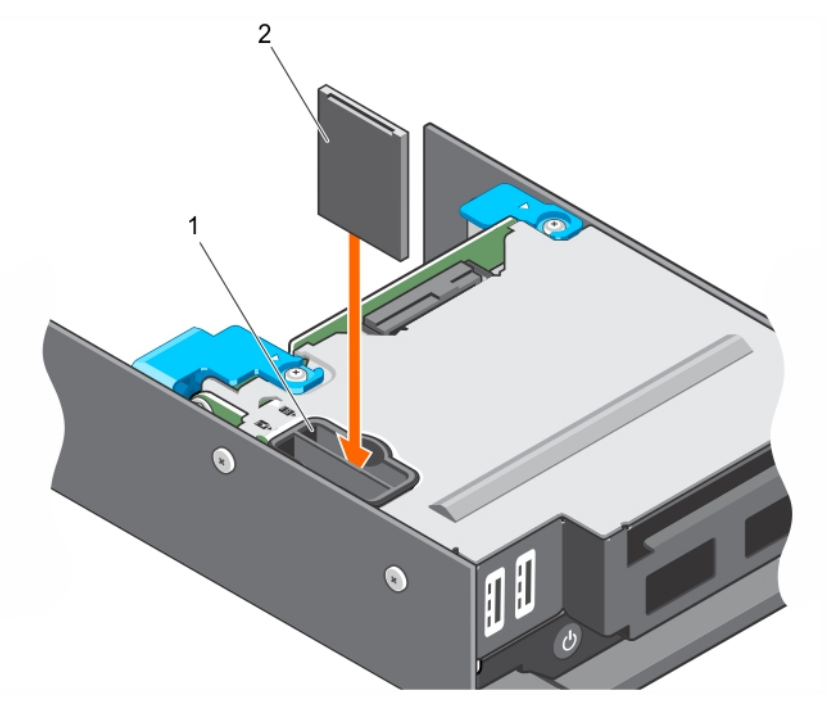

#### **图 18: 安装内部 SD 卡**

- a. SD 卡插槽
- b.  $SD$ 卡

#### **后续步骤**

- 1. 请按照"拆装系统内部组件之后"部分所列的步骤进行操作。
- 2. 进入系统设置程序,确保已启用 Internal SD Card Port (内部 SD 卡端口)。

<span id="page-68-0"></span>3. 检查新 SD 卡是否工作正常。如果问题仍然存在,请参阅"内部 SD 卡故障排除"部分。

#### **相关参考资料**

[安全说明](#page-47-0) 页面上的 48

#### **相关任务**

[拆装计算机内部组件之前](#page-47-0) 页面上的 48 [卸下内部](#page-66-0) SD 卡 页面上的 67 [拆装计算机内部组件之后](#page-48-0) 页面上的 49 内部 SD [卡故障处理](#page-110-0) 页面上的 111

### **卸下 IDSDM 卡**

#### **前提条件**

**小心: 多数维修只能由经过认证的维修技术人员执行。您只能根据产品说明文件的授权,或者在联机或电话服务和支持小组指导 下,进行故障排除和简单的维修。未经 Dell 授权的维修所造成的损坏不在保修范围内。请阅读并遵循产品附带的安全说明。**

- 1. 请按照"安全说明"部分所列的安全原则进行操作。
- 2. 请按照"拆装系统内部组件之前"部分所列的步骤进行操作。
- 3. 如果已连接, 请断开所有 USB 设备的连接。
- 4. 如果已安装 SD 卡,请将其卸下。
- 5. 卸下 SSD 固定框架。
- 6. 准备好 2 号梅花槽螺丝刀。

#### **步骤**

- 1. 拧下用于将 IDSDM 卡固定至 SSD 固定框架的螺钉。
- 2. 提起 IDSDM 卡直至其与定位器分离,然后将 IDSDM 卡从 SSD 固定框架中滑出。

**小心: 为防止损坏 IDSDM 卡,您必须仅握住该卡的边缘。**

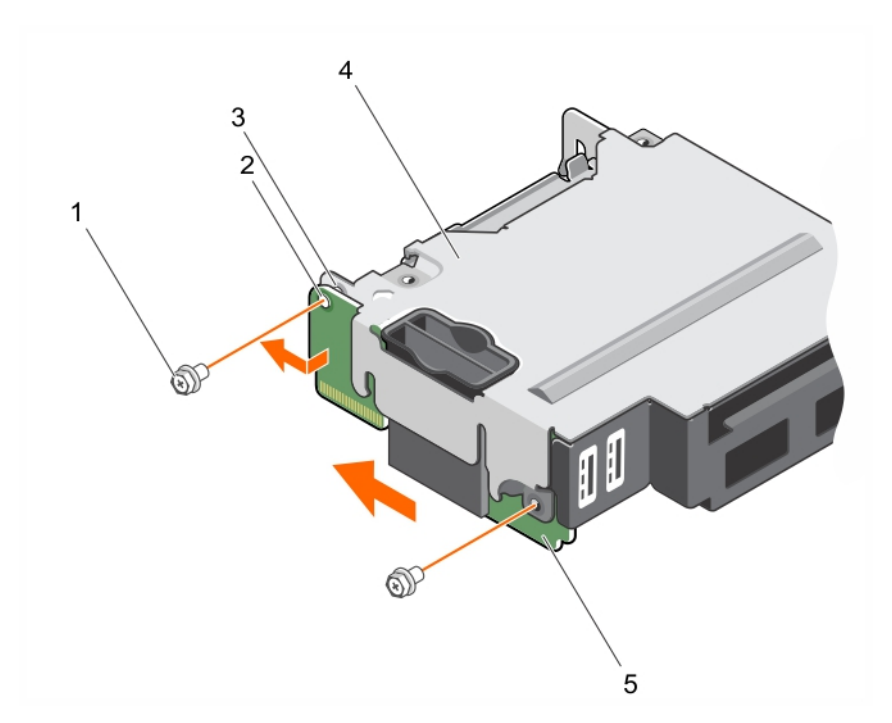

#### **图 19: 卸下 IDSDM 卡**

- 1. 螺钉(2 颗) 2. 2. 2. 螺孔(2 个)
- 3. 定位器 (1个) 4. SSD 固定框架
- 5. IDSDM 卡

#### **后续步骤**

- 1. 安装 SSD 固定框架。
- 2. 安装 IDSDM 卡。
- 3. 安装 SD 卡(如果适用)。
- 4. 重新连接任何断开的 USB 设备。
- 5. 请按照"拆装系统内部组件之后"部分所列的步骤进行操作。

#### **相关参考资料**

[安全说明](#page-47-0) 页面上的 48

#### **相关任务**

[拆装计算机内部组件之前](#page-47-0) 页面上的 48 [卸下内部](#page-66-0) SD 卡 页面上的 67 卸下 SSD [固定框架](#page-90-0) 页面上的 91 安装 SSD [固定框架](#page-91-0) 页面上的 92 安装 IDSDM 卡 页面上的 70 [安装内部](#page-67-0) SD 卡 页面上的 68 [拆装计算机内部组件之后](#page-48-0) 页面上的 49

### **安装 IDSDM 卡**

#### **前提条件**

**小心: 多数维修只能由经过认证的维修技术人员执行。您只能根据产品说明文件的授权,或者在联机或电话服务和支持小组指导 下,进行故障排除和简单的维修。未经 Dell 授权的维修所造成的损坏不在保修范围内。请阅读并遵循产品附带的安全说明。**

- 
- 

**注:** 您必须卸下 IDSDM 卡才能更换故障的 IDSDM 卡。

- 1. 请按照"安全说明"部分所列的安全原则进行操作。
- 2. 请按照"拆装系统内部组件之前"部分所列的步骤进行操作。
- 3. 卸下 SD 卡。
- 4. 断开任何连接的 USB 设备。
- 5. 卸下 SSD 固定框架。
- 6. 卸下 IDSDM 卡。
- 7. 准备好 2 号梅花槽螺丝刀。

**小心: 为防止损坏 IDSDM 卡,您必须仅握住该卡的边缘。**

#### **步骤**

- 1. 将 IDSDM 卡滑入 SSD 固定框架上的插槽中。
- 2. 将 IDSDM 卡与 SSD 固定框架上的定位器和前面板上的 USB 端口插槽对齐。
- 3. 用螺钉将 IDSDM 卡固定至 SSD 固定框架。

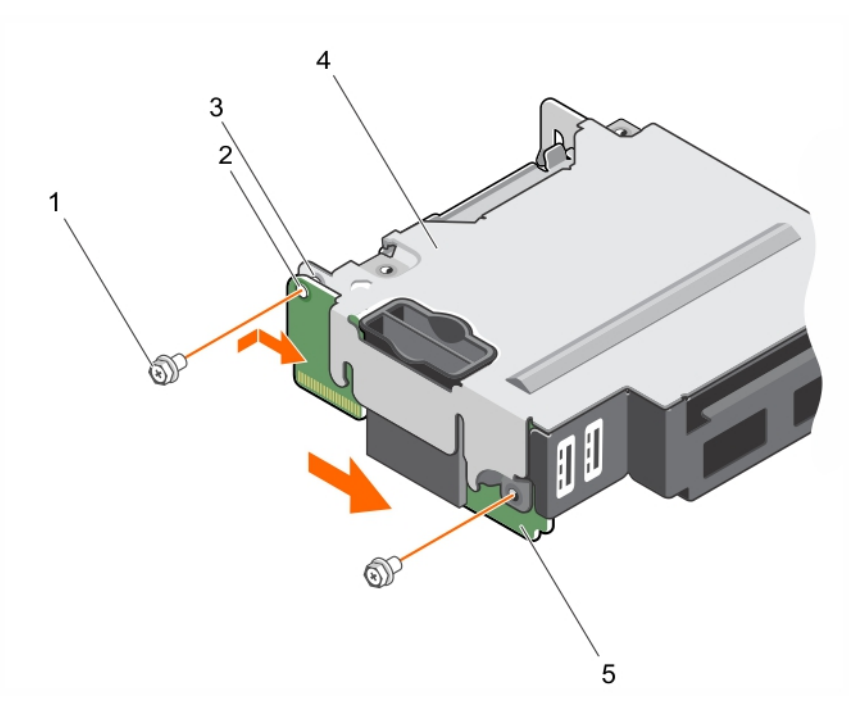

#### **图 20: 安装 IDSDM 卡**

- 1. 螺钉(2 颗) 2. 2. 2. 螺孔(2 个)
- 3. 定位器 (1个) 4. SSD 固定框架
- 5. IDSDM  $\pm$
- **后续步骤**
- 1. 安装 SSD 固定框架。
- 2. 安装 SD 卡(如果适用)。
- 3. 如果适用,请重新连接任何断开的 USB 设备。
- 4. 请按照"拆装系统内部组件之后"部分所列的步骤进行操作。

#### **相关参考资料**

[安全说明](#page-47-0) 页面上的 48

#### <span id="page-71-0"></span>**相关任务**

[拆装计算机内部组件之前](#page-47-0) 页面上的 48 [卸下内部](#page-66-0) SD 卡 页面上的 67 卸下 SSD [固定框架](#page-90-0) 页面上的 91 卸下 [IDSDM](#page-68-0) 卡 页面上的 69 安装 SSD [固定框架](#page-91-0) 页面上的 92 [安装内部](#page-67-0) SD 卡 页面上的 68 [拆装计算机内部组件之后](#page-48-0) 页面上的 49

## **SD vFlash 卡**

vFlash SD 卡是一种安全数字 (SD) 卡,可插入系统中的 vFlash SD 卡插槽。它提供持久按需本地存储和自定义部署环境,可自动进行 服务器配置、脚本和映像。它模拟 USB 设备。有关更多信息,请参阅 *Integrated Dell Remote Access Controller User*'*s Guide* (Integrated Dell Remote Access Controller 用户指南),网址:**Dell.com/idracmanuals**。

您可以在系统中使用 SD vFlash 卡。该卡插槽位于 IDSDM 卡上。您可以卸下和安装 SD vFlash 卡。

### **装回 SD vFlash 卡**

#### **前提条件**

**小心: 多数维修只能由经过认证的维修技术人员执行。您只能根据产品说明文件的授权,或者在联机或电话服务和支持小组指导 下,进行故障排除和简单的维修。未经 Dell 授权的维修所造成的损坏不在保修范围内。请阅读并遵循产品附带的安全说明。**

- 1. 请按照"安全说明"部分所列的安全原则进行操作。
- 2. 请按照"拆装系统内部组件之前"部分所列的步骤进行操作。
- 3. 从卡插槽中卸下 SD vFlash 卡(如果已安装)。

#### **步骤**

1. 将 SD 卡的触针一端插入 IDSDM 卡的插槽中。

**注:** 为确保正确插入卡,插槽设置了键锁。

2. 将插卡按入插槽,锁定到位。
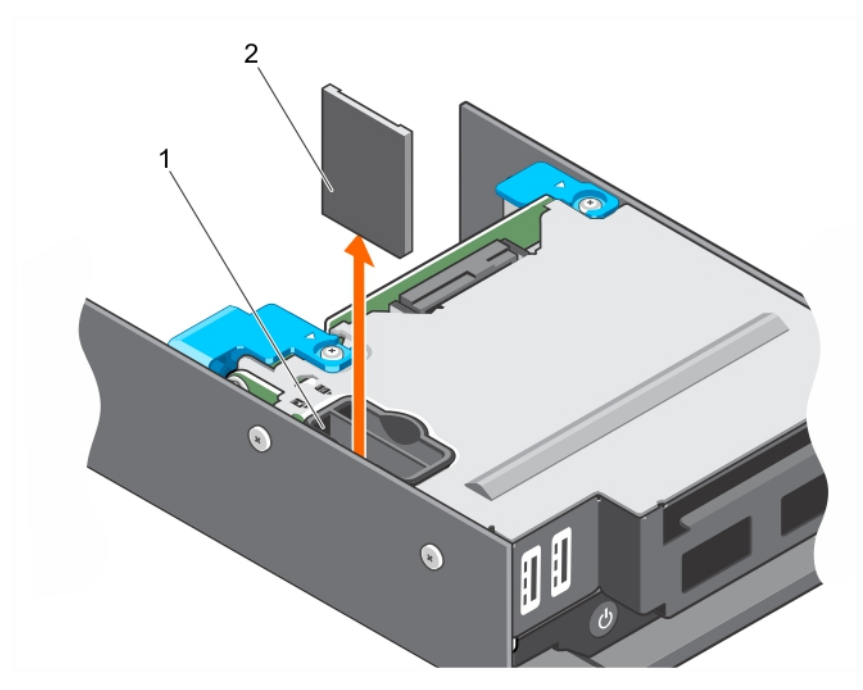

#### **图 21: 装回 SD vFlash 卡**

- a. SD vFlash 插槽
- b. SD vFlash 卡

#### **后续步骤**

请按照"拆装系统内部组件之后"部分所列的步骤进行操作。

#### **相关参考资料**

[安全说明](#page-47-0) 页面上的 48

#### **相关任务**

[拆装计算机内部组件之前](#page-47-0) 页面上的 48 [拆装计算机内部组件之后](#page-48-0) 页面上的 49 安装 SD vFlash 卡 页面上的 73

### **安装 SD vFlash 卡**

#### **前提条件**

**小心: 多数维修只能由经过认证的维修技术人员执行。您只能根据产品说明文件的授权,或者在联机或电话服务和支持小组指导 下,进行故障排除和简单的维修。未经 Dell 授权的维修所造成的损坏不在保修范围内。请阅读并遵循产品附带的安全说明。**

1. 请按照"安全说明"部分所列的安全原则进行操作。

2. 请按照"拆装系统内部组件之前"部分所列的步骤进行操作。

**注:** 要在系统中使用 SD 卡,请确保已在系统设置程序中启用 **Internal SD Card Port**(内部 SD 卡端口)。

#### **步骤**

- 1. 找到内部双 SD 模块上的 SD 卡连接器。相应调整 SD 卡的方向,然后将插卡的触针一端插入插槽中。 **注:** 为确保正确插入卡,插槽设置了键锁。
- 2. 将插卡按入插槽,锁定到位。

<span id="page-73-0"></span>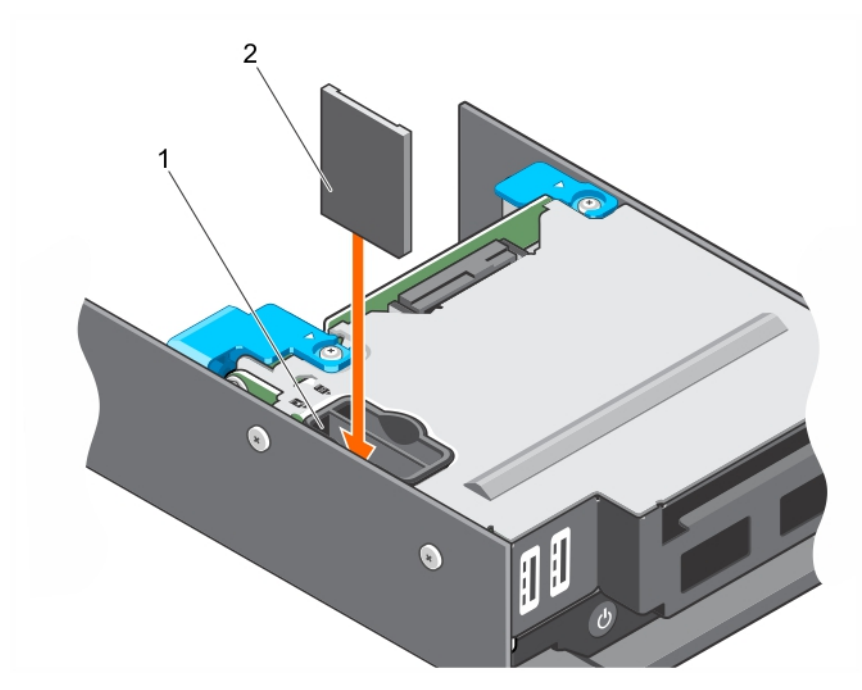

#### **图 22: 安装 SD vFlash 卡**

- a. SD vFlash 插槽
- b. SD vFlash 卡

#### **后续步骤**

请按照"拆装系统内部组件之后"部分所列的步骤进行操作。

#### **相关参考资料**

[安全说明](#page-47-0) 页面上的 48

#### **相关任务**

[拆装计算机内部组件之前](#page-47-0) 页面上的 48 [拆装计算机内部组件之后](#page-48-0) 页面上的 49 装回 [SD vFlash](#page-71-0) 卡 页面上的 72

# **主板上的 LAN (LOM) 提升卡**

系统中安装的 LOM 提升卡是集成网络接口控制器。您可以卸下和安装 LOM 提升卡。

### **卸下 LOM 提升卡**

#### **前提条件**

**小心: 多数维修只能由经过认证的维修技术人员执行。您只能根据产品说明文件的授权,或者在联机或电话服务和支持小组指导 下,进行故障排除和简单的维修。未经 Dell 授权的维修所造成的损坏不在保修范围内。请阅读并遵循产品附带的安全说明。**

1. 请按照"安全说明"部分所列的安全原则进行操作。

- 2. 请按照"拆装系统内部组件之前"部分所列的步骤讲行操作。
- 3. 准备好 2 号梅花槽螺丝刀。

#### **步骤**

1. 卸下将 LOM 提升卡固定到系统板的两颗螺钉。

<span id="page-74-0"></span>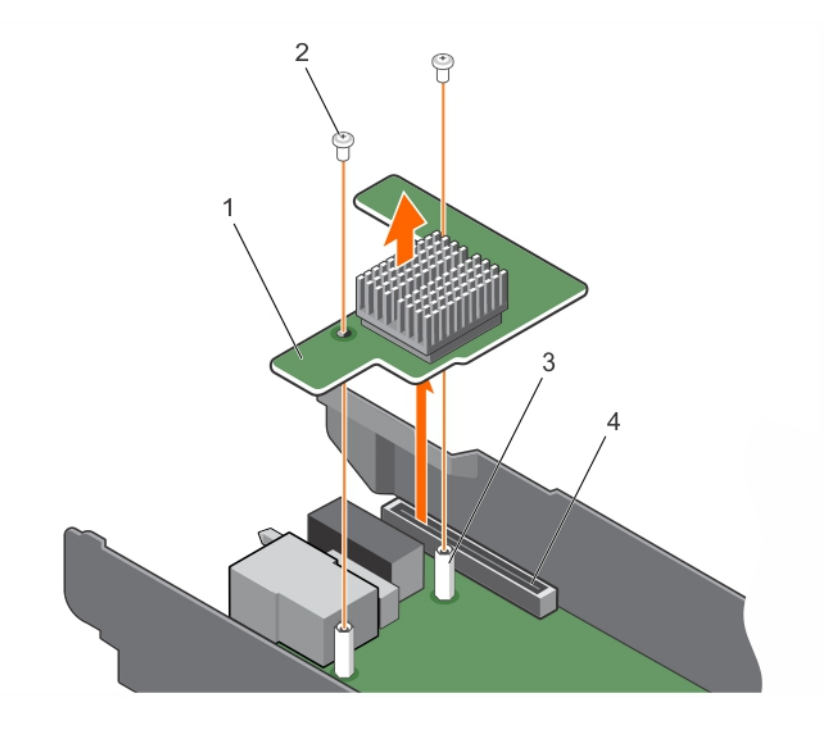

#### **图 23: 卸下 LOM 提升卡**

- 
- 

1. LOM 提升卡 2. 电子 2. 螺钉 (2 颗)

3. 定位器(2个) 4. 系统板上的连接器

#### **后续步骤**

- 1. 安装 LOM 提升卡。
- 2. 请按照"拆装系统内部组件之后"部分所列的步骤进行操作。

#### **相关参考资料**

[安全说明](#page-47-0) 页面上的 48

#### **相关任务**

[拆装计算机内部组件之前](#page-47-0) 页面上的 48 安装 LOM 提升卡 页面上的 75 [拆装计算机内部组件之后](#page-48-0) 页面上的 49

### **安装 LOM 提升卡**

#### **前提条件**

**小心: 多数维修只能由经过认证的维修技术人员执行。您只能根据产品说明文件的授权,或者在联机或电话服务和支持小组指导 下,进行故障排除和简单的维修。未经 Dell 授权的维修所造成的损坏不在保修范围内。请阅读并遵循产品附带的安全说明。**

**注:** 您必须卸下 LOM 提升卡才能更换故障的 LOM 提升卡或维修系统内部的其他组件。

- 1. 请按照"安全说明"部分所列的安全原则进行操作。
- 2. 请按照"拆装系统内部组件之前"部分所列的步骤进行操作。
- 3. 准备好 2 号梅花槽螺丝刀。

#### **步骤**

1. 将卡上的螺孔与系统板上的定位器对齐。

**小心: 为防止损坏 LOM 提升卡,您必须仅握住该卡的边缘。**

- 2. 将该卡按下到相应位置,直到卡连接器插入系统板上相应的连接器中。
- 3. 用两颗螺钉固定该卡。

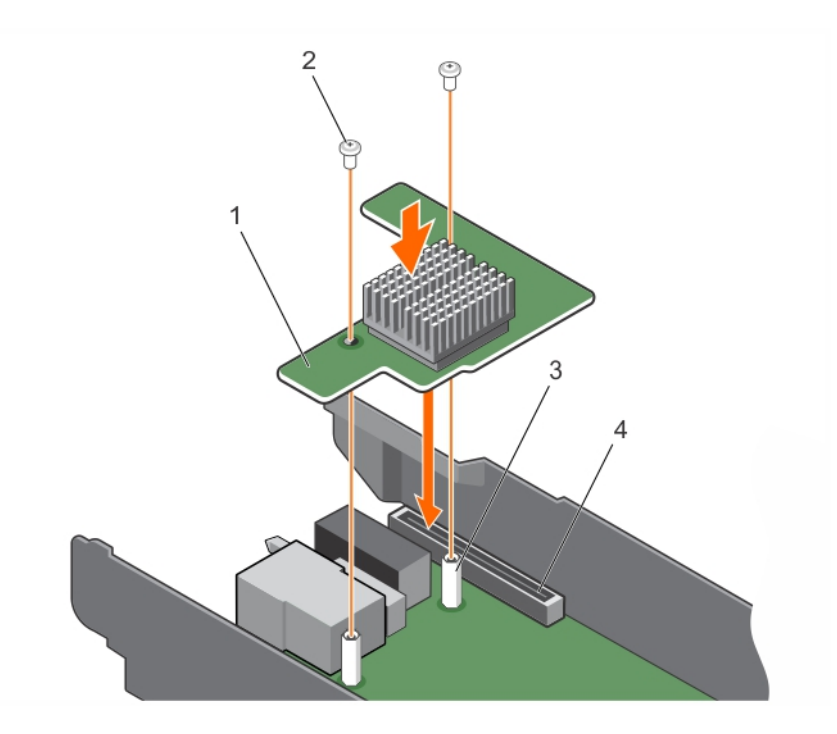

#### **图 24: 安装 LOM 提升卡**

- 
- 
- 1. LOM 提升卡 2. 电子 2. 螺钉(2 颗)
- 3. 定位器(2个) 4. 系统板上的连接器

#### **后续步骤**

请按照"拆装系统内部组件之后"部分所列的步骤进行操作。

#### **相关参考资料**

[安全说明](#page-47-0) 页面上的 48

#### **相关任务**

[拆装计算机内部组件之前](#page-47-0) 页面上的 48 [拆装计算机内部组件之后](#page-48-0) 页面上的 49 卸下 LOM [提升卡](#page-73-0) 页面上的 74

# **处理器**

CPU 包含内存、外围设备接口和系统的其他组件。 系统最多支持两个 Intel Haswell EP 产品系列处理器或 Broadwell-EP 2S 产品系列处理器。

**注:** 底座支持以下处理器:

- 支持多达两个 120 W 处理器。
- 支持单个 140 W 处理器。

#### <span id="page-76-0"></span>**注:** 不支持混装不同瓦数的处理器。

请使用以下步骤进行:

- 安装其它处理器。
- 更换处理器。

### **卸下散热器**

#### **前提条件**

**小心: 多数维修只能由经过认证的维修技术人员执行。您只能根据产品说明文件的授权,或者在联机或电话服务和支持小组指导 下,进行故障排除和简单的维修。未经 Dell 授权的维修所造成的损坏不在保修范围内。请阅读并遵循产品附带的安全说明。**

**小心: 除非要移除处理器,否则绝对不要将散热器从处理器上移开。散热器是维持正常散热状态所必不可少的。**

**注:** 这是一个可现场更换单元 (FRU)。卸下和安装步骤只能由 Dell 认证的维修技术人员执行。

**注:** 要确保系统正确冷却,必须在所有空处理器插槽中安装处理器挡片。

- 1. 请按照"安全说明"部分所列的安全原则进行操作。
- 2. 请按照"拆装系统内部组件之前"部分所列的步骤进行操作。
- 3. 卸下冷却导流罩。
- 4. 准备好 2 号梅花槽螺丝刀。

 $\mathbb A$ **警告: 在系统关机后一段时间内,散热器会很烫手。请让散热器冷却下来后再卸下。**

#### **步骤**

- 1. 要卸下 120 瓦散热器,请执行以下步骤。
	- a. 松开将散热器固定至系统板的一个螺钉。 等待 30 秒钟,以使散热器与处理器分开。
	- b. 必须先卸下螺钉的对角线方向的螺钉。
	- c. 对剩余两个螺钉重复此过程。

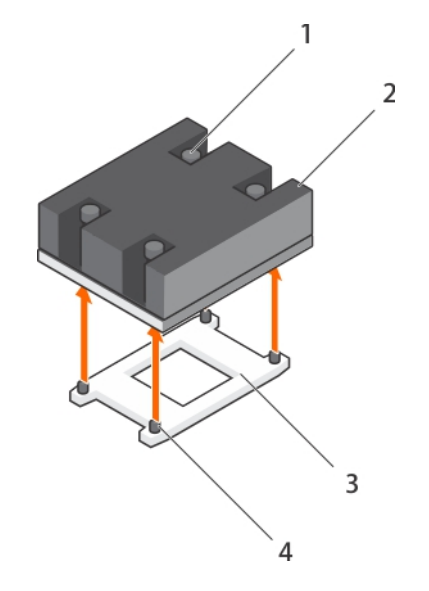

#### **图 25: 卸下 120 瓦散热器**

- 1. 固定螺钉(4 个) 2. 散热器
- 3. 处理器插槽 4. 螺孔(4 个)

2. 要卸下 140 瓦散热器, 请执行以下步骤。

- <span id="page-77-0"></span>a. 松开将 CPU 1 上的散热器固定至系统板的一个螺钉。 等待 30 秒钟,以使散热器与处理器分开。
- b. 必须先卸下螺钉的对角线方向的螺钉。
- c. 对剩余四个螺钉重复此过程。

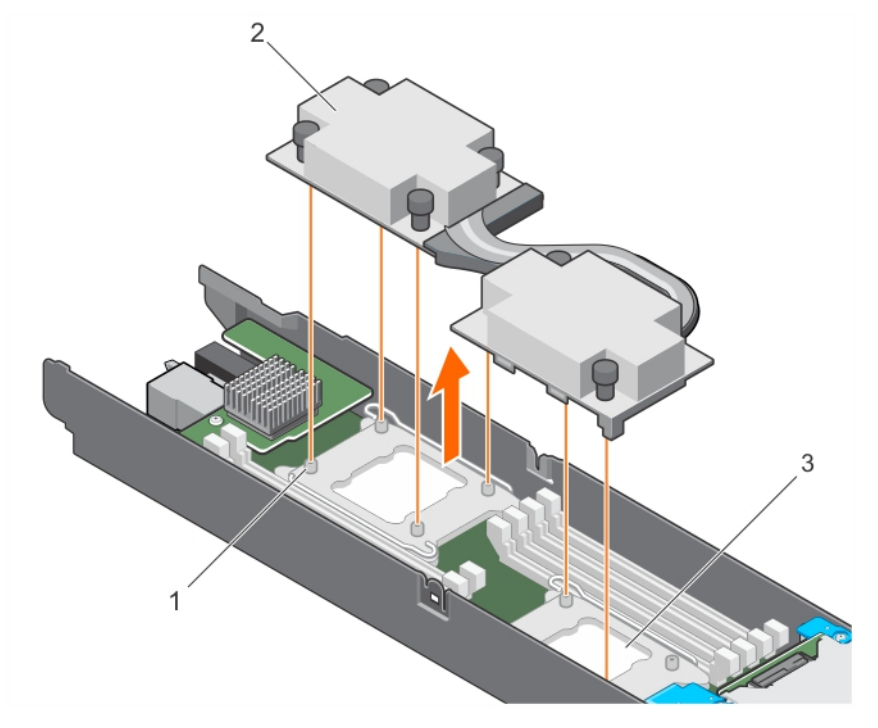

#### **图 26: 卸下 140 瓦散热器**

- i. 螺孔(6 个)
- ii. 散热器
- iii. 处理器插槽(2 个)

#### **后续步骤**

- 1. 卸下处理器。
- 2. 请按照"拆装系统内部组件之后"部分所列的步骤进行操作。

#### **相关参考资料**

[安全说明](#page-47-0) 页面上的 48

#### **相关任务**

[拆装计算机内部组件之前](#page-47-0) 页面上的 48 [卸下冷却导流罩](#page-51-0) 页面上的 52 卸下处理器 页面上的 78 [拆装计算机内部组件之后](#page-48-0) 页面上的 49 [安装散热器](#page-81-0) 页面上的 82

### **卸下处理器**

#### **前提条件**

**警告: 在系统关机后一段时间内,处理器会很烫手。请待其冷却后再卸下。**

**小心: 多数维修只能由经过认证的维修技术人员执行。您只能根据产品说明文件的授权,或者在联机或电话服务和支持小组指导 下,进行故障排除和简单的维修。未经 Dell 授权的维修所造成的损坏不在保修范围内。请阅读并遵循产品附带的安全说明。**

**小心: 留在插槽中的处理器承受着强大的压力。请注意,如果抓得不紧,释放拉杆可能会突然弹起。**

**注:** 这是一个可现场更换单元 (FRU)。卸下和安装步骤只能由 Dell 认证的维修技术人员执行。

**注:** 要确保系统正确冷却,必须在所有空处理器插槽中安装处理器挡片。

- 1. 请按照"安全说明"部分所列的安全原则进行操作。
- 2. 请按照"拆装系统内部组件之前"部分所列的步骤进行操作。
- 3. 如果要将系统升级(从单处理器系统升级到双处理器系统或处理器 bin 较高的处理器),请从 **Dell.com/support** 下载最新的系 统 BIOS 版本, 并按照下载的压缩文件中的说明在系统上安装更新。
- 4. 卸下冷却导流罩。
- 5. 卸下散热器。
- 6. 准备好 2 号梅花槽螺丝刀。

#### **步骤**

1. 使用干净且不起毛的布擦去处理器护盖表面的所有导热油脂。

**小心: 留在插槽中的处理器承受着强大的压力。请注意,如果抓得不紧,释放拉杆可能会突然弹起。**

2. 用拇指牢牢按住处理器插槽释放拉杆1和拉杆2,通过向下按压并在卡舌下推出从锁定位置同时松开这两个拉杆。

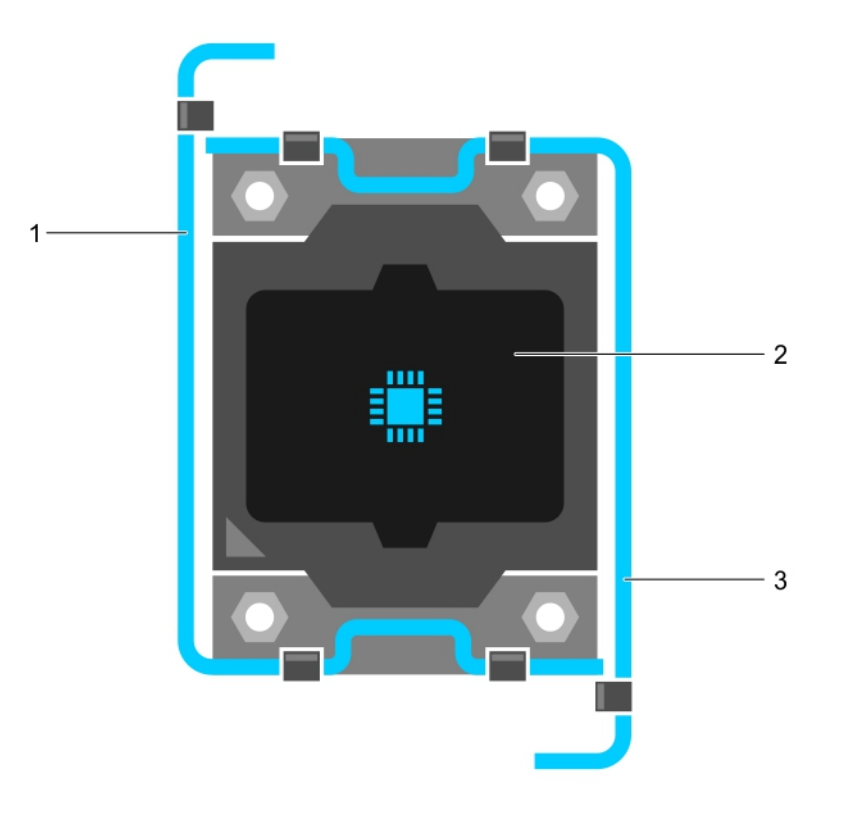

#### **图 27: 处理器护盖打开与合上拉杆的顺序**

- a. 插槽释放拉杆 1
- b. 处理器
- c. 插槽释放拉杆 2
- 3. 抓住处理器护罩上的卡舌,然后向上旋转护罩并使其脱离。
- 4. 提起处理器, 将其从插槽中取出, 并使释放拉杆竖直向上, 以便在插槽中安装新的处理器。

**小心: 如果您要永久性卸下处理器,则必须在空插槽中安装插槽护盖和处理器挡片,以确保正常的系统冷却。处理器挡片盖 住 DIMM 和处理器的空插槽。**

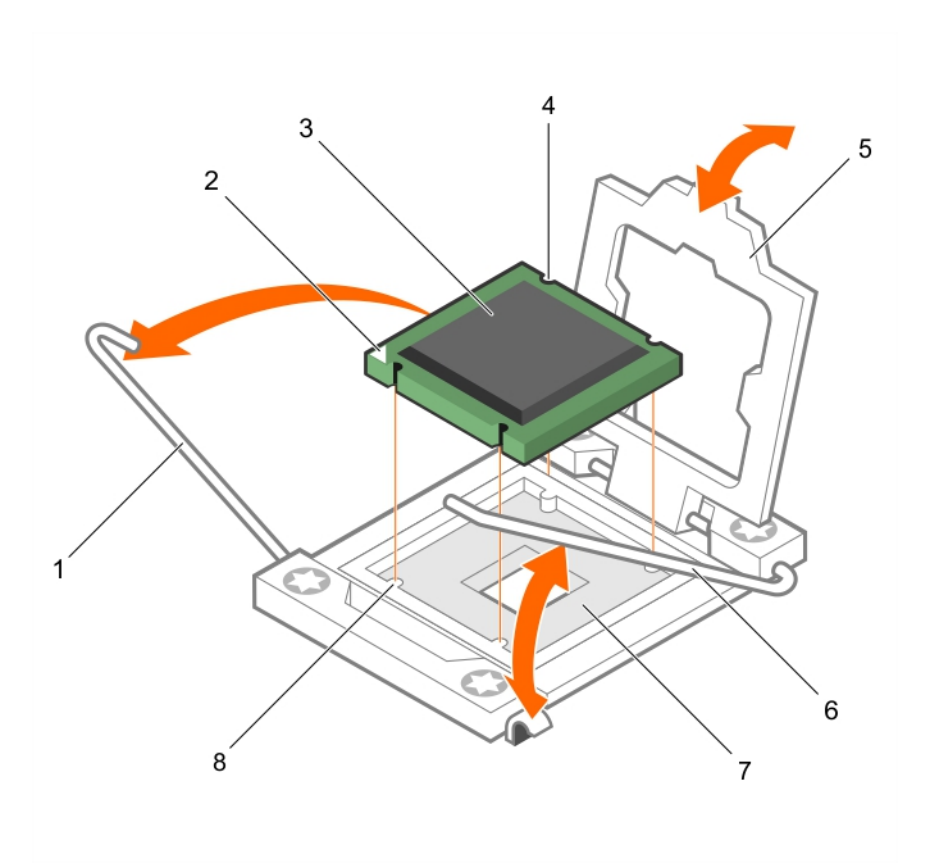

#### **图 28: 卸下处理器**

- 
- 
- 
- 

#### **后续步骤**

- 1. 如果要卸下处理器后不打算再装回,请安装处理器挡片。
- 2. 安装处理器。
- 3. 安装散热器。
- 4. 请按照"拆装系统内部组件之后"部分所列的步骤进行操作。

#### **相关参考资料**

[安全说明](#page-47-0) 页面上的 48

#### **相关任务**

[拆装计算机内部组件之前](#page-47-0) 页面上的 48 [卸下冷却导流罩](#page-51-0) 页面上的 52 [安装处理器](#page-80-0) 页面上的 81 [安装处理器挡片和](#page-83-0) DIMM 挡片 页面上的 84 [安装散热器](#page-81-0) 页面上的 82 [拆装计算机内部组件之后](#page-48-0) 页面上的 49

- 1. 插槽释放拉杆 1 2. 处理器的 1 号插针边角
- 3. 处理器 4. 插槽(4 个)
- 5. 处理器护盖 6. 插槽释放拉杆 2
- 7. 处理器插槽 8. 卡舌(4个)

### <span id="page-80-0"></span>**安装处理器**

#### **前提条件**

- **小心: 多数维修只能由经过认证的维修技术人员执行。您只能根据产品说明文件的授权,或者在联机或电话服务和支持小组指导 下,进行故障排除和简单的维修。未经 Dell 授权的维修所造成的损坏不在保修范围内。请阅读并遵循产品附带的安全说明。**
- **注:** 这是一个可现场更换单元 (FRU)。卸下和安装步骤只能由 Dell 认证的维修技术人员执行。

**注:** 如果仅安装一个处理器,则必须在插槽 CPU1 中安装。

- 1. 请按照"安全说明"部分所列的安全原则进行操作。
- 2. 请按照"拆装系统内部组件之前"部分所列的步骤进行操作。
- 3. 卸下处理器或处理器挡片或 DIMM 挡片。
- 4. 如果要将系统升级(从单处理器系统升级到双处理器系统或处理器 bin 较高的处理器), 请从 Dell.com/support 下载最新的系 统 BIOS 版本, 并按照下载的压缩文件中的说明在系统上安装更新。

**注:** 您可以使用 Lifecycle Controller(生命周期控制器)更新系统 BIOS。

**警告: 在系统关机后一定时间内,散热器和处理器会很烫手。请待其冷却下来后再进行操作。**

**小心: 除非要移除处理器,否则绝对不要将散热器从处理器上移开。散热器是维持正常散热状态所必不可少的。**

#### **步骤**

- 1. 打开新处理器的包装。
- 2. 找到处理器插槽。
- 3. 松开插槽释放拉杆并将其向上转动 90 度, 确保插槽释放拉杆完全打开。
- 4. 抓住处理器护罩上的卡舌,然后向上旋转护罩并使其脱离。

**注:** Dell 建议在处理器护盖位于打开位置时在处理器护盖上安装插槽护盖或从处理器护盖上卸下插槽护盖。

5. 如果已安装,从处理器护盖上卸下插槽护盖。要卸下插槽护盖,从处理器护盖内侧推动护盖,再从插槽插针上将其移出。

**小心: 处理器放置错位将永久破坏系统板或者处理器本身。请留意不要弯曲插槽内的管脚。**

**小心: 请勿用力安装处理器。当处理器位置对正时,接入插槽应当很轻松。**

- 6. 将处理器安装到插槽中:
	- a. 通过找到处理器一角上的金色小三角形,可以识别处理器的 1 号插针边角。将此边角放在 ZIF(无插拔力)插槽的同一边角中 (通过系统板上相应的三角形识别)。
	- b. 将处理器的 1 号插针边角对准系统板的 1 号插针边角。
	- c. 将处理器轻轻地置入插槽中。
	- 由于系统使用 ZIF 处理器插槽, 因此请勿用力。处理器正确定位后, 略微按压即可向下进入插槽中。
	- d. 合上处理器护盖。
	- e. 同时旋转插槽释放拉杆 1 和拉杆 2, 直至其锁定到位。

#### **后续步骤**

**注:** 完成后,请确保在安装处理器后安装散热器。散热器是维持正常散热状态所必不可少的。

- 1. 安装散热器。
- 2. 如果要永久卸下处理器和散热器,请确保安装处理器/DIMM 挡片。
- 3. 请按照"拆装系统内部组件之后"部分所列的步骤进行操作。

#### **相关参考资料**

[安全说明](#page-47-0) 页面上的 48

#### <span id="page-81-0"></span>**相关任务**

[拆装计算机内部组件之前](#page-47-0) 页面上的 48 [卸下处理器挡片和](#page-82-0) DIMM 挡片 页面上的 83 安装散热器 页面上的 82 [拆装计算机内部组件之后](#page-48-0) 页面上的 49 [卸下处理器](#page-77-0) 页面上的 78

### **安装散热器**

#### **前提条件**

**小心: 多数维修只能由经过认证的维修技术人员执行。您只能根据产品说明文件的授权,或者在联机或电话服务和支持小组指导 下,进行故障排除和简单的维修。未经 Dell 授权的维修所造成的损坏不在保修范围内。请阅读并遵循产品附带的安全说明。**

**注:** 这是一个可现场更换单元 (FRU)。卸下和安装步骤只能由 Dell 认证的维修技术人员执行。

- 1. 请按照"安全说明"部分所列的安全原则进行操作。
- 2. 请按照"拆装系统内部组件之前"部分所列的步骤进行操作。
- 3. 准备好 2 号梅花槽螺丝刀。
- 4. 安装处理器。

#### **步骤**

- 1. 如果使用现有的散热器,请使用干净且不起毛的布擦除散热器上的导热油脂。
- 2. 使用处理器套件附带的导热油脂注射器在处理器顶部涂抹一层薄薄的螺旋状油脂。

**小心: 使用过多导热膏会导致多余的油膏溢出,接触并污染处理器底座。**

**注:** 导热油脂仅供一次性使用。使用后应处理注射器。

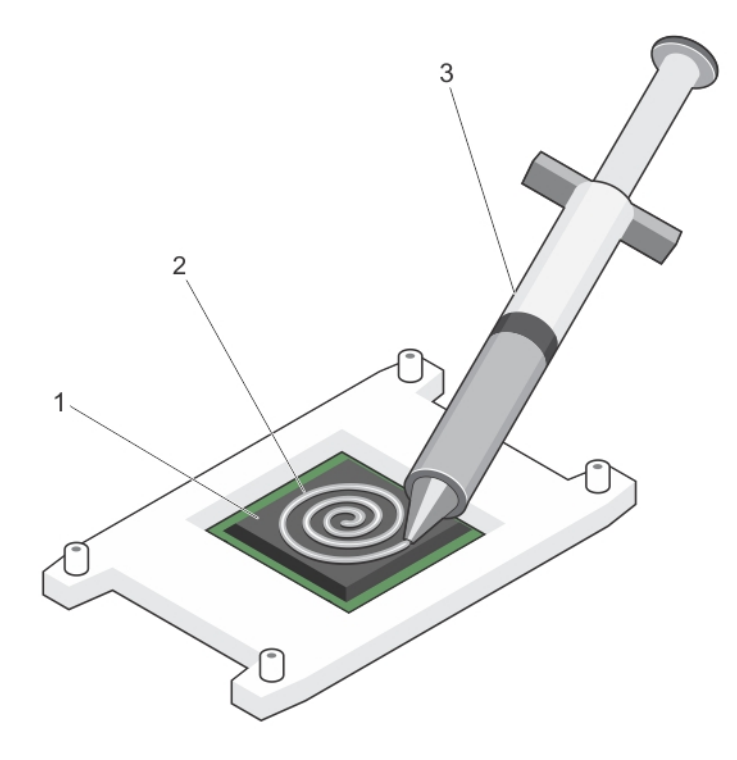

#### **图 29: 在处理器顶部涂抹导热油脂**

- a. 处理器
- b. 导热油脂
- <span id="page-82-0"></span>c. 导热油脂注射器
- 3. 将散热器放置在处理器上。
- 4. 拧紧四颗螺钉中的一颗螺钉,以将散热器固定到系统板上。
- 5. 拧紧与拧上的第一颗螺钉成对角线的螺钉。
	- **注:** 安装散热器时,请勿将散热器的固定螺钉拧得太紧。为避免拧得太紧,在拧动固定螺钉时,开始感觉到有阻力且螺钉已 就位后即可停止。螺钉张力不应超过 6 英寸-磅(6.9 千克-厘米)。
- 6. 对剩余两个螺钉重复此过程。

#### **后续步骤**

- 1. 请按照"拆装系统内部组件之后"部分所列的步骤进行操作。
- 2. 引导时,按 F2 键进入系统设置程序,并检查处理器信息是否与新的系统配置相匹配。
- 3. 运行系统诊断程序,验证新处理器是否正常运行。

# **处理器挡片和 DIMM 挡片**

系统附带的处理器挡片和 DIMM 挡片有助于导引闲置的处理器插槽和 DIMM 插槽上的气流。

**小心: 如果您要永久性卸下处理器,则必须在空插槽中安装插槽护盖以及处理器挡片和 DIMM 挡片,以确保正常的系统冷却。处 理器挡片和 DIMM 挡片盖住 DIMM 和处理器的空插槽。**

### **卸下处理器挡片和 DIMM 挡片**

#### **前提条件**

**小心: 多数维修只能由经过认证的维修技术人员执行。您只能根据产品说明文件的授权,或者在联机或电话服务和支持小组指导 下,进行故障排除和简单的维修。未经 Dell 授权的维修所造成的损坏不在保修范围内。请阅读并遵循产品附带的安全说明。**

**注:** 在安装四个处理器或维修系统内部的其他组件时,您必须卸下处理器挡片和 DIMM 挡片。

- 1. 请按照"安全说明"部分所列的安全原则进行操作。
- 2. 请按照"拆装系统内部组件之前"部分所列的步骤进行操作。
- 3. 卸下冷却导流罩。

#### **步骤**

抓住处理器挡片和 DIMM 挡片的边缘, 然后将其提离系统。

<span id="page-83-0"></span>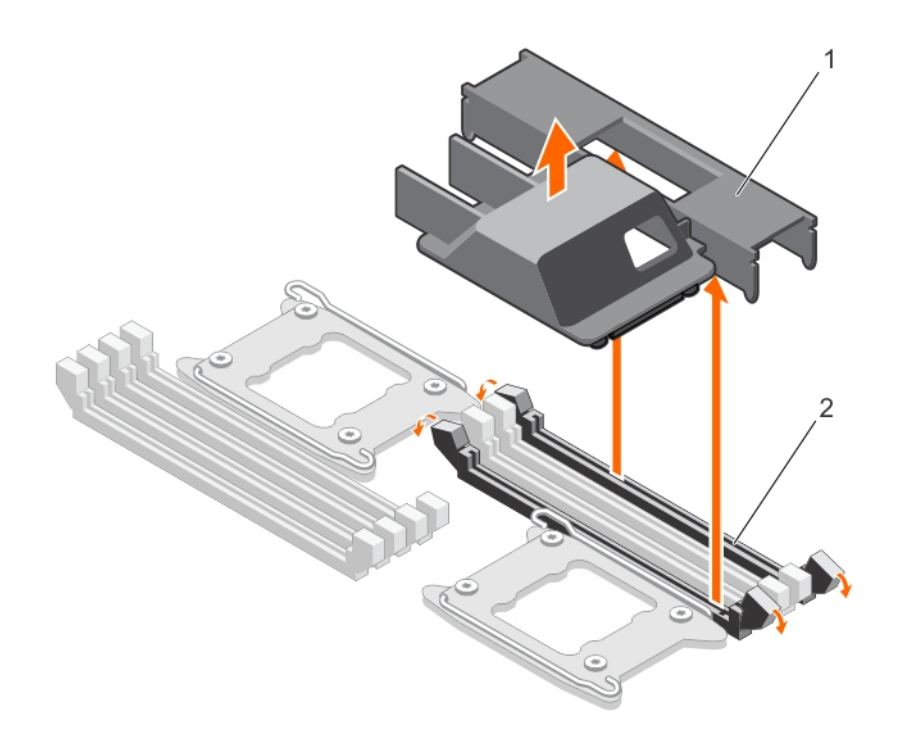

#### **图 30: 卸下处理器挡片和 DIMM 挡片**

- a. 处理器挡片和 DIMM 挡片
- b. 内存模块插槽(2 个)

#### **后续步骤**

- 1. 安装处理器和散热器。
- 2. 安装冷却导流罩。
- 3. 如果要卸下处理器后不打算再装回,请安装处理器挡片和 DIMM 挡片。
- 4. 请按照"拆装系统内部组件之后"部分所列的步骤进行操作。

#### **相关参考资料**

[安全说明](#page-47-0) 页面上的 48

#### **相关任务**

[拆装计算机内部组件之前](#page-47-0) 页面上的 48 [拆装计算机内部组件之后](#page-48-0) 页面上的 49 安装处理器挡片和 DIMM 挡片 页面上的 84

### **安装处理器挡片和 DIMM 挡片**

#### **前提条件**

**小心: 多数维修只能由经过认证的维修技术人员执行。您只能根据产品说明文件的授权,或者在联机或电话服务和支持小组指导 下,进行故障排除和简单的维修。未经 Dell 授权的维修所造成的损坏不在保修范围内。请阅读并遵循产品附带的安全说明。**

**注:** 使用时双处理器配置或维修系统内部的其他组件时,您必须卸下处理器和 DIMM 的挡片。

- 1. 请按照"安全说明"部分所列的安全原则进行操作。
- 2. 请按照"拆装系统内部组件之前"部分所列的步骤进行操作。
- 3. 卸下冷却导流罩。

#### <span id="page-84-0"></span>**步骤**

- 1. 将处理器挡片和 DIMM 挡片上的定位器与处理器插槽上的散热器固定插槽对齐。
- 2. 将处理器挡片和 DIMM 挡片放到系统上,直至处理器挡片和 DIMM 挡片上的定位器与散热器固定插槽对齐。

#### **后续步骤**

- 1. 永久卸下处理器后,请确保安装处理器挡片和 DIMM 挡片。
- 2. 安装冷却导流罩。
- 3. 请按照"拆装系统内部组件之后"部分所列的步骤进行操作。

#### **相关参考资料**

[安全说明](#page-47-0) 页面上的 48

#### **相关任务**

[拆装计算机内部组件之前](#page-47-0) 页面上的 48 [拆装计算机内部组件之后](#page-48-0) 页面上的 49 [卸下处理器挡片和](#page-82-0) DIMM 挡片 页面上的 83

# **固态驱动器 (SSD)**

PowerEdge FC430 系统最多支持两个 1.8 英寸 uSATA SSD。SSD 在可装入驱动器托架的特殊热插拔驱动器托盘中提供, 这些驱动器 将通过 SSD 背板连接至系统板。

### SSD 安装原则

在在安装单个 SSD 的双 SSD 托架中,必须在空驱动器托架中安装挡片以保持合适的通风条件。

### **用于维修 SSD 的关机程序**

**注:** 此部分仅适用于必须关闭底座才能维修 SSD 的情况。

如果您需要维修 SSD, 则在卸下 SSD 之前, 不需要关闭底座或关闭电源。PowerEdge FC430 系统最多支持两个 1.8 英寸 uSATA SSD (放置在特殊热插拔驱动器托盘中)。

### **从 SSD 托盘卸下 SSD**

#### **前提条件**

**小心: 多数维修只能由经过认证的维修技术人员执行。您只能根据产品说明文件的授权,或者在联机或电话服务和支持小组指导 下,进行故障排除和简单的维修。未经 Dell 授权的维修所造成的损坏不在保修范围内。请阅读并遵循产品附带的安全说明。**

1. 请按照"安全说明"部分所列的安全原则讲行操作。

2. 从底座卸下 SSD 托盘。

#### **步骤**

在托盘的一侧拉动导轨并将 SSD 提出托盘。

<span id="page-85-0"></span>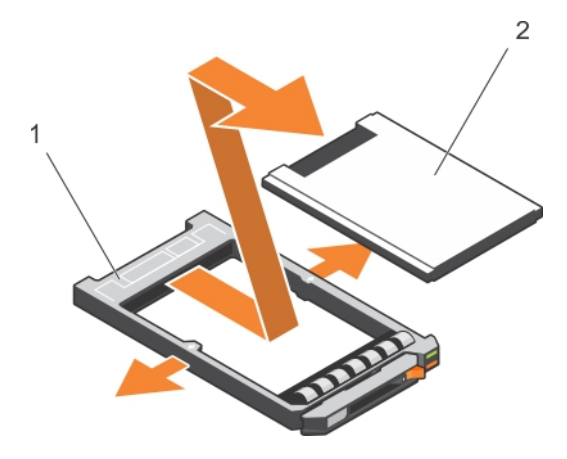

#### **图 31: 在 SSD 托盘中卸下 SSD**

- 1. SSD 托盘
- 2. SSD

#### **后续步骤**

- 1. 在 SSD 托盘中安装 SSD。
- 2. 将 SSD 托盘安装到底座中。

#### **相关参考资料**

[安全说明](#page-47-0) 页面上的 48

#### **相关任务**

[拆装计算机内部组件之前](#page-47-0) 页面上的 48 卸下 [SSD](#page-86-0) 托盘 页面上的 87 将 SSD 安装到 SSD 托盘中 页面上的 86 [拆装计算机内部组件之后](#page-48-0) 页面上的 49

### **将 SSD 安装到 SSD 托盘中**

#### **前提条件**

**小心: 多数维修只能由经过认证的维修技术人员执行。您只能根据产品说明文件的授权,或者在联机或电话服务和支持小组指导 下,进行故障排除和简单的维修。未经 Dell 授权的维修所造成的损坏不在保修范围内。请阅读并遵循产品附带的安全说明。**

**注:** 您必须从 SSD 托盘卸下 SSD 才能从 SSD 托盘更换故障的 SSD。

- 1. 请按照"安全说明"部分所列的安全原则进行操作。
- 2. 从底座卸下 SSD 托盘。
- 3. 从 SSD 托盘卸下 SSD。

#### **步骤**

将 SSD 插入 SSD 托盘中, SSD 的连接器端朝向托盘背面。SSD 正确对准时, SSD 背面与 SSD 托盘的背面齐平。

<span id="page-86-0"></span>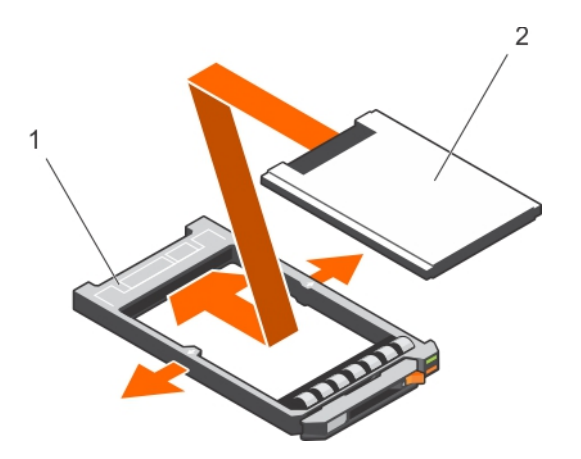

#### **图 32: 将 SSD 安装到 SSD 托盘中**

- a. SSD 托盘
- b. SSD

#### **后续步骤**

- 1. 将 SSD 托盘安装到底座中。
- 2. 请按照"拆装系统内部组件之后"部分所列的步骤进行操作。

#### **相关参考资料**

[安全说明](#page-47-0) 页面上的 48

#### **相关任务**

[拆装计算机内部组件之前](#page-47-0) 页面上的 48 卸下 SSD 托盘 页面上的 87 从 SSD [托盘卸下](#page-84-0) SSD 页面上的 85 安装 [SSD](#page-87-0) 托盘 页面上的 88 [拆装计算机内部组件之后](#page-48-0) 页面上的 49

### **卸下 SSD 托盘**

#### **前提条件**

- **小心: 多数维修只能由经过认证的维修技术人员执行。您只能根据产品说明文件的授权,或者在联机或电话服务和支持小组指导 下,进行故障排除和简单的维修。未经 Dell 授权的维修所造成的损坏不在保修范围内。请阅读并遵循产品附带的安全说明。**
- 1. 请按照"安全说明"部分所列的安全原则进行操作。
- 2. 关闭底座, 等待直到托盘上的 SSD 指示灯 LED 熄灭, 然后卸下 SSD。

**注:** 所有指示灯均熄灭后,驱动器准备好卸下。

**注:** 并非所有操作系统都支持热插拔安装。请参阅操作系统随附的说明文件。

#### **步骤**

- 1. 按下释放按钮以打开 SSD 托盘手柄。
- 2. 滑出 SSD 托盘,直至其脱离 SSD 插槽。

<span id="page-87-0"></span>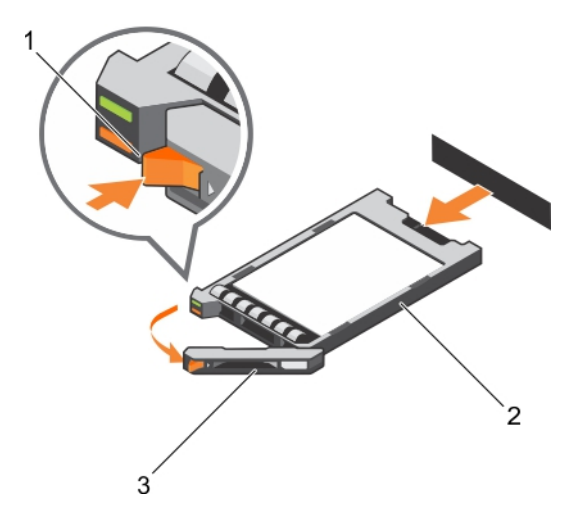

#### **图 33: 卸下 SSD 托盘**

- a. 释放按钮
- b. 托盘中的 SSD
- c. SSD 托盘手柄

#### **后续步骤**

- 1. 如果要永久卸下 SSD,请安装 SSD 挡片。如果您要安装新的 SSD,请参阅"安装 SSD"部分。
- 2. 请按照"拆装系统内部组件之后"部分所列的步骤进行操作。

#### **相关参考资料**

[安全说明](#page-47-0) 页面上的 48

#### **相关任务**

[拆装计算机内部组件之前](#page-47-0) 页面上的 48 安装 SSD 托盘 页面上的 88 [拆装计算机内部组件之后](#page-48-0) 页面上的 49

### **安装 SSD 托盘**

#### **前提条件**

**小心: 当安装更换的热插拔 SSD 并接通底座电源后,SSD 将自动开始重建。确保更换的 SSD 为空白或包含要覆盖的数据。安装 SSD 后,更换的 SSD 上的任何数据均将立即丢失。**

**注:** 您必须卸下 SSD 才能升级 SSD 或更换故障 SSD。

- 1. 请按照"安全说明"部分所列的安全原则进行操作。
- 2. 卸下 SSD 挡片。
- 3. 将 SSD 安装到 SSD 托盘中。

**注:** 并非所有操作系统都支持热插拔安装。请参阅操作系统随附的说明文件。

#### **步骤**

- 1. 按下释放按钮以打开 SSD 托盘手柄。
- 2. 将 SSD 托盘滑入驱动器托架,然后推动直至手柄触及底座。
- 3. 将托盘推入到插槽时,将托盘手柄转动至闭合位置,直至其锁定到位。 如果驱动器安装正确,状态 LED 指示灯会呈绿色稳定亮起。在驱动器重建时,驱动器托盘 LED 绿色指示灯闪烁。

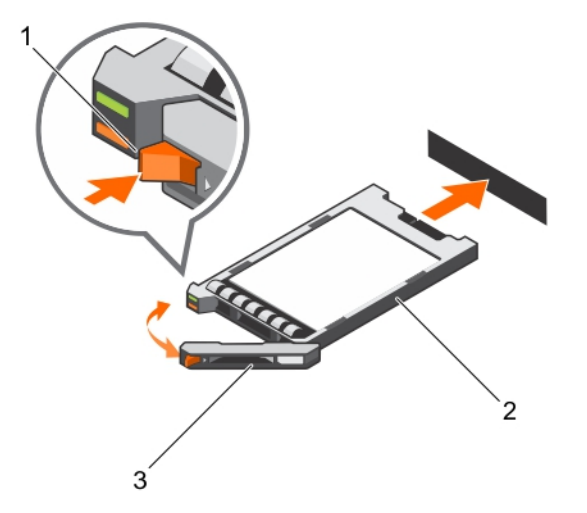

#### **图 34: 安装 SSD 托盘**

- a. 释放按钮
- b. 托盘中的 SSD
- c. SSD 托盘手柄

#### **后续步骤**

请按照"拆装系统内部组件之后"部分所列的步骤进行操作。

#### **相关参考资料**

[安全说明](#page-47-0) 页面上的 48

#### **相关任务**

[拆装计算机内部组件之前](#page-47-0) 页面上的 48 卸下 SSD 挡片 页面上的 89 将 SSD [安装到](#page-85-0) SSD 托盘中 页面上的 86 [拆装计算机内部组件之后](#page-48-0) 页面上的 49 卸下 [SSD](#page-86-0) 托盘 页面上的 87

### **卸下 SSD 挡片**

#### **前提条件**

**小心: 多数维修只能由经过认证的维修技术人员执行。您只能根据产品说明文件的授权,或者在联机或电话服务和支持小组指导 下,进行故障排除和简单的维修。未经 Dell 授权的维修所造成的损坏不在保修范围内。请阅读并遵循产品附带的安全说明。**

**小心: 为保持系统充分冷却,所有空的 SSD 插槽必须安装 SSD 挡片。**

请按照"安全说明"部分所列的安全原则进行操作。

#### **步骤**

按下释放闩锁,然后将 SSD 挡片滑出 SSD 插槽。

<span id="page-89-0"></span>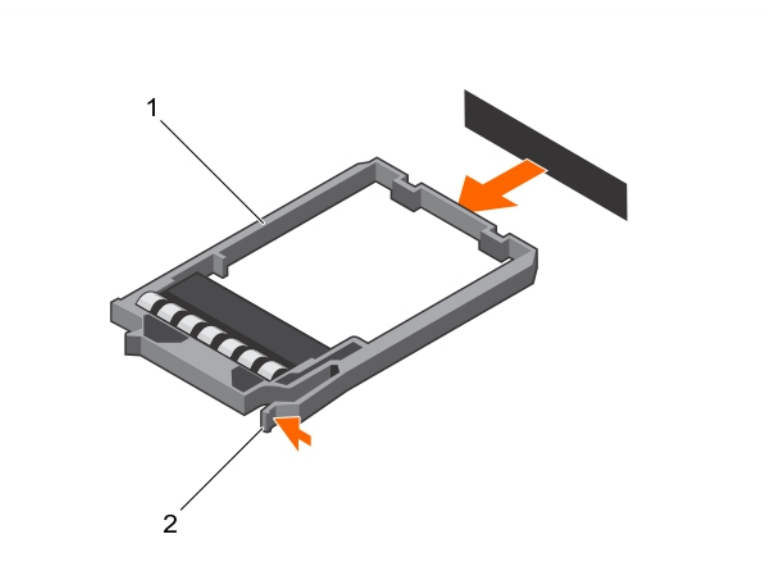

#### **图 35: 卸下 SSD 挡片**

a. SSD 挡片 b. 释放闩锁

#### **后续步骤**

安装 SSD

**相关参考资料** [安全说明](#page-47-0) 页面上的 48

#### **相关任务**

[拆装计算机内部组件之前](#page-47-0) 页面上的 48 安装 [SSD](#page-87-0) 托盘 页面上的 88 [拆装计算机内部组件之后](#page-48-0) 页面上的 49 安装 SSD 挡片 页面上的 90

### **安装 SSD 挡片**

#### **前提条件**

- 1. 请按照"安全说明"部分所列的安全原则进行操作。
- 2. 卸下 SSD。

#### **步骤**

将 SSD 挡片插入 SSD 插槽中, 直到释放闩锁卡入到位。

<span id="page-90-0"></span>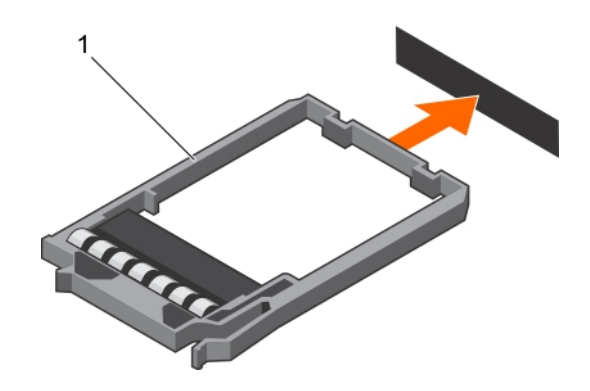

#### **图 36: 安装 SSD 挡片**

a. SSD 挡片

#### **后续步骤**

请按照"拆装系统内部组件之后"部分所列的步骤进行操作。

#### **相关参考资料**

[安全说明](#page-47-0) 页面上的 48

#### **相关任务**

[拆装计算机内部组件之前](#page-47-0) 页面上的 48 卸下 [SSD](#page-86-0) 托盘 页面上的 87 [拆装计算机内部组件之后](#page-48-0) 页面上的 49 安装 [SSD](#page-89-0) 挡片 页面上的 90

### **卸下 SSD 固定框架**

#### **前提条件**

**小心: 多数维修只能由经过认证的维修技术人员执行。您只能根据产品说明文件的授权,或者在联机或电话服务和支持小组指导 下,进行故障排除和简单的维修。未经 Dell 授权的维修所造成的损坏不在保修范围内。请阅读并遵循产品附带的安全说明。**

- 1. 请按照"安全说明"部分所列的安全原则进行操作。
- 2. 请按照"拆装系统内部组件之前"部分所列的步骤进行操作。
- 3. 卸下 SSD。
- 4. 断开所有连接的 USB 设备。
- 5. 准备好 1 号梅花槽螺丝刀。

#### **步骤**

- 1. 拧下将 SSD 固定框架固定至机箱的四颗螺钉。
- 2. 握住 SSD 固定框架的边缘, 将其提起, 使其脱离底座。

<span id="page-91-0"></span>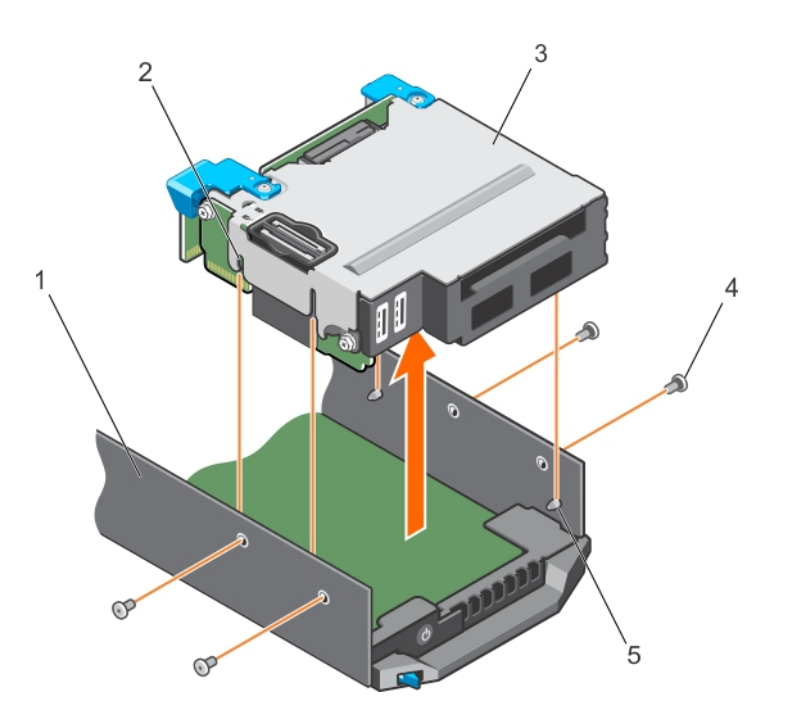

#### **图 37: 卸下 SSD 固定框架**

- 
- 3. SSD 固定框架 4. 螺钉(4 颗)
- 5. 导向销(4 个)

1. 机箱 2. 导销插槽 ( 4 个 )

#### **后续步骤**

- 1. 安装 SSD 固定框架。
- 2. 安装 SSD。
- 3. 重新连接 USB 设备。
- 4. 请按照"拆装系统内部组件之后"部分所列的步骤进行操作。

#### **相关参考资料**

[安全说明](#page-47-0) 页面上的 48

#### **相关任务**

[拆装计算机内部组件之前](#page-47-0) 页面上的 48 卸下 [SSD](#page-86-0) 托盘 页面上的 87 安装 SSD 固定框架 页面上的 92 [拆装计算机内部组件之后](#page-48-0) 页面上的 49

### **安装 SSD 固定框架**

#### **前提条件**

**小心: 多数维修只能由经过认证的维修技术人员执行。您只能根据产品说明文件的授权,或者在联机或电话服务和支持小组指导 下,进行故障排除和简单的维修。未经 Dell 授权的维修所造成的损坏不在保修范围内。请阅读并遵循产品附带的安全说明。**

**注:** 您必须卸下 SSD 固定框架才能更换故障的 SSD 固定框架或维修系统内部的其他组件。

- 1. 请按照"安全说明"部分所列的安全原则进行操作。
- 2. 请按照"拆装系统内部组件之前"部分所列的步骤进行操作。

3. 准备好1号梅花槽螺丝刀。

#### **步骤**

- 1. 将 SSD 固定框架侧面的插槽与机箱上的导销对齐。
- 2. 将 SSD 固定框架推入机箱,直至机箱上的螺孔与 SSD 固定框架上的孔对齐。
- 3. 将 SSD 固定框架滑入机箱,直至 IDSDM 卡连接器与系统板上的连接器完全接合。
- 4. 用螺钉将 SSD 固定框架固定至机箱。

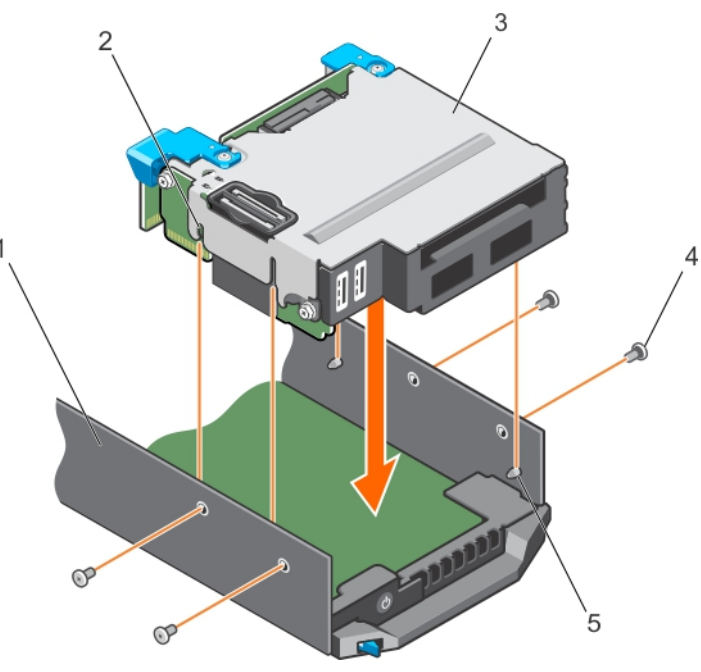

#### **图 38: 安装 SSD 固定框架**

- 
- 3. SSD 固定框架 インディング インタン インタン インタン 4. 螺钉 (4 颗)
- 5. 导向销(4 个)
- 1. 机箱 2. 导销插槽 (4个)
	-

#### **后续步骤**

- 1. 安装 SSD 背板。
- 2. 安装 SSD。
- 3. 请按照"拆装系统内部组件之后"部分所列的步骤进行操作。

#### **相关参考资料**

[安全说明](#page-47-0) 页面上的 48

#### **相关任务**

[拆装计算机内部组件之前](#page-47-0) 页面上的 48 安装 [SSD](#page-94-0) 背板 页面上的 95 安装 [SSD](#page-87-0) 托盘 页面上的 88 [拆装计算机内部组件之后](#page-48-0) 页面上的 49 卸下 SSD [固定框架](#page-90-0) 页面上的 91

### **配置引导驱动器**

系统从哪个驱动器或设备进行引导取决于在系统设置程序中指定的引导顺序。

# <span id="page-93-0"></span>**固态驱动器 (SSD) 背板**

系统的 SSD 背板允许使用可热插拔 SSD。您可以卸下和安装 SSD 背板。

### **卸下 SSD 背板**

#### **前提条件**

**小心: 多数维修只能由经过认证的维修技术人员执行。您只能根据产品说明文件的授权,或者在联机或电话服务和支持小组指导 下,进行故障排除和简单的维修。未经 Dell 授权的维修所造成的损坏不在保修范围内。请阅读并遵循产品附带的安全说明。**

**小心: 为避免损坏 SSD 和 SSD 背板,您必须先从底座中卸下 SSD 托盘,然后再卸下 SSD 背板。**

**小心: 您必须记下每个 SSD 托架的编号并在卸下它们之前为其贴上临时标签,以便将其重新安装到原来的托架中。**

- 1. 请按照"安全说明"部分所列的安全原则进行操作。
- 2. 请按照"拆装系统内部组件之前"部分所列的步骤进行操作。
- 3. 卸下 SSD 托盘。
- 4. 准备好 2 号梅花槽螺丝刀。

#### **步骤**

- 1. 拧松背板触点上将 SSD 背板固定至 SSD 固定框架的两个固定螺钉。
- 2. 拿住背板触点, 提起 SSD 背板, 直至其与系统板上的连接器分离。
- 3. 将背板提离 SSD 固定框架。

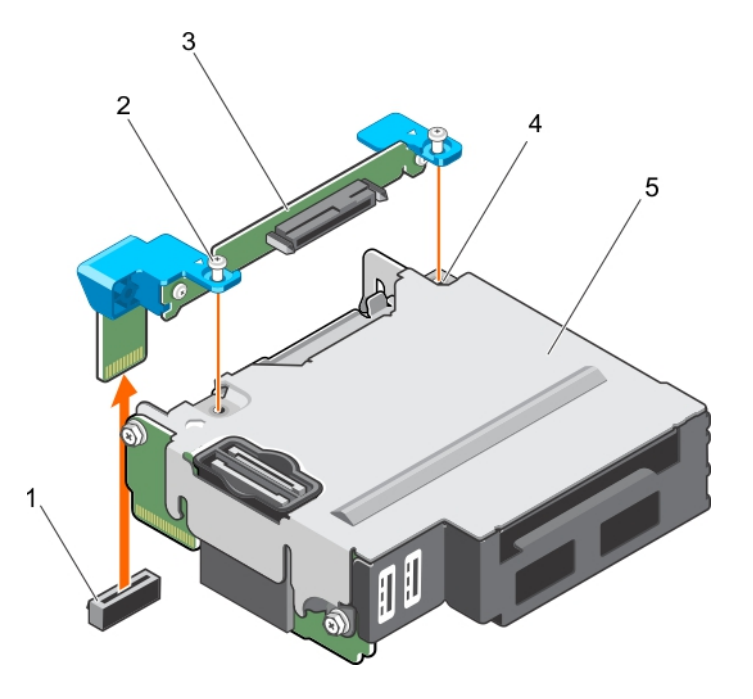

#### **图 39: 卸下 SSD 背板**

- 1. 系统板上的 SSD 背板连接器 2. 2. 2. 固定螺钉(2 颗)
- 
- 5. SSD 固定框架

- 3. SSD 背板 4. SSD 固定框架上的螺孔 (2 个)
- **后续步骤**
- 1. 安装 SSD 背板。
- <span id="page-94-0"></span>2. 安装 SSD 托盘。
- 3. 请按照"拆装系统内部组件之后"部分所列的步骤进行操作。

#### **相关参考资料**

[安全说明](#page-47-0) 页面上的 48

#### **相关任务**

[拆装计算机内部组件之前](#page-47-0) 页面上的 48 卸下 [SSD](#page-86-0) 托盘 页面上的 87 安装 SSD 背板 页面上的 95 安装 [SSD](#page-87-0) 托盘 页面上的 88 [拆装计算机内部组件之后](#page-48-0) 页面上的 49

### **安装 SSD 背板**

#### **前提条件**

**小心: 多数维修只能由经过认证的维修技术人员执行。您只能根据产品说明文件的授权,或者在联机或电话服务和支持小组指导 下,进行故障排除和简单的维修。未经 Dell 授权的维修所造成的损坏不在保修范围内。请阅读并遵循产品附带的安全说明。**

**注:** 您必须卸下 SSD 背板才能更换故障的 SSD 背板。

- 1. 请按照"安全说明"部分所列的安全原则进行操作。
- 2. 请按照"拆装系统内部组件之前"部分所列的步骤进行操作。
- 3. 卸下 SSD 背板。
- 4. 准备好 2 号梅花槽螺丝刀。

#### **步骤**

- 1. 将 SSD 背板上的螺孔与 SSD 固定框架上的螺孔对齐。
- 2. 将 SSD 背板按入到位,直至 SSD 背板上的固定螺钉与 SSD 固定框架上的螺孔接合。
- 3. 请确保背板连接器在系统板上的插槽中稳固就位,并拧紧将背板固定至 SSD 固定框架的两颗固定螺钉。

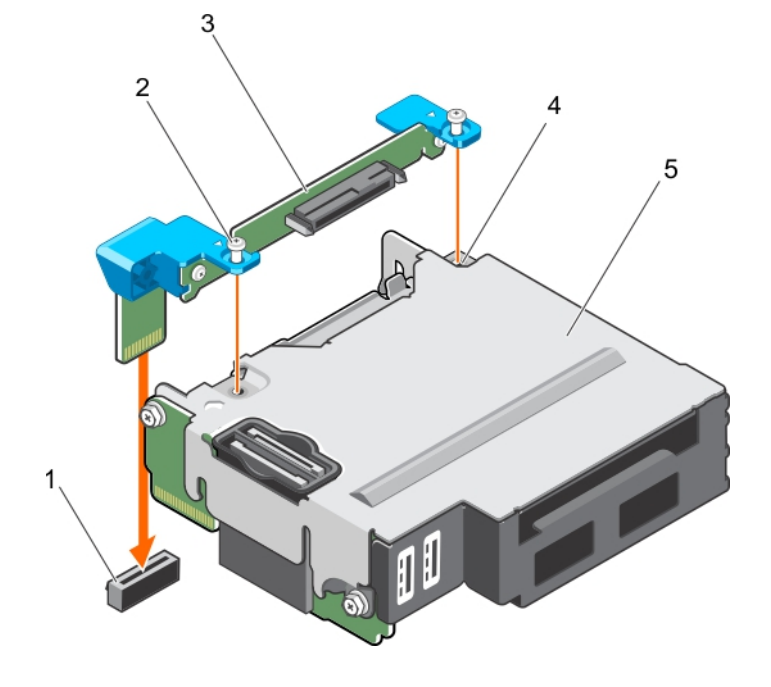

#### **图 40: 安装 SSD 背板**

1. 系统板上的 SSD 背板连接器 2. 2. 2. 固定螺钉 (2 颗)

5. SSD 固定框架

3. SSD 背板 4. SSD 固定框架上的螺孔(2 个)

#### **后续步骤**

- 1. 在原来的托架中安装 SSD 托盘。
- 2. 请按照"拆装系统内部组件之后"部分所列的步骤进行操作。

#### **相关参考资料**

[安全说明](#page-47-0) 页面上的 48

#### **相关任务**

[拆装计算机内部组件之前](#page-47-0) 页面上的 48 卸下 [SSD](#page-93-0) 背板 页面上的 94 安装 [SSD](#page-87-0) 托盘 页面上的 88 [拆装计算机内部组件之后](#page-48-0) 页面上的 49

# **系统电池**

NVRAM 备用电池安装在您系统中,即使在电源关闭的情况下,也有助于保留 BIOS 设置和配置。

### **更换 NVRAM 备用电池**

#### **前提条件**

**注:** 未正确安装的新电池可能有爆裂的危险。请仅使用制造商建议的相同或同类的电池进行更换,并按照制造商的说明处理废弃 的电池。请参阅系统附带的安全说明以了解其它信息。

**小心: 多数维修只能由经过认证的维修技术人员执行。您只能根据产品说明文件的授权,或者在联机或电话服务和支持小组指导 下,进行故障排除和简单的维修。未经 Dell 授权的维修所造成的损坏不在保修范围内。请阅读并遵循产品附带的安全说明。**

- 1. 请按照"安全说明"部分所列的安全原则进行操作。
- 2. 请按照"拆装系统内部组件之前"部分所列的步骤进行操作。
- 3. 卸下冷却导流罩。

#### **步骤**

- 1. 找到系统电池。
- 2. 拿住电池,然后将其拉向电池正极端,直至电池与连接器分离。
- 3. 向上提起电池,然后将其提离系统。

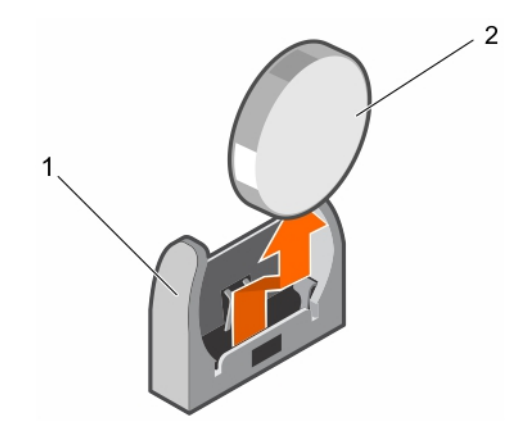

#### **图 41: 卸下 NVRAM 备用电池**

- a. 电池连接器的负极端
- b. 电池的正极端
- 4. 要安装新的系统电池,拿住电池并使其"+"符号朝向电池连接器的正极端。
- 5. 将电池竖直向下放入连接器,然后推动电池的正极端,直至电池卡入到位。

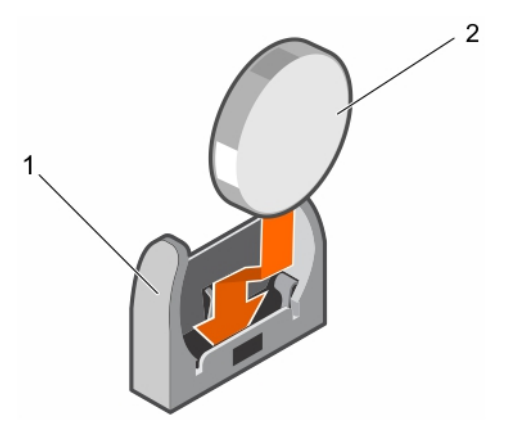

#### **图 42: 安装 NVRAM 备用电池**

- a. 电池连接器的负极端
- b. 电池的正极端

#### **后续步骤**

- 1. 安装冷却导流罩。
- 2. 请按照"拆装系统内部组件之后"部分所列的步骤进行操作。
- 3. 进入系统设置程序,以确认电池是否可以正常运行。
- 4. 在系统设置程序的 Time (时间)和 Date (日期)字段中输入正确的时间和日期。
- 5. 退出系统设置程序。
- 6. 要测试新安装的电池,请断开底座连接至少一个小时。
- 7. 一小时后重新连接底座。
- 8. 进入系统设置程序,如果时间和日期仍然不正确,请参阅"获得帮助"部分。

#### **相关参考资料**

[获得帮助](#page-112-0) 页面上的 113 [安全说明](#page-47-0) 页面上的 48

#### <span id="page-97-0"></span>**相关任务**

[拆装计算机内部组件之前](#page-47-0) 页面上的 48 [安装冷却导流罩](#page-52-0) 页面上的 53 [拆装计算机内部组件之后](#page-48-0) 页面上的 49

# **系统板**

系统板(也称为主板)是在计算机中找到主印刷电路板。系统板允许在计算机的许多重要电子组件之间进行通信,例如中央处理单 元 (CPU) 和内存;同时提供其他外围设备的连接器。与背板不同的是,系统板包含大量的子系统,例如处理器扩展卡和其他组件。

### **卸下系统板**

#### **前提条件**

- **小心: 多数维修只能由经过认证的维修技术人员执行。您只能根据产品说明文件的授权,或者在联机或电话服务和支持小组指导 下,进行故障排除和简单的维修。未经 Dell 授权的维修所造成的损坏不在保修范围内。请阅读并遵循产品附带的安全说明。**
- **注:** 这是一个可现场更换单元 (FRU)。卸下和安装步骤只能由 Dell 认证的维修技术人员执行。
- **小心: 如果使用带加密密钥的受信任的程序模块 (TPM),则会在程序或系统设置过程中提示您创建恢复密钥。确保创建并安全存 储此恢复密钥。如果更换此系统板,则必须在重新启动系统或程序时提供此恢复密钥,然后才能访问硬盘驱动器上的加密数据。**
- **小心: 请勿尝试从主板上卸下 TPM 插件模块。在安装 TPM 模块之后,它会以加密方式绑定到特定的主板。任何试图删除安装 的 TPM 插件模块对将破坏加密绑定,并且无法在另一个主板上重新安装或安装。**
- 1. 请按照"安全说明"部分所列的安全原则进行操作。
- 2. 请按照"拆装系统内部组件之前"部分所列的步骤进行操作。
- 3. 卸下以下组件:
	- 处理器和散热片
	- 内存模块
	- 冷却导流罩
	- SSD 托盘
	- SSD 背板
	- SSD 固定框架
	- PCIe 夹层卡
	- LOM 提升卡
- 4. 准备好 2 号梅花槽螺丝刀以及 4 毫米和 5 毫米六角螺母螺丝刀。

#### **小心: 请勿通过抓住内存模块、处理器或其他组件来提起系统板。**

#### **小心: 您必须临时标注 SSD,然后再将其卸下,以便将其装回到原来的托架。**

- **注:** 处理器和散热器可能会变得很热。在操作处理器之前,请确保有足够的时间使其冷却。 (i)
- $(i)$ **注:** 在系统关机后一段时间内,内存模块会很烫手。请让它冷却下来后再进行操作。抓住内存模块的卡边缘,避免接触组件。

#### **步骤**

- 1. 拧下系统板上将系统板固定至机箱的螺钉。
- 2. 按住系统板手柄,将系统板从机箱中取出。

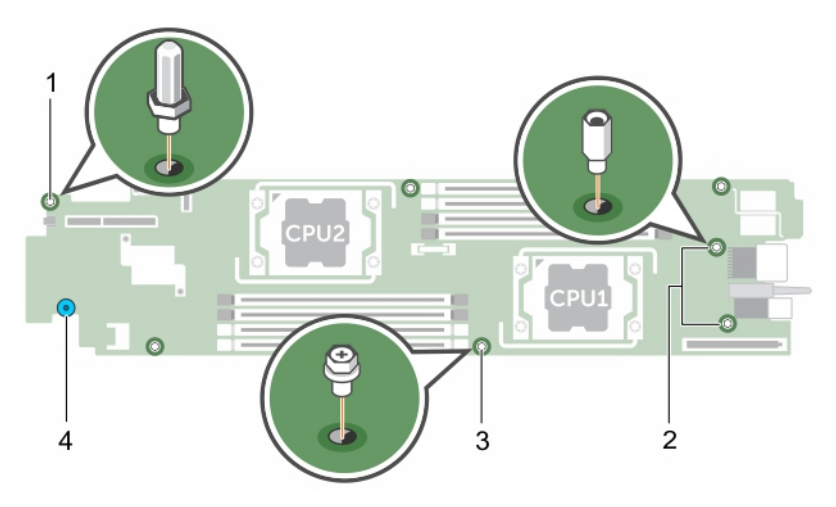

#### **图 43: 系统板上的螺钉位置**

- 
- 3. 螺钉(4颗) 4. 本体的 4. 系统板托架

1. 4 毫米六角螺母螺钉 2. 2. 5 毫米六角螺母螺钉 (2 颗)

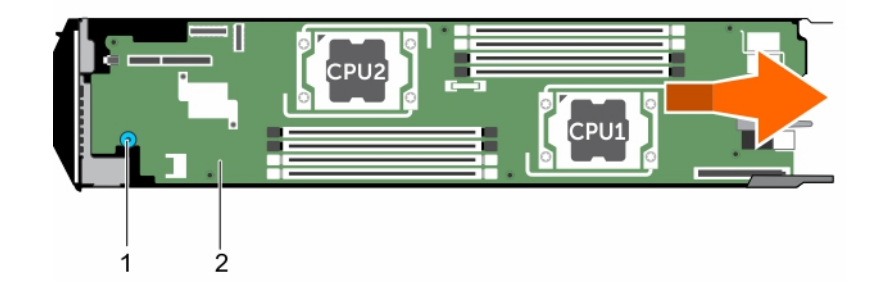

#### **图 44: 卸下系统板**

- a. 系统板托架
- b. 系统板

#### **后续步骤**

- 1. 安装系统板。
- 2. 请按照"拆装系统内部组件之后"部分所列的步骤进行操作。

#### **相关参考资料**

[安全说明](#page-47-0) 页面上的 48 [拆装计算机内部组件之前](#page-47-0) 页面上的 48 [卸下散热器](#page-76-0) 页面上的 77 [卸下处理器](#page-77-0) 页面上的 78 [卸下内存模块](#page-58-0) 页面上的 59 卸下 [SSD](#page-86-0) 托盘 页面上的 87 卸下 [SSD](#page-93-0) 背板 页面上的 94 卸下 SSD [固定框架](#page-90-0) 页面上的 91 卸下 PCIe [夹层卡](#page-61-0) 页面上的 62 卸下 LOM [提升卡](#page-73-0) 页面上的 74 [安装系统板](#page-99-0) 页面上的 100 [拆装计算机内部组件之后](#page-48-0) 页面上的 49

### <span id="page-99-0"></span>**安装系统板**

#### **前提条件**

**小心: 多数维修只能由经过认证的维修技术人员执行。您只能根据产品说明文件的授权,或者在联机或电话服务和支持小组指导 下,进行故障排除和简单的维修。未经 Dell 授权的维修所造成的损坏不在保修范围内。请阅读并遵循产品附带的安全说明。**

**注:** 这是一个可现场更换单元 (FRU)。卸下和安装步骤只能由 Dell 认证的维修技术人员执行。

**注:** 您必须卸下系统板才能更换故障的系统板。

- 1. 请按照"安全说明"部分所列的安全原则进行操作。
- 2. 请按照"拆装系统内部组件之前"部分所列的步骤进行操作。
- 3. 卸下系统板。
- 4. 打开新系统板部件的包装。
- 5. 准备好 2 号梅花槽螺丝刀以及 4 毫米和 5 毫米六角螺母螺丝刀。

**小心: 请勿通过抓住内存模块、处理器或其他组件来提起系统板。**

**小心: 在将系统板放入机箱时,小心不要损坏系统识别按钮。**

#### **步骤**

- 1. 将系统板与机箱上的定位器对齐。
- 2. 用螺钉将系统板固定至机箱。

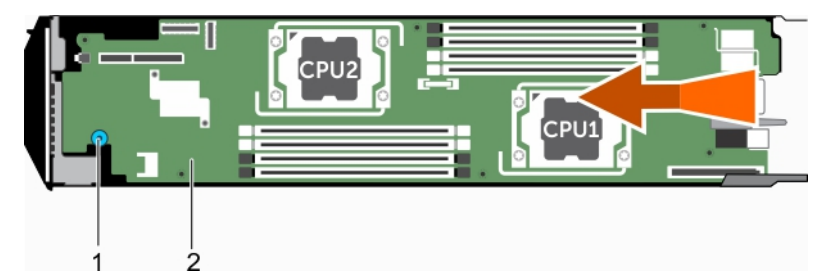

#### **图 45: 安装系统板**

- a. 系统板托架
- b. 系统板

#### **后续步骤**

- 1. 安装受信平台模块 (TPM)。有关如何安装 TPM 的信息,请参阅"安装受信平台模块"部分。有关 TPM 的信息,请参阅"受信平 台模块"部分。
- 2. 安装以下组件:
	- LOM 提升卡
	- PCIe 夹层卡
	- SSD 固定框架
	- SSD 背板
	- SSD 托盘

**注:** 确保将 SSD 托盘重新安装到其原来的托架中。

- 冷却导流罩
- 内存模块
- 处理器和散热片
- 3. 请按照"拆装系统内部组件之后"部分所列的步骤进行操作。

**注:** 如果您不将底座安装在机柜中,请安装 I/O 连接器护盖。

- 4. 导入新的或现有的 iDRAC Enterprise 许可证。请参阅 **Dell.com/idracmanuals** 上的 *iDRAC8 User's Guide*(iDRAC8 用户指南)。
- 5. 确保您:
- a. 使用轻松还原功能来还原服务标签。有关更多信息,请参阅"使用轻松还原来还原服务标签"部分。
- b. 如果服务标签未在备份闪存设备中备份,请手动输入系统服务标签。有关更多信息,请参阅"输入系统服务标签"部分。
- c. 更新 BIOS 和 iDRAC 版本。
- d. 重新启用可信平台模块 (TPM)。有关更多信息,请参阅"为 BitLocker 用户重新启用 TPM"或"为 Intel TXT 用户重新启用 TPM"。

#### **相关参考资料**

[安全说明](#page-47-0) 页面上的 48 [拆装计算机内部组件之前](#page-47-0) 页面上的 48 [卸下系统板](#page-97-0) 页面上的 98 安装 LOM [提升卡](#page-74-0) 页面上的 75 安装 PCIe [夹层卡](#page-64-0) 页面上的 65 安装 SSD [固定框架](#page-91-0) 页面上的 92 安装 [SSD](#page-94-0) 背板 页面上的 95 安装 [SSD](#page-87-0) 托盘 页面上的 88 [安装冷却导流罩](#page-52-0) 页面上的 53 [安装处理器](#page-80-0) 页面上的 81 [安装散热器](#page-81-0) 页面上的 82 [拆装计算机内部组件之后](#page-48-0) 页面上的 49 使用 Easy Restore 功能还原服务标签 页面上的 101 使用系统设置程序输入系统服务标签 页面上的 101 为 BitLocker [用户初始化](#page-102-0) TPM 页面上的 103 为 TXT [用户初始化](#page-102-0) TPM 页面上的 103

### **使用 Easy Restore 功能还原服务标签**

在更换系统板后,可以通过"轻松还原"功能还原系统的服务标签、许可证、UEFI 配置和系统配置数据。所有数据会自动备份至 rSPI 卡。如果 BIOS 检测到新系统板和 rSPI 卡中的服务标签, BIOS 会提示用户还原备份信息。

#### **步骤**

#### 1. 打开系统电源。

如果 BIOS 检测到新的系统板, 并且如果 rSPI 卡中有服务标签, BIOS 将显示服务标签、许可证状态和 UEFI 诊断程序版本。 2. 请执行以下步骤之一:

- 还原过程完成后,BIOS 将提示还原系统配置数据。
- 3. 请执行以下步骤之一:
	- 按 **Y** 键还原系统配置数据。
	- 按 **N** 键使用默认配置设置。

恢复过程完成后,系统将重新启动。

### **使用系统设置程序输入系统服务标签**

如果"轻松还原"未能还原服务标签,请使用系统设置程序输入服务标签 。

#### **步骤**

- 1. 打开系统电源。
- 2. 按 F2 进入系统设置。
- 3. 单击 **Service Tag Settings**(服务标签设置)。
- 4. 输入服务标签。

**注:** 只有在 **服务标签**字段为空时,方可输入服务标签。请确保输入正确的服务标签。输入服务标签后,不能更新或更改此标 签。

5. 单击**确定**。

6. 导入新的或现有的 iDRAC Enterprise 许可证。

有关更多信息,请参阅 *Integrated Dell Remote Access Controller User's Guide*(Integrated Dell Remote Access Controller 用户指 南),网址:**Dell.com/idracmanuals**。

# **可信平台模块**

可信平台模块 (TPM) 是一种专用型微处理器,其设计用途是通过将密钥集成到设备中来保护硬件。软件可以借助可信平台模块来验 证硬件设备。由于每个 TPM 芯片在生产时烧制了一个唯一的机密 RSA 密钥,因此可以执行平台验证。

**小心: 请勿尝试从系统板上卸下可信平台模块 (TPM)。安装 TPM 后,TPM 将加密绑定到该特定的系统板。如试图卸下已安装 的 TPM,会导致破坏加密绑定,因而无法在另一个系统板上进行重新安装或安装。**

**注:** 这是一个可现场更换单元 (FRU)。卸下和安装步骤必须仅限 Dell 认证的维修技术人员执行。

### **安装可信平台模块**

#### **前提条件**

**小心: 多数维修只能由经过认证的维修技术人员执行。您只能根据产品说明文件的授权,或者在联机或电话服务和支持小组指导 下,进行故障排除和简单的维修。未经 Dell 授权的维修所造成的损坏不在保修范围内。请阅读并遵循产品附带的安全说明。**

- 1. 请按照"安全说明"部分所列的安全原则进行操作。
- 2. 请按照"拆装系统内部组件之前"部分所列的步骤进行操作。

#### **步骤**

1. 在系统板上找到 TPM 连接器。

 $\overline{I}$  (i) **注**: 要查找系统板上的 TPM 连接器, 请参阅"系统板连接器"部分。

- 2. 将 TPM 上的边缘连接器与 TPM 连接器上的插槽对齐。
- 3. 将 TPM 插入 TPM 连接器, 从而使塑料铆钉与系统板上的槽对齐。
- 4. 按下塑料铆钉,直到铆钉卡入到位。

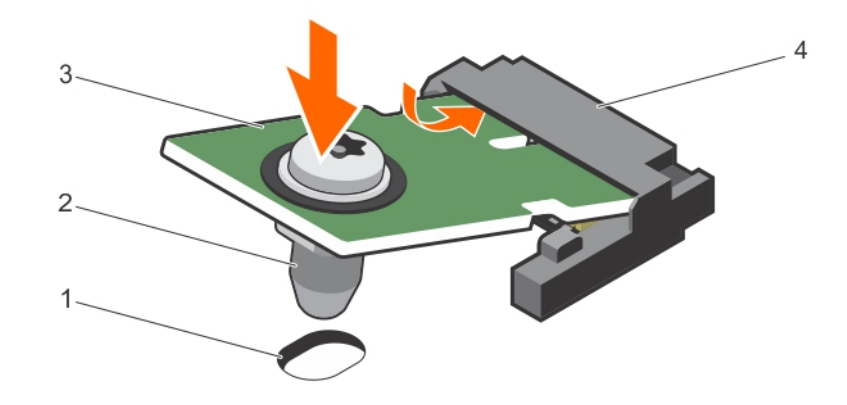

#### **图 46: 安装 TPM**

- 1. 系统板上的铆钉槽 2. 塑料铆钉
- 
- 
- 3. TPM 2. TPM 1. TPM 1. TPM 1. TPM 1. TPM 1. TPM 1. TPM 1. TPM 1. TPM 1. TPM 1. T

#### **后续步骤**

- 1. 安装系统板。
- 2. 请按照"拆装系统内部组件之后"部分所列的步骤进行操作。

## <span id="page-102-0"></span>**为 BitLocker 用户初始化 TPM**

#### **步骤**

初始化 TPM。 有关初始化 TPM 的更多信息,请参阅 <http://technet.microsoft.com/en-us/library/cc753140.aspx>。 **TPM Status**(TPM 状态)将更改为 **Enabled(已启用)、Activated(已激活)**。

### **为 TXT 用户初始化 TPM**

#### **步骤**

- 1. 引导系统时,按 F2 键进入系统设置程序。
- 2. 在 System Setup Main Menu (系统设置程序主菜单)屏幕中,单击 System BIOS (系统 BIOS)→ System Security Settings (系统安全设置)。
- 3. 在 **TPM Security**(TPM 安全)选项中,选择 **On with Pre-boot Measurements**(开,进行预引导测量)。
- 4. 在 **TPM Command**(TPM 命令)选项中,选择 **Activate**(激活)。
- 5. 保存设置。
- 6. 重新启动系统。
- 7. 再次进入**系统设置程序**。
- 8. 在 System Setup Main Menu (系统设置程序主菜单)屏幕中,单击 System BIOS (系统 BIOS)→ System Security Settings (系统安全设置)。
- 9. 在 **Intel TXT** 选项中,选择 **On**(开)。

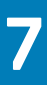

# **使用系统诊断程序**

如果您的系统出现问题,请在致电 Dell 寻求技术帮助之前运行系统诊断程序。运行系统诊断程序旨在检测系统的硬件,它不需要其 它设备,也不会丢失数据。如果您无法自行解决问题,维修和支持人员可以使用诊断程序的检测结果帮助您解决问题。 **主题:**

• Dell 嵌入式系统诊断程序

# **Dell 嵌入式系统诊断程序**

**注:** Dell 嵌入式系统诊断程序也称为增强的预引导系统评估 (ePSA) 诊断程序。

嵌入式系统诊断程序为特定设备组或设备提供一组选项,使您可以:

- 自动运行测试或在交互模式下运行
- 重复测试
- 显示或保存测试结果
- 运行全面测试以引入附加测试选项,从而提供有关失败设备的额外信息
- 查看告知您测试是否成功完成的状态消息
- 查看告知您在测试过程中所遇到问题的错误消息

### **何时使用 Embedded System Diagnostics(嵌入式系统诊断程序)**

如果您的系统不引导,运行嵌入式系统诊断程序 (ePSA)。

### **运行嵌入式系统诊断程序**

如果您的系统无法引导,则运行嵌入式系统诊断程序 (ePSA)。嵌入式系统诊断程序从 Dell Lifecycle Controller 运行。

#### **前提条件**

如果系统中的主要组件或设备无法正常运行,运行嵌入式系统诊断程序可表明组件出现故障。 **小心: 嵌入式系统诊断程序仅用于测试您的系统。使用此程序测试其他系统可能导致无效结果或错误消息。**

#### **步骤**

- 1. 系统引导时按 F11。
- 2. 使用上下箭头键选择 **System Utilities(系统公用程序)** > **Launch Dell Diagnostics(启用 Dell 诊断程序)**。 将显示 **ePSA Pre-boot System Assessment(ePSA 预引导系统评估)**窗口,窗口中列有系统中检测到的所有设备。诊断程序 开始在所有检测到的设备上运行测试。

### **系统诊断程序控件**

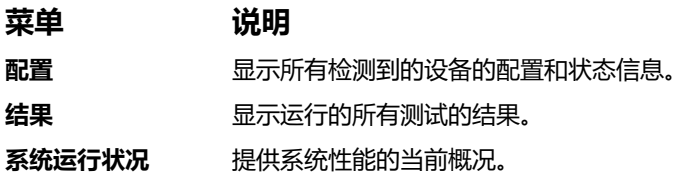

### **菜单 说明**

事件日志 显示系统上运行的所有检测的结果的时间戳日志。如果至少记录一个事件描述,则显示此选项。

有关嵌入式系统诊断程序的信息,请参阅 **Dell.com/support/home** 上的 *Dell Enhanced Pre-boot System Assessment User Guide* (Dell 增强的预引导系统评估用户指南)。

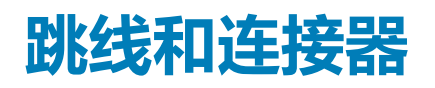

本主题介绍了有关系统跳线的具体信息。此外还介绍了一些有关跳线和交换机的基本信息,并说明了系统中各种板上的连接器。系 统板上的跳线可用于禁用系统密码和设置密码。您必须熟悉系统板上的连接器,以便正确安装组件和电缆。

**主题:**

- 系统板跳线设置
- [系统板连接器](#page-106-0)
- [禁用已忘记的密码](#page-106-0)

# **系统板跳线设置**

**小心: 多数维修只能由经过认证的维修技术人员执行。您只能根据产品说明文件的授权,或者在联机或电话服务和支持小组指导 下,进行故障排除和简单的维修。未经 Dell 授权的维修所造成的损坏不在保修范围内。请阅读并遵循产品附带的安全说明。**

有关重设密码跳线以禁用密码的信息,请参阅"禁用已忘记的密码"部分。

#### **表. 30: 系统板跳线设置**

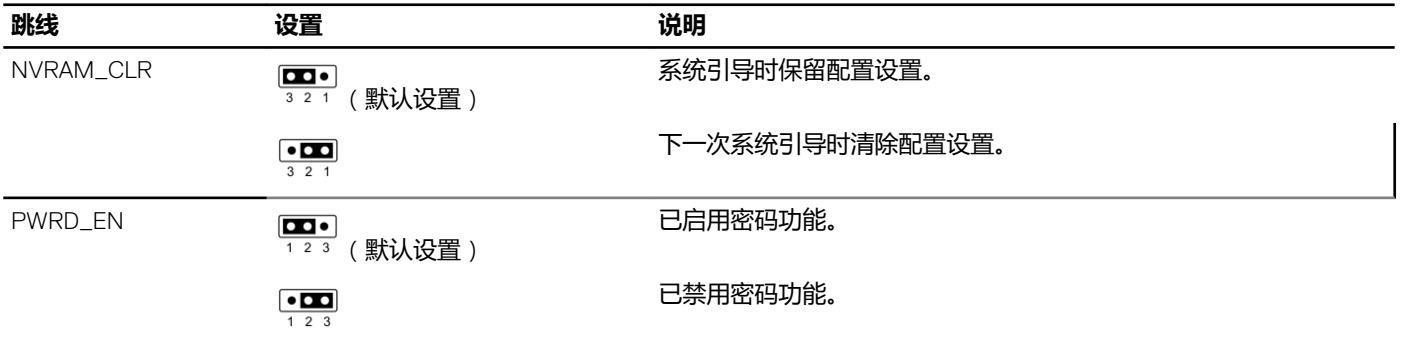

#### **相关参考资料**

[禁用已忘记的密码](#page-106-0) 页面上的 107

# <span id="page-106-0"></span>**系统板连接器**

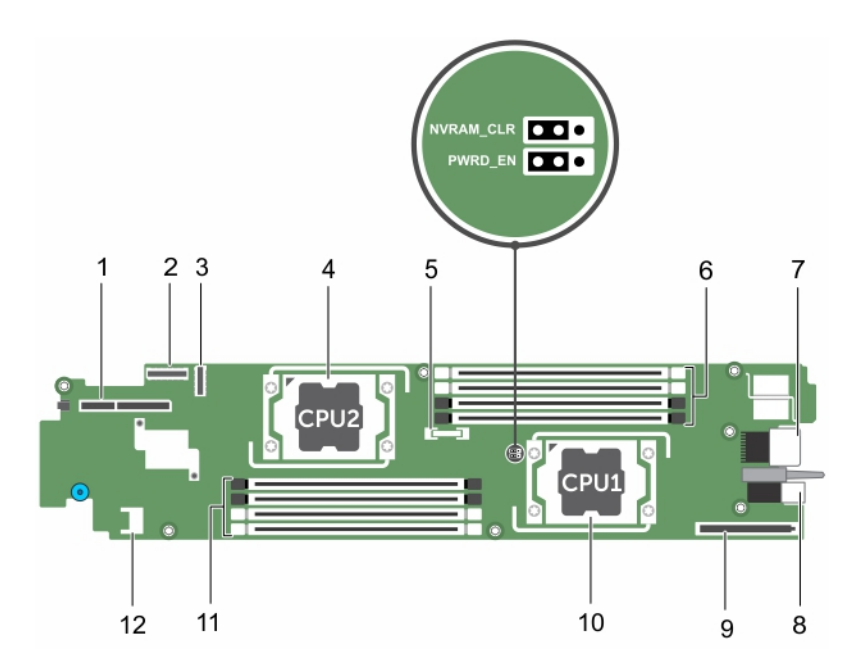

#### **图 47: 系统板连接器**

#### **表. 31: 系统板连接器**

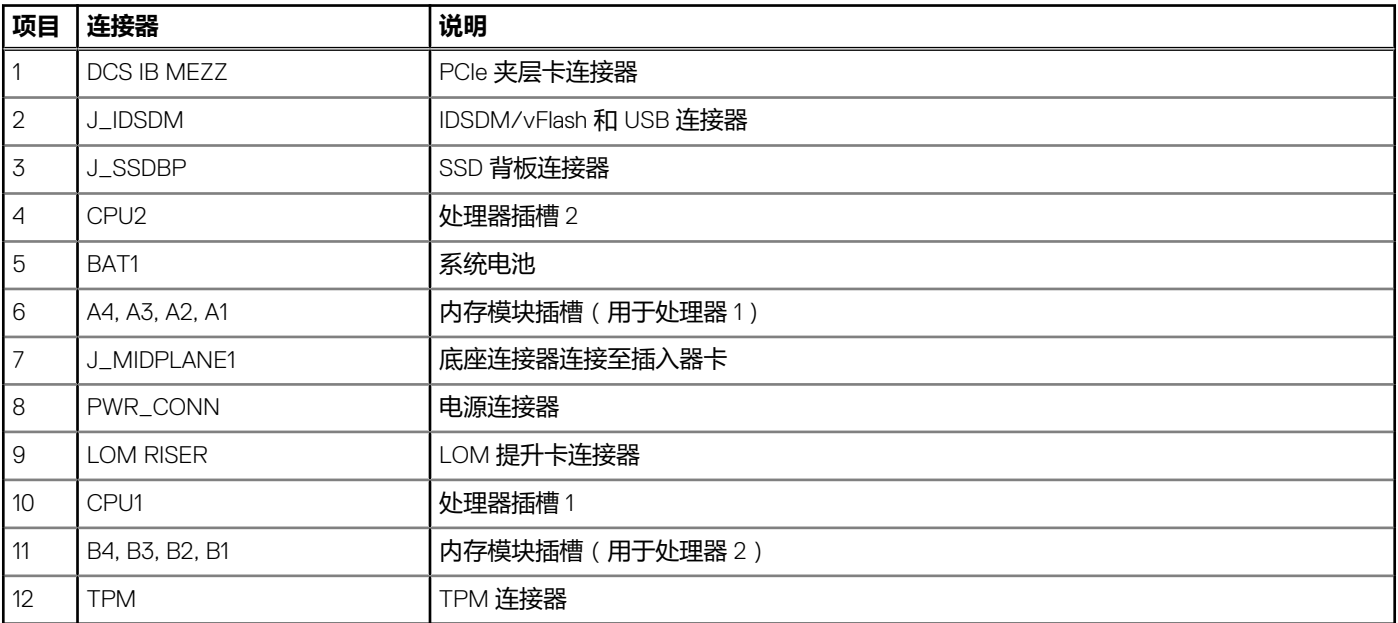

# **禁用已忘记的密码**

底板的软件安全保护功能包括系统密码和设置密码。密码跳线可以启用或禁用这些密码功能,也可以清除当前使用的任何密码。

#### **前提条件**

**小心: 多数维修只能由经过认证的维修技术人员执行。您只能根据产品说明文件的授权,或者在联机或电话服务和支持小组指导 下,进行故障排除和简单的维修。未经 Dell 授权的维修所造成的损坏不在保修范围内。请阅读并遵循产品附带的安全说明。**

#### **步骤**

- 1. 使用操作系统命令或 CMC 关闭底座。
- 2. 从机柜中卸下底座。
- 3. 重新定位跳线塞以禁用密码功能。
- 4. 在机柜中安装底座。
- 5. 开启底座。

底板接通电源时,通电指示灯将呈绿色稳定亮起。允许底板完成引导。

现有的密码不会被禁用(清除),除非在删除密码跳线的情况下引导系统。但是,您必须先重新安装密码跳线,才能设定新的系 统和/或设置密码。

**注:** 如果您在已拔下跳线的情况下设定新的系统和/或设置密码,系统将在下一次引导时禁用新密码。

- 6. 关闭底座。
- 7. 从机柜中卸下底座。
- 8. 卸下系统板以拆装跳线。
- 9. 重新定位跳线塞以启用密码功能。
- 10. 重新安装系统板。
- 11. 在机柜中安装底座。
- 12. 开启底座。
- 13. 设定新的系统和/或设置密码。
**系统故障排除**

**9**

# 安全第一 — 为您和您的系统着想

**小心: 多数维修只能由经过认证的维修技术人员执行。您只能根据产品说明文件的授权,或者在联机或电话服务和支持小组指导 下,进行故障排除和简单的维修。未经 Dell 授权的维修所造成的损坏不在保修范围内。请阅读并遵循产品附带的安全说明。**

**注:** 已使用出厂硬件配置执行了解决方案验证。

### **主题:**

- 系统内存故障排除
- [固态驱动器故障排除](#page-109-0)
- USB [设备故障排除](#page-109-0)
- 内部 SD [卡故障处理](#page-110-0)
- [处理器故障排除](#page-110-0)
- [系统板故障排除](#page-111-0)
- NVRAM [备用电池故障排除](#page-111-0)

### **系统内存故障排除**

### **前提条件**

**小心: 多数维修只能由经过认证的维修技术人员执行。您只能根据产品说明文件的授权,或者在联机或电话服务和支持小组指导 下,进行故障排除和简单的维修。未经 Dell 授权的维修所造成的损坏不在保修范围内。请阅读并遵循产品附带的安全说明。**

**注:** 执行以下步骤之前,请确保已根据底座的内存安装原则安装了内存模块。

### **步骤**

- 1. 要重新启动底座,请:
	- a. 按一次电源按钮以关闭底座电源。
	- b. 再按一次电源按钮即可打开底座电源。 如果没有显示错误信息,请转至步骤 7。
- 2. 进入系统设置程序并检查系统内存设置。 如果已安装内存的容量与系统内存设置相匹配,请转至步骤 7。
- 3. 使用操作系统命令或 CMC 关闭底座。
- 4. 从机柜中卸下底座。

**小心: 在底座关机后一段时间内,内存模块会很烫手。请让它冷却下来后再进行操作。抓住内存模块卡的两边,避免接触组 件。**

- 5. 在各自插槽中重置内存模块。
- 6. 在机柜中安装底座。
- 7. 开启底座。
- 8. 运行相应的诊断测试。有关更多信息,请参阅"使用系统诊断程序"部分。 如果测试失败,请参阅"获得帮助"部分。

### **相关参考资料**

[使用系统诊断程序](#page-103-0) 页面上的 104

### <span id="page-109-0"></span>**固态驱动器故障排除**

### **前提条件**

**小心: 多数维修只能由经过认证的维修技术人员执行。您只能根据产品说明文件的授权,或者在联机或电话服务和支持小组指导 下,进行故障排除和简单的维修。未经 Dell 授权的维修所造成的损坏不在保修范围内。请阅读并遵循产品附带的安全说明。**

**小心: 此故障排除步骤可能会破坏固态驱动器 (SSD) 上存储的数据。继续进行之前,如果可能,请备份固态驱动器 (SSD) 上的 所有文件。**

### **步骤**

- 1. 请运行系统诊断程序中的相应检测程序。 如果检测程序运行失败,请转至步骤 3。
- 2. 使固态驱动器 (SSD) 脱机并等待, 直至 SSD 托盘信号中的指示灯代码表示可以安全卸下该 SSD, 然后卸下并重新放置底座中的 SSD 托盘。
- 3. 重新启动底座,进入系统设置程序,然后确认驱动器控制器已启用。
- 4. 确保已安装并正确配置了任何所需的设备驱动程序。

**注:** 如果镜像状态为最佳,在另一个托架中安装固态驱动器 (SSD) 将中断该镜像。

- 5. 卸下固态驱动器 (SSD) 并将它安装到其他固态驱动器 (SSD) 插槽中。
- 6. 如果问题得以解决, 请将固态驱动器 (SSD) 重新安装到原来的托架中。 如果固态驱动器 (SSD) 在原来的托架中运行正常, 则说明固态驱动器 (SSD) 托盘可能有间歇性问题。请更换固态驱动器 (SSD) 托盘。
- 7. 如果固态驱动器 (SSD) 是引导驱动器,请确保已正确配置并连接该固态驱动器 (SSD)。
- 8. 对固态驱动器 (SSD) 进行分区和逻辑格式化。
- 9. 如果可能,请恢复文件到固态驱动器 (SSD)。 如果问题仍然存在,请参阅"获得帮助"部分。

### **相关参考资料**

[获得帮助](#page-112-0) 页面上的 113

### **USB 设备故障排除**

### **前提条件**

**小心: 多数维修只能由经过认证的维修技术人员执行。您只能根据产品说明文件的授权,或者在联机或电话服务和支持小组指导 下,进行故障排除和简单的维修。未经 Dell 授权的维修所造成的损坏不在保修范围内。请阅读并遵循产品附带的安全说明。**

### **步骤**

- 1. 确保已开启底座。
- 2. 检查 USB 设备与底座的连接。
- 3. 使用能正常工作的 USB 设备更换该 USB 设备。
- 4. 通过有源 USB 集线器将 USB 设备连接至底座。
- 5. 如果安装了另一个底座,则将 USB 设备连接到该底座。如果 USB 设备与不同的底座配合使用,则第一个底座的 USB 端口可能发 生故障。请参阅"获得帮助"部分。

### **相关参考资料**

[获得帮助](#page-112-0) 页面上的 113

## <span id="page-110-0"></span>**内部 SD 卡故障处理**

### **前提条件**

**小心: 多数维修只能由经过认证的维修技术人员执行。您只能根据产品说明文件的授权,或者在联机或电话服务和支持小组指导 下,进行故障排除和简单的维修。未经 Dell 授权的维修所造成的损坏不在保修范围内。请阅读并遵循产品附带的安全说明。**

 $\overline{f(n)}$  **注**: 此过程中的 SD 卡插槽 2 是 vFlash SD 卡插槽。您可以在 SD 卡插槽 2 中安装 SD 卡, 以启用系统设置程序的**集成设备**屏幕中 的**内部 SD 卡冗余**选项。

### **步骤**

- 1. 进入系统设置程序,确保已启用**内部 SD 卡端口**。
- 2. 注意系统设置程序的**集成设备**屏幕中已启用的**内部 SD 卡冗余**选项(Mirror 或 Disabled)。

**注:** 若您保留系统设置程序中 SD 卡的原始设置,当您在机柜中重新安装底座时,将启用已更换的 SD 卡。

- 3. 从机柜中卸下底座。
- 4. 如果系统设置程序的**集成设备**屏幕中的**内部 SD 卡冗余**选项设置为 Mirror 模式并且 SD 卡 1 已出现故障,则使用新的 micro SD 卡更换出现故障的 micro SD 卡。
- 5. 如果系统设置程序的**集成设备**屏幕中的**内部 SD 卡冗余**选项设置为 Mirror 模式,并且 SD 卡 2 出现故障,则将新的 SD 卡插入 SD 卡插槽 2。
- 6. 如果系统设置程序的**集成设备**屏幕中的**内部 SD 卡冗余**选项设置为 Disabled,则使用新的 SD 卡更换出现故障的 SD 卡。
- 7. 在机柜中安装底座。
- 8. 进入系统设置程序,确保**内部 SD 卡端口**选项已启用,并且**内部 SD 卡冗余**选项设置为 Mirror 模式。
- 9. 检查 SD 卡是否工作正常。 如果问题仍然存在,请参阅"获得帮助"部分。

### **相关参考资料**

[获得帮助](#page-112-0) 页面上的 113

### **处理器故障排除**

### **步骤**

- 1. 使用操作系统命令或 CMC 关闭底座。
- 2. 从机柜中卸下底座。
- 3. 确保已正确安装了处理器和散热器。
- 4. 如果系统只安装了一个处理器,请确保其安装在主处理器插槽 (CPU1) 中。
- 5. 在机柜中安装底座。
- 6. 开启底座。
- 7. 运行相应的诊断测试。有关更多信息,请参阅"使用系统诊断程序"部分。 如果问题仍然存在,请参阅"获得帮助"部分。

### **相关参考资料**

[使用系统诊断程序](#page-103-0) 页面上的 104 [获得帮助](#page-112-0) 页面上的 113

### <span id="page-111-0"></span>**系统板故障排除**

### **前提条件**

**小心: 多数维修只能由经过认证的维修技术人员执行。您只能根据产品说明文件的授权,或者在联机或电话服务和支持小组指导 下,进行故障排除和简单的维修。未经 Dell 授权的维修所造成的损坏不在保修范围内。请阅读并遵循产品附带的安全说明。**

### **步骤**

- 1. 使用操作系统命令或 CMC 关闭底座。
- 2. 从机柜中卸下底座。
- 3. 清除底座 NVRAM。
- 4. 如果问题仍然存在,请在机柜中卸下并重新安装底座。
- 5. 开启底座。
- 6. 运行相应的诊断测试。有关更多信息,请参阅"使用系统诊断程序"部分。 如果测试失败,请参阅"获得帮助"部分。

### **相关参考资料**

[使用系统诊断程序](#page-103-0) 页面上的 104 [获得帮助](#page-112-0) 页面上的 113

### **NVRAM 备用电池故障排除**

### **前提条件**

**小心: 多数维修只能由经过认证的维修技术人员执行。您只能根据产品说明文件的授权,或者在联机或电话服务和支持小组指导 下,进行故障排除和简单的维修。未经 Dell 授权的维修所造成的损坏不在保修范围内。请阅读并遵循产品附带的安全说明。**

电池用于在您关闭底座电源后维护 NVRAM 中的底座配置、日期和时间信息。如果引导例行程序期间显示的时间或日期不正确,您 可能需要更换电池。

您可以不带电池运行底座;不过,每次从底座卸下电源设备后,NVRAM 中由电池维护的底座配置信息均被删除。因此,每次底座引 导时,您必须重新输入系统配置信息并重设选项,直至装回电池。

### **步骤**

- 1. 通过系统设置程序重新输入时间和日期。
- 2. 使用操作系统命令或 CMC 关闭底座。
- 3. 从机柜中卸下底座至少一个小时。
- 4. 在机柜中安装底座。
- 5. 开启底座。
- 6. 进入系统设置程序。

如果系统设置程序中的日期和时间不正确,请更换电池。如果更换电池后问题仍未解决,请参阅"获得帮助"部分。

- **注:** 如果长期(几个星期或几个月)关闭底座电源,则 NVRAM 可能会丢失系统配置信息。这种情况是由有故障的电池引起 的。
- **注:** 某些软件可能会导致底座的时间加快或减慢。如果除了系统设置程序中的时间不正确外,底座看起来运行正常,则问题 可能是由软件而不是由有故障的电池引起的。

### **相关参考资料**

[获得帮助](#page-112-0) 页面上的 113

# **10**

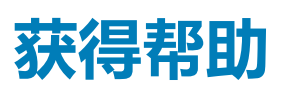

### <span id="page-112-0"></span>**主题:**

- 联系 Dell
- 快速资源定位器

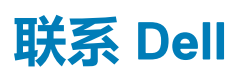

Dell 提供多种联机和基于电话的支持和服务选项。如果您没有活动的 Internet 连接,则可以在您的采购发票、装箱单、账单或 Dell 产 品目录上找到联系信息。具体的服务随您所在国家/地区以及产品的不同而不同,某些服务在您所在的地区可能不提供。要联系 Dell 以了解销售、技术支持或客户服务问题:

### **步骤**

- 1. 访问 **Dell.com/support**。
- 2. 从页面右下角的下拉菜单中选择您所在的国家/地区。
- 3. 对于定制的支持:
	- a. 在**输入您的服务标签**字段中,输入您的系统服务标签。
	- b. 单击**提交**。
		- 将显示支持页面,其中列出各种支持类别。
- 4. 对于一般支持:
	- a. 选择您的产品类别。
	- b. 选择您的产品分类。
	- c. 选择您的产品。
- 将显示支持页面,其中列出各种支持类别。 5. 有关联系 Dell 全局技术支持的详细信息:
	-
	- a. 单击 [全局技术支持。](http://www.dell.com/support/incidents-online/us/en/19/contactus)
	- b. **联系技术支持**页面提供有以电话、聊天或电子邮件的方式联系 Dell 全局技术支持团队的详细信息。

### **快速资源定位器**

使用快速资源定位器 (QRL) 即时访问系统信息和指南视频。这可以通过访问 **dell.com/QRL** 或使用智能手机或平板电脑和 Dell PowerEdge 系统上型号特定的快速资源 (QR) 代码完成。要试用 QR 代码,请扫描以下图像。

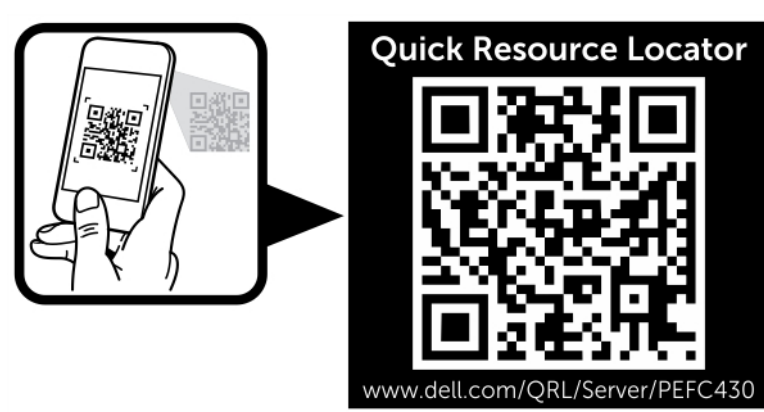